# <span id="page-0-0"></span>**Dell™ Latitude™ E4200 — Manual de servicio**

- [Manipulación del ordenador](file:///C:/data/systems/late4200/sp/sm/before.htm#wp1180036) en el conjunto de pantalla [Batería auxiliar](file:///C:/data/systems/late4200/sp/sm/battsl.htm#wp1188482) compositor de la compositor de la compositor de la compositor de la compositor de la compositor [Panel de servicio](file:///C:/data/systems/late4200/sp/sm/svcpanel.htm#wp1185152) en el panel de servicio de servicio de tipo botón de tipo botón de reposamiento de reposamiento de reposamiento de reposamiento de reposamiento de reposamiento de reposamiento de reposamiento de reposamie [Tarjeta WWAN](file:///C:/data/systems/late4200/sp/sm/wwan.htm#wp1184591) [Ventilador](file:///C:/data/systems/late4200/sp/sm/fan.htm#wp1179839) [Tarjeta Latitude ON™](file:///C:/data/systems/late4200/sp/sm/laton.htm#wp1180289) [Cable de alimentación de CC](file:///C:/data/systems/late4200/sp/sm/power.htm#wp1180928) [Placa de conmutación de radio](file:///C:/data/systems/late4200/sp/sm/rsb.htm#wp1180289) en el establecer conjunto de placa base [Unidad de estado sólido](file:///C:/data/systems/late4200/sp/sm/ssd.htm#wp1180023) **[Conjunto de disipador de calor](file:///C:/data/systems/late4200/sp/sm/heatsink.htm#wp1179839)** [Cubierta del LED](file:///C:/data/systems/late4200/sp/sm/ledcvr.htm#wp1179980) [Lector de tarjetas inteligentes](file:///C:/data/systems/late4200/sp/sm/smartcar.htm#wp1185340) [Teclado](file:///C:/data/systems/late4200/sp/sm/keyboard.htm#wp1179980) [Altavoz](file:///C:/data/systems/late4200/sp/sm/speaker.htm#wp1185719) [Almacenamiento del BIOS en la memoria flash](file:///C:/data/systems/late4200/sp/sm/bios.htm#wp1179839)
- [Solución de problemas](file:///C:/data/systems/late4200/sp/sm/trouble.htm#wp1099855) **Tarieta** con tecnología inalámbrica Bluetooth<sup>®</sup> [Conjunto de reposamanos](file:///C:/data/systems/late4200/sp/sm/palmrest.htm#wp1181046)

#### **Notas, avisos y precauciones**

**A NOTA:** Una NOTA proporciona información importante que le ayudará a utilizar mejor el ordenador.

**AVISO: Un AVISO indica la posibilidad de daños en el hardware o la pérdida de datos, e informa de cómo evitar el problema.** 

#### **PRECAUCIÓN: Un mensaje de PRECAUCIÓN indica el riesgo de daños materiales, lesiones o incluso la muerte.**

Si ha adquirido un ordenador DELL™ de la serie n, las referencias a los sistemas operativos Microsoft® Windows® que aparezcan en este documento no serán aplicables.

#### **La información contenida en este documento puede modificarse sin previo aviso. © 2008-2009 Dell Inc. Todos los derechos reservados.**

Queda estrictamente prohibida la reproducción de este documento en cualquier forma sin la autorización por escrito de Dell Inc.

Marcas comerciales utilizadas en este texto: *Dell, Latitude, Latitude ON* y el logotipo de *DELL* son marcas comerciales de Dell Inc.*; Bluetooth* es una marca comercial registrada<br>propiedad de Bluetooth SIG, Inc. que Del o en otros países.

Otras marcas y otros nombres comerciales pueden utilizarse en este documento para hacer referencia a las entidades que los poseen o a sus productos. Dell Inc. renuncia a<br>cualquier interés sobre la propiedad de marcas y nom

Octubre de 2009 Rev. A02

Modelo PP15S

### <span id="page-1-0"></span> **Batería auxiliar**

**Dell™ Latitude™ E4200 — Manual de servicio**

- [Vista superior](#page-1-1)
- [Vista inferior](#page-1-2)
- [Configuración de la batería auxiliar](#page-1-3)
- [Conexión de la batería auxiliar al ordenador portátil](#page-2-0)
- [Desconexión de la batería auxiliar del ordenador portátil](#page-2-1)
- [Carga de la batería auxiliar](#page-3-0)
- [Especificaciones](#page-3-1)

La batería auxiliar amplía la capacidad de alimentación de su ordenador portátil Dell™ Latitude™ E4200 o E4300.

La batería auxiliar se conecta a la parte inferior del ordenador portátil y se puede cargar tanto a través del ordenador portátil como por separado.

### <span id="page-1-1"></span>**Vista superior**

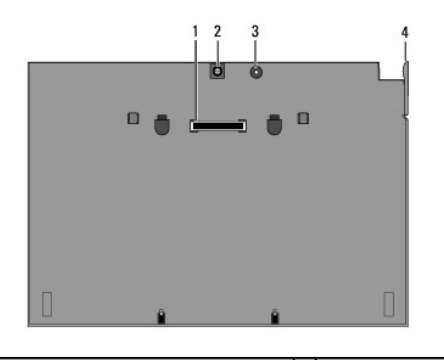

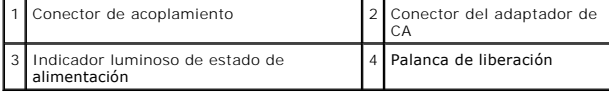

### <span id="page-1-2"></span>**Vista inferior**

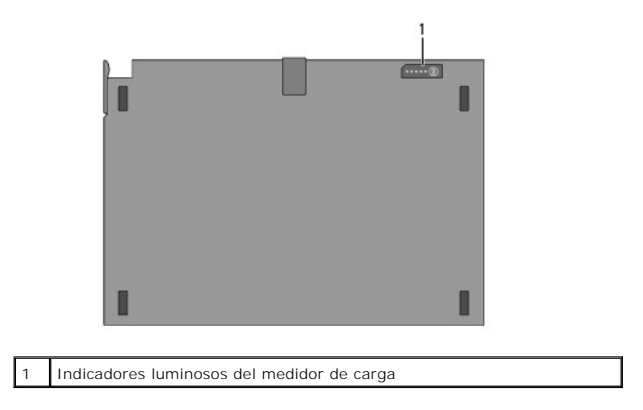

# <span id="page-1-3"></span>**Configuración de la batería auxiliar**

- PRECAUCION El adaptador de CA funciona con tomas eléctricas de todo el mundo. No obstante, los conectores de alimentación y las regletas de<br>enchufes varían de un país a otro. El uso de un cable no compatible o la conexión
- AVISO: Utilice siempre el adaptador de CA de Dell incluido con el ordenador portátil. Si utiliza cualquier otro adaptador de CA disponible en el<br>mercado (o un adaptador de CA que provenga de modelos de ordenadores Dell ant

#### **ordenador portátil.**

Θ AVISO: Al desconectar el cable del adaptador de CA de Dell del ordenador portátil, sujételo por el conector (no por el propio cable) y tire<br>firmemente pero con cuidado para no dañar el cable. Al enrollar el cable adaptador

Conecte un extremo del adaptador de CA al conector del adaptador de CA del ordenador portátil y conecte el otro extremo a una toma eléctrica.

### <span id="page-2-0"></span>**Conexión de la batería auxiliar al ordenador portátil**

- **NOTA**: Una vez conectada la batería auxiliar al ordenador portátil, el adaptador de CA del ordenador portátil puede cargarla a través del conector del<br>adaptador de CA del ordenador portátil.
- 1. Incline el ordenador portátil unos 30 grados respecto a la batería auxiliar, inserte las ranuras de la parte inferior del ordenador portátil en los ganchos<br>de la batería auxiliar y, a continuación, baje la parte posteri

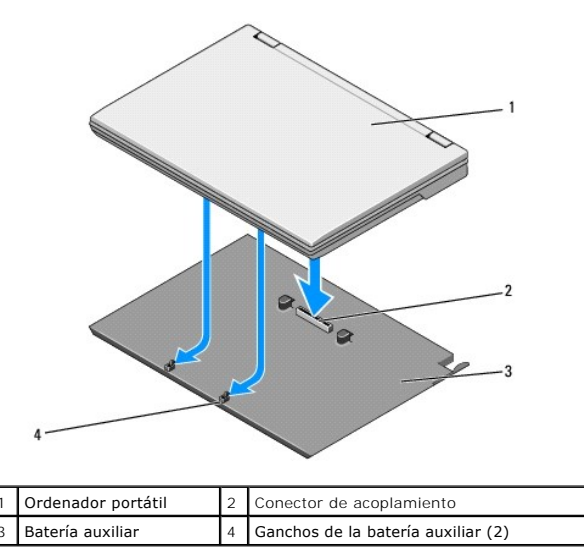

- 2. Presione el ordenador portátil sobre la batería auxiliar hasta que oiga un chasquido, que indica que el ordenador portátil se ha asentado correctamente.
- 3. Encienda el ordenador portátil.

#### <span id="page-2-1"></span>**Desconexión de la batería auxiliar del ordenador portátil**

- 1. Antes de desconectar la batería auxiliar del ordenador portátil, guarde y cierre los archivos que tenga abiertos y salga de todos los programas.
- 2. Configure los valores de administración de energía del ordenador portátil de manera que el ordenador portátil no entre en modo de suspensión, de espera ni de hibernación al cerrar o bajar la pantalla:

#### **En Microsoft**® **Windows**® **XP**

- a. Haga clic en Start (Inicio)→ Control Panel (Panel de control)→ Performance and Maintenance (Rendimiento y mantenimiento)→ Power Options (Opciones avanzadas).<br>(Opciones de energía)→ Advanced (Opciones avanzadas).
- b. En **When I close the lid of my portable computer** (Cuando cierre la tapa de mi equipo portátil), seleccione **Do nothing** (No hacer nada).

**En Windows Vista**®

- a. Haga clic en Start (Inicio) V → Control Panel (Panel de control)→ Mobile PC (Equipo portátil)→ Power Options (Opciones de energía)→ Change<br>what closing the lid does (Cambiar la acción que se produce al cerrar la tapa d
- b. En el menú desplegable **When I close the lid** (Al cerrar la tapa), seleccione **Do nothing** (No hacer nada).
- 3. Tire de la palanca de liberación para soltar el ordenador portátil de la batería auxiliar.

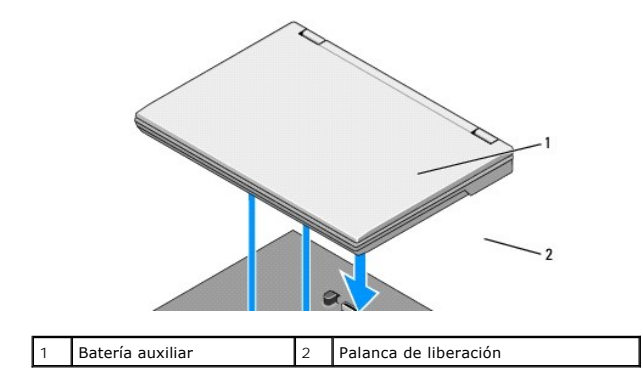

4. Levante la parte posterior del ordenador portátil y deslícelo hacia la parte posterior de la batería auxiliar.

# <span id="page-3-0"></span>**Carga de la batería auxiliar**

La batería auxiliar se carga siempre que se conecta al ordenador portátil y éste se encuentra conectado a una toma eléctrica mediante un adaptador de CA.

También puede cargar la batería auxiliar por separado mediante un adaptador de CA que sea compatible con el ordenador portátil. Conecte un adaptador de<br>CA al conector del adaptador de CA de la batería auxiliar y a una toma

### **Indicador luminoso de estado de alimentación**

Cuando la batería auxiliar se está cargando, el indicador luminoso de estado de alimentación (consulte [Vista superior\)](#page-1-1) indica los estados siguientes:

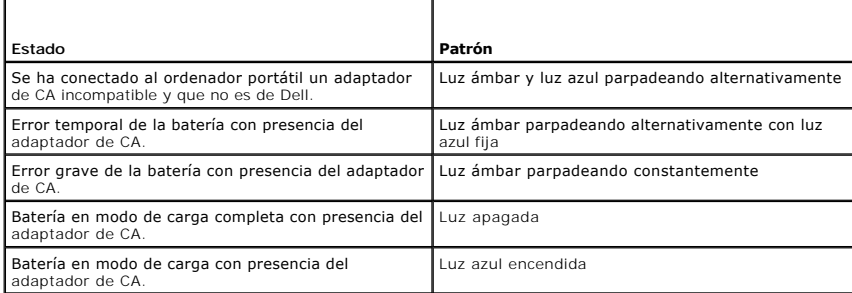

#### **Medidor de carga**

El tiempo de funcionamiento de una batería auxiliar depende del número de veces que se carga. Para comprobar la carga de la batería, presione y suelte el botón de estado del medidor de carga (consulte <u>[Vista inferior](#page-1-2)</u>) para que se iluminen los indicadores luminosos de nivel de carga. Cada indicador luminoso<br>representa aproximadamente un 20 por ciento de la carga total de la

### <span id="page-3-1"></span>**Especificaciones**

# **Batería auxiliar Latitude E4200**

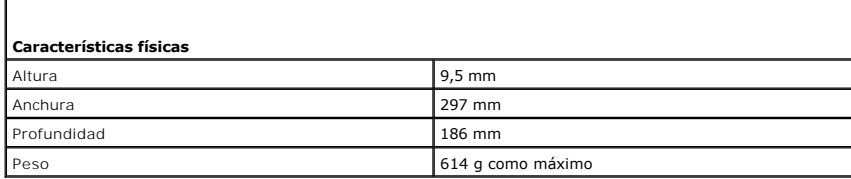

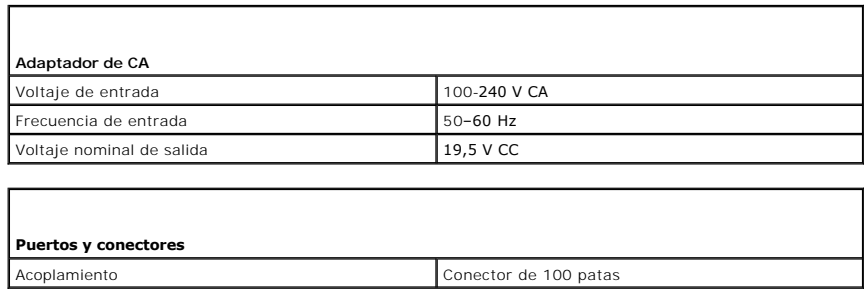

# **Batería auxiliar Latitude E4300**

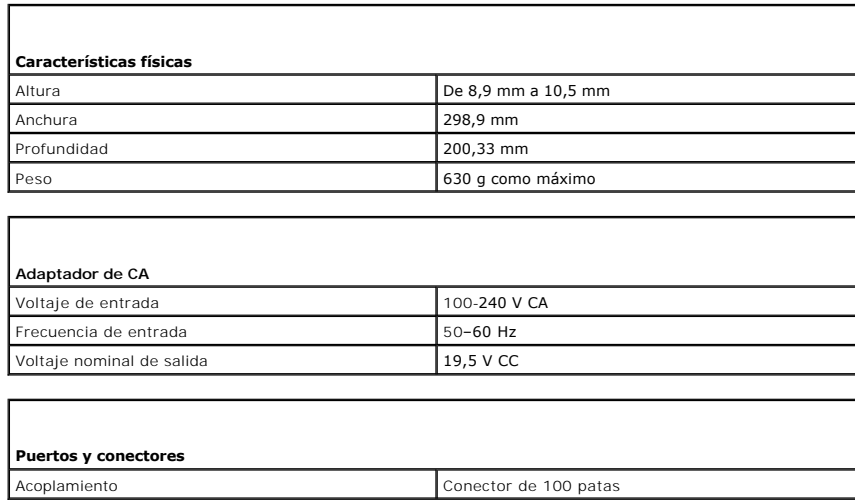

## <span id="page-5-0"></span> **Manipulación del ordenador**

**Dell™ Latitude™ E4200 — Manual de servicio**

- $\bullet$  Herramientas recomendadas
- $\bullet$  Antes de manipular el orde
- [Después de manipular el ordenador](#page-6-0)

En este documento se describen los procedimientos para extraer e instalar los componentes del ordenador. A menos que se especifique lo contrario, para cada procedimiento se presuponen las condiciones siguientes:

- l Ha realizado los pasos descritos en [Antes de manipular el ordenador](#page-5-2).
- l Ha leído la información de seguridad que se incluye con el ordenador.

Para obtener información adicional sobre prácticas recomendadas de seguridad, visite la página de inicio sobre el cumplimiento de normativas de **www.dell.com** en **www.dell.com/regulatory\_compliance**.

**A NOTA:** Es posible que el color del ordenador y determinados componentes tengan un aspecto distinto al que se muestra en este documento.

#### <span id="page-5-1"></span>**Herramientas recomendadas**

Para llevar a cabo los procedimientos descritos en este documento, es posible que necesite las herramientas siguientes:

- l Destornillador plano pequeño
- l Destornillador Phillips
- l Instrumento pequeño de plástico acabado en punta
- l Actualización del BIOS flash (visite la página web de asistencia de Dell en **support.dell.com**)

#### <span id="page-5-2"></span>**Antes de manipular el ordenador**

Aplique las pautas de seguridad siguientes para ayudar a proteger el ordenador contra posibles daños y a garantizar su seguridad personal.

- △ PRECAUCIÓN: Antes de manipular el interior del ordenador, lea las instrucciones de seguridad suministradas con éste. Para obtener información **adicional sobre prácticas recomendadas de seguridad, visite la página de inicio sobre el cumplimiento de normativas de www.dell.com en www.dell.com/regulatory\_compliance.**
- PRECAUCION: Muchas de las reparaciones deben realizarlas únicamente los técnicos de servicio autorizados. El usuario debe llevar a cabo<br>únicamente las tareas de solución de problemas y las reparaciones sencillas autorizada
- AVISO: Para evitar descargas electrostáticas, descargue la electricidad estática de su cuerpo mediante el uso de una muñequera de conexión a<br>tierra o tocando periódicamente una superficie metálica sin pintar, como por ejem
- AVISO: Manipule los componentes y las tarjetas con cuidado. No toque los componentes ni los contactos de las tarjetas. Sujete la tarjeta por los<br>bordes o por el soporte de montaje metálico. Sujete los componentes, como por
- Θ AVISO: Cuando desconecte un cable, tire del conector o del lazo liberador de tensión, no directamente del cable. En el caso de conectores para<br>cables con lengüetas de liberación, presione ligeramente las lengüetas de liber **que los conectores estén orientados y alineados correctamente para evitar daños en el conector o en sus patas.**

1. Asegúrese de que la superficie de trabajo sea plana y esté limpia para evitar que se raye la cubierta del ordenador.

- 2. Apague el ordenador.
	- l En Windows XP, haga clic en **Start** (Inicio)® **Shutdown** (Apagar equipo)® **Shutdown** (Apagar).

l En Windows Vista, haga clic en Start (Inicio) <sup>6</sup>, en el icono de flecha y, a continuación, en Shut Down (Apagar) para apagar el ordenador.

NOTA: Asegúrese de que el ordenador está apagado, y no en un modo de administración de energía. Si no puede apagar el ordenador mediante<br>el sistema operativo, mantenga presionado el botón de encendido durante cuatro segund

- 3. Desconecte el ordenador y todos los dispositivos conectados de las tomas eléctricas.
- 4. Desconecte los cables de red del ordenador.
- **AVISO: Para evitar daños en la placa base, debe extraer la batería de su compartimiento antes de reparar el ordenador.**
- <span id="page-6-1"></span>5. Antes de manipular el ordenador, desconecte los dispositivos externos y extraiga las tarjetas instaladas:
	- l Para extraer las tarjetas instaladas, como por ejemplo una tarjeta ExpressCard, consulte la *Guía tecnológica de Dell™* en el ordenador o en **support.dell.com**.
	- l Para realizar un desacoplamiento desde una estación de acoplamiento, consulte la guía del usuario de E-Port o la guía del usuario de E-Port Plus en **support.dell.com**.
	- l Para extraer una batería auxiliar, consulte la documentación incluida con la batería auxiliar o disponible en **support.dell.com**.
	- l Para extraer una base para medios, consulte la documentación incluida con la base o disponible en **support.dell.com**.
- 6. Dé la vuelta al ordenador.
- 7. Aleje los pestillos de liberación de la batería entre sí para bloquearlos en posición abierta.
- 8. Deslice la batería para extraerla de su compartimiento.

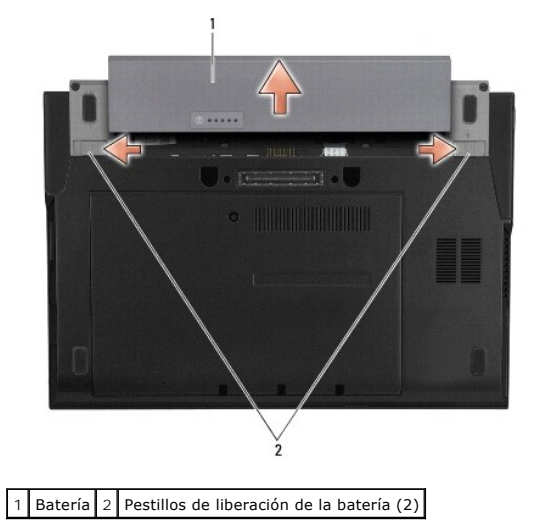

9. Ponga el ordenador boca arriba, abra la pantalla y presione el botón de encendido para conectar a tierra la placa base.

# <span id="page-6-0"></span>**Después de manipular el ordenador**

Una vez finalizados los procedimientos de colocación, asegúrese de conectar los dispositivos externos, las tarjetas, los cables, etc., antes de encender el ordenador.

**A** NOTA: Para evitar daños en el ordenador, utilice únicamente la batería diseñada para este ordenador Dell en concreto. No utilice baterías diseñadas para otros ordenadores Dell.

- 1. Vuelva a colocar la batería. Inserte la batería en su compartimiento hasta que se asiente en su lugar.
- 2. Conecte los dispositivos externos, como por ejemplo la estación de acoplamiento, la batería auxiliar o la base para medios, y vuelva a colocar las tarjetas, como por ejemplo la tarjeta ExpressCard.
- 3. Conecte los cables de red al ordenador.
- 4. Conecte el ordenador y todos los dispositivos conectados a las tomas eléctricas.
- 5. Encienda el ordenador.

# <span id="page-7-0"></span> **Almacenamiento del BIOS en la memoria flash**

**Dell™ Latitude™ E4200 — Manual de servicio**

- [Almacenamiento del BIOS en la memoria flash desde un CD](#page-7-1)
- Almacenamiento del BIOS en la memoria flash de
- [Almacenamiento del BIOS en la memoria flash desde una memoria USB](#page-8-0)

Si con la placa base nueva se incluye un CD con el programa de actualización del BIOS, guarde el BIOS en la memoria flash desde dicho CD. Si no dispone de<br>dicho CD, guarde el BIOS en la memoria flash desde la unidad de dis

**AVISO: Si va a sustituir la placa base, asegúrese de que se haya seleccionado el modo SATA correcto en el programa de configuración del**  sistema. De manera predeterminada, todas las placas base de repuesto del ordenador tienen establecido el funcionamiento SATA en el modo<br>IRRT. Si ha instalado o implantado una imagen en un modo SATA distinto (ATA o AHCI), e

NOTA: Si va a sustituir la placa base, el kit de sustitución de la placa base incluye un soporte multimedia con una utilidad para transferir la etiqueta de<br>servicio a la placa base de repuesto. Asegúrese de ejecutar esta u

#### <span id="page-7-1"></span>**Almacenamiento del BIOS en la memoria flash desde un CD**

O **AVISO: Conecte el adaptador de CA a una fuente de energía que funcione para evitar una pérdida de alimentación. Si no lo hace, el ordenador puede resultar dañado.** 

- 1. Asegúrese de que el adaptador de CA está enchufado y de que la batería principal está instalada correctamente.
- 2. Pulse <F12> antes de insertar el CD del programa de actualización del BIOS para que pueda configurar el ordenador de modo que se inicie desde un CD<br>una única vez. De lo contrario, deberá abrir el programa de configuraci
- 3. Introduzca el CD del programa de actualización del BIOS y encienda el ordenador.

**AVISO: No interrumpa este proceso una vez que haya comenzado. Si lo hace, el ordenador puede resultar dañado.** 

Siga las instrucciones que aparecen en la pantalla. El ordenador prosigue con el inicio y actualiza el nuevo BIOS. Cuando finalice la actualización de la memoria flash, el ordenador se reiniciará automáticamente.

4. Extraiga el CD del programa de actualización del BIOS flash de la unidad.

#### <span id="page-7-2"></span>**Almacenamiento del BIOS en la memoria flash desde la unidad de disco duro**

- **AVISO: Conecte el adaptador de CA a una fuente de energía que funcione para evitar una pérdida de alimentación. Si no lo hace, el ordenador puede resultar dañado.**
- 1. Asegúrese de que el adaptador de CA está enchufado, la batería principal está correctamente instalada y hay un cable de red conectado.
- 2. Encienda el ordenador.
- 3. Localice el archivo de actualización del BIOS más reciente correspondiente a su ordenador en **support.dell.com**.
- 4. Haga clic en **Download Now** (Descargar ahora) para descargar el archivo.
- 5. Si aparece la ventana **Export Compliance Disclaimer** (Limitación de responsabilidades en la legislación sobre exportaciones), haga clic en **Yes, I Accept this Agreement** (Sí, acepto el contrato).

Aparece la ventana **File Download** (Descarga de archivos).

6. Haga clic en **Save this program to disk** (Guardar este programa en disco) y, a continuación, haga clic en **OK** (Aceptar).

Se abre la ventana **Save In** (Guardar en).

7. Haga clic en la flecha hacia abajo para ver el menú **Save In** (Guardar en), seleccione **Desktop** (Escritorio) y, a continuación, haga clic en **Save** (Guardar). El archivo se descargará en el escritorio.

8. Haga clic en **Close** (Cerrar) si aparece la ventana **Download Complete** (Descarga completa).

El icono del archivo aparece en el escritorio con el mismo título que el archivo de actualización del BIOS descargado.

9. Haga doble clic en el icono del archivo en el escritorio y siga las instrucciones de la pantalla.

### <span id="page-8-0"></span>**Almacenamiento del BIOS en la memoria flash desde una memoria USB**

- **AVISO: Conecte el adaptador de CA a una fuente de energía que funcione para evitar una pérdida de alimentación. Si no lo hace, el ordenador puede resultar dañado.**
- 1. Asegúrese de que el adaptador de CA está enchufado y de que la batería principal está instalada correctamente.
- 2. Asegúrese de que el puerto USB está habilitado en el programa de configuración del sistema. Para obtener información sobre cómo habilitar el puerto<br>USB, consulte la Guía tecnológica de Dell™ en el ordenador o en **suppo**
- 3. Inserte la memoria USB de inicio con la actualización del BIOS y encienda el ordenador.
- 4. Pulse <F12> para poder configurar el ordenador de modo que se inicie desde la memoria USB una única vez. De lo contrario, deberá abrir el programa<br>de configuración del sistema para modificar el orden de inicio predeterm

**AVISO: No interrumpa este proceso una vez que haya comenzado. Si lo hace, el ordenador puede resultar dañado.** 

Siga las instrucciones que aparecen en la pantalla. El ordenador prosigue con el inicio y actualiza el nuevo BIOS. Cuando finalice la actualización de la memoria flash, el ordenador se reiniciará automáticamente.

5. Extraiga la memoria USB del puerto USB.

# <span id="page-9-0"></span> **Tarjeta con tecnología inalámbrica Bluetooth®**

**Dell™ Latitude™ E4200 — Manual de servicio**

- [Extracción de la tarjeta con tecnología inalámbrica Bluetooth](#page-9-1)
- Colocación de la tarjeta con tecnología inalámbrica Bluetooth
- PRECAUCION: Antes de manipular el interior del ordenador, lea las instrucciones de seguridad suministradas con éste. Para obtener información<br>adicional sobre prácticas recomendadas de seguridad, visite la página de inicio

## <span id="page-9-1"></span>**Extracción de la tarjeta con tecnología inalámbrica Bluetooth**

- 1. Siga los procedimientos que se describen en [Antes de manipular el ordenador.](file:///C:/data/systems/late4200/sp/sm/before.htm#wp1180052)
- 2. Extraiga la cubierta del LED (consulte [Extracción de la cubierta del LED](file:///C:/data/systems/late4200/sp/sm/ledcvr.htm#wp1179991)).
- 3. Extraiga el teclado (consulte [Extracción del teclado](file:///C:/data/systems/late4200/sp/sm/keyboard.htm#wp1179991)).
- 4. Desconecte el cable de la placa base. Para ello, tire suavemente del pestillo de liberación.
- 5. Levante el módulo para extraerlo del conjunto de la base.
- 6. Dé la vuelta al módulo.
- 7. Extraiga el tornillo M2 x 3 mm de la tarjeta.
- 8. Tire de la tarjeta para desconectarla del conector del módulo.

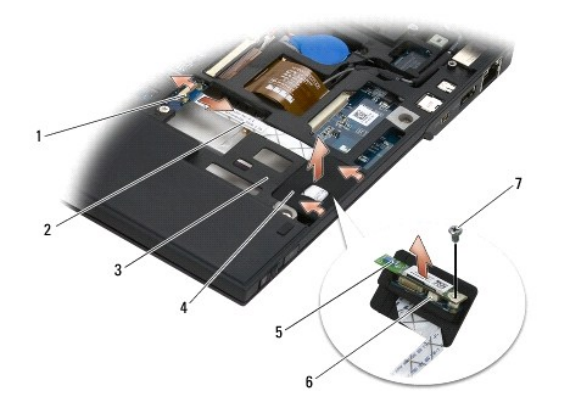

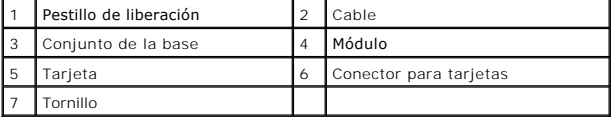

## <span id="page-9-2"></span>**Colocación de la tarjeta con tecnología inalámbrica Bluetooth**

- 1. Conecte la tarjeta al conector para tarjetas del módulo.
- 2. Vuelva a colocar el tornillo M2 x 3 mm en la tarjeta.
- 3. Coloque el módulo hacia arriba y presiónelo hasta que encaje en el conjunto de la base.
- 4. Conecte el cable a la placa base mediante el pestillo de liberación.
- 5. Vuelva a colocar el teclado (consulte [Colocación del teclado](file:///C:/data/systems/late4200/sp/sm/keyboard.htm#wp1185671)).
- 6. Vuelva a colocar la cubierta del LED (consulte [Colocación de la cubierta del LED](file:///C:/data/systems/late4200/sp/sm/ledcvr.htm#wp1179937)).
- 7. Siga los procedimientos que se describen en [Después de manipular el ordenador](file:///C:/data/systems/late4200/sp/sm/before.htm#wp1183136).

#### <span id="page-11-0"></span> **Cámara**

**Dell™ Latitude™ E4200 — Manual de servicio**

- **Extracción de la cámara**
- Colocación de la cámara
- **PRECAUCIÓN: Antes de manipular el interior del ordenador, lea las instrucciones de seguridad suministradas con éste. Para obtener información adicional sobre prácticas recomendadas de seguridad, visite la página de inicio sobre el cumplimiento de normativas de www.dell.com en www.dell.com/regulatory\_compliance.**

AVISO: Para evitar descargas electrostáticas, descargue la electricidad estática de su cuerpo mediante el uso de una muñequera de conexión a<br>tierra o tocando periódicamente una superficie metálica sin pintar (por ejemplo,

Si al adquirir el ordenador solicitó una cámara, ésta ya estará instalada.

# <span id="page-11-1"></span>**Extracción de la cámara**

- 1. Siga las instrucciones que se describen en [Antes de manipular el ordenador](file:///C:/data/systems/late4200/sp/sm/before.htm#wp1180052).
- 2. Extraiga el teclado (consulte **[Extracción del teclado](file:///C:/data/systems/late4200/sp/sm/keyboard.htm#wp1179991))**.
- 3. Extraiga el conjunto de pantalla (consulte **[Extracción del conjunto de pantalla](file:///C:/data/systems/late4200/sp/sm/display.htm#wp1258092)**).
- 4. Extraiga el embellecedor de la pantalla (consulte **[Extracción del embellecedor de la pantalla](file:///C:/data/systems/late4200/sp/sm/display.htm#wp1201557)**).
- 5. Extraiga el panel de la pantalla (consulte **[Extracción del panel de la pantalla](file:///C:/data/systems/late4200/sp/sm/display.htm#wp1202034))**.
- 6. Extraiga las bisagras de la pantalla (consulte **[Extracción de las bisagras de la pantalla](file:///C:/data/systems/late4200/sp/sm/display.htm#wp1203022)**).
- 7. Levante la tarjeta de la cámara desde la cubierta posterior de la pantalla.
- 8. Libere el conjunto de cables de la pantalla/cámara de las bisagras de la pantalla.

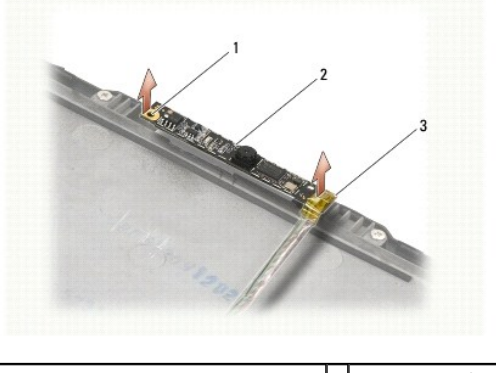

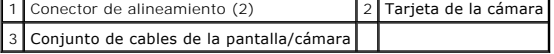

# <span id="page-11-2"></span>**Colocación de la cámara**

**A NOTA:** Para este procedimiento se presupone que ya se ha completado el proceso de extracción.

- 1. Alinee la tarjeta de la cámara con los conectores de alineamiento de la cubierta de la pantalla.
- 2. Vuelva a pasar los cables de la pantalla por las bisagras.
- 3. Vuelva a colocar las bisagras de la pantalla (consulte [Colocación de las bisagras de la pantalla](file:///C:/data/systems/late4200/sp/sm/display.htm#wp1246464)).
- 4. Vuelva a colocar el panel de la pantalla (consulte [Colocación del panel de la pantalla](file:///C:/data/systems/late4200/sp/sm/display.htm#wp1224313)).
- 5. Vuelva a colocar el embellecedor de la pantalla (consulte [Colocación del embellecedor de la pantalla](file:///C:/data/systems/late4200/sp/sm/display.htm#wp1180054)).
- 6. Vuelva a colocar el conjunto de pantalla (consulte [Colocación del conjunto de pantalla](file:///C:/data/systems/late4200/sp/sm/display.htm#wp1179924)).
- 7. Siga las instrucciones que se describen en [Después de manipular el ordenador](file:///C:/data/systems/late4200/sp/sm/before.htm#wp1183136).

### <span id="page-13-0"></span> **Batería de tipo botón**

**Dell™ Latitude™ E4200 — Manual de servicio**

- [Extracción de la batería de tipo botón](#page-13-1)
- [Colocación de la batería de tipo botón](#page-13-2)

### <span id="page-13-1"></span>**Extracción de la batería de tipo botón**

- PRECAUCION: Antes de manipular el interior del ordenador, lea las instrucciones de seguridad suministradas con éste. Para obtener información<br>adicional sobre prácticas recomendadas de seguridad, visite la página de inicio
- 1. Siga los procedimientos que se describen en [Antes de manipular el ordenador.](file:///C:/data/systems/late4200/sp/sm/before.htm#wp1180052)
- 2. Extraiga la cubierta del LED (consulte **[Extracción de la cubierta del LED](file:///C:/data/systems/late4200/sp/sm/ledcvr.htm#wp1179991))**.
- 3. Extraiga el teclado (consulte [Extracción del teclado](file:///C:/data/systems/late4200/sp/sm/keyboard.htm#wp1179991)).
- 4. Levante la batería de tipo botón haciendo palanca para liberar la cinta adhesiva de doble cara de la parte inferior.
- 5. Extraiga la batería de tipo botón del ordenador.
- 6. Desconecte el cable de la batería de la placa base.

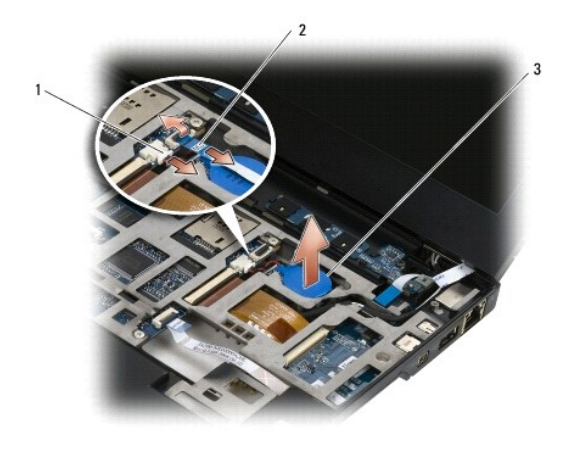

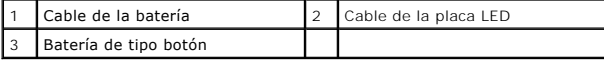

# <span id="page-13-2"></span>**Colocación de la batería de tipo botón**

- PRECAUCION: Antes de manipular el interior del ordenador, lea las instrucciones de seguridad suministradas con éste. Para obtener información<br>adicional sobre prácticas recomendadas de seguridad, visite la página de inicio
- 1. Conecte el cable de la batería de tipo botón a la placa base.
- 2. Inserte la batería de tipo botón en el ordenador.
- 3. Si va a volver a instalar la batería de tipo botón antigua, presione para sellar la cinta en la parte inferior.

Si va a instalar una batería de tipo botón nueva, extraiga el protector adhesivo de la batería y deslícela debajo de la lengüeta. Presione para sellar la<br>cinta en la parte inferior.

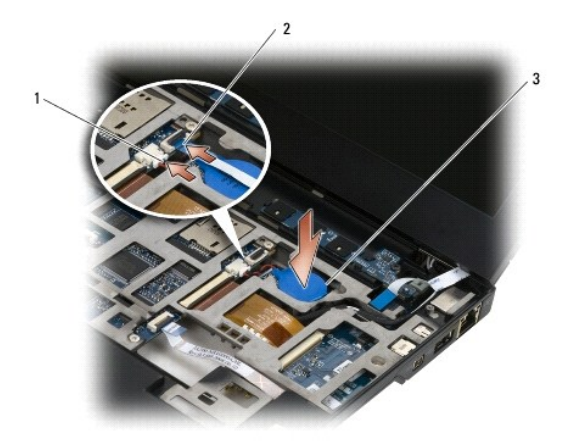

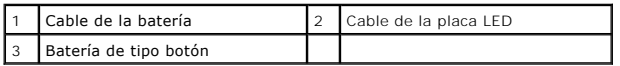

- 4. Vuelva a colocar el teclado (consulte [Colocación del teclado](file:///C:/data/systems/late4200/sp/sm/keyboard.htm#wp1185671)).
- 5. Vuelva a colocar la cubierta del LED (consulte [Colocación de la cubierta del LED](file:///C:/data/systems/late4200/sp/sm/ledcvr.htm#wp1179937)).
- 6. Siga los procedimientos que se describen en [Después de manipular el ordenador](file:///C:/data/systems/late4200/sp/sm/before.htm#wp1183136).

#### <span id="page-15-0"></span> **Conjunto de pantalla Dell™ Latitude™ E4200 — Manual de servicio**

- $(L)$
- **Extracción del conjunto de pantalla**
- 
- [Colocación del conjunto de pantalla](#page-16-1)
- [Extracción del embellecedor de la pantalla](#page-17-1)
- [Colocación del embellecedor de la pantalla](#page-17-2)
- [Extracción del panel de la pantalla](#page-18-1)
- Tipos de cubiertas de pantalla de cristal líquido **C** Colocación del panel de la pantalla
	- [Extracción de las bisagras de la pantalla](#page-20-1)
	- [Colocación de las bisagras de la pantalla](#page-21-1)
	- [Extracción del cable de la pantalla o del cable de la pantalla con](#page-21-2)
	- cámara
		- [Colocación del cable de la pantalla o del cable de la pantalla con](#page-21-3)  cámara
- △ PRECAUCIÓN: Antes de manipular el interior del ordenador, lea las instrucciones de seguridad suministradas con éste. Para obtener información **adicional sobre prácticas recomendadas de seguridad, visite la página de inicio sobre el cumplimiento de normativas de www.dell.com en www.dell.com/regulatory\_compliance.**

### <span id="page-15-1"></span>**Tipos de cubiertas de pantalla de cristal líquido (LCD)**

Se puede elegir entre los tres diseños siguientes de cubierta de LCD en distintos colores:

- l Compatible sólo con WLAN, con cable de antena corto:
	- l Sin salientes
	- l Cable de antena corto (los cables de antena de WLAN se conectan a la placa de conmutación de radio)
- l Compatible sólo con WWAN y WLAN:
	- l Un saliente en los dos laterales de la cubierta superior de la LCD
	- l Encaminamiento de cables de WLAN a la placa de conmutación de radio
	- l Encaminamiento de cables de WWAN a la tarjeta WWAN
- l Compatible con WLAN y WWAN, con saliente de apoyo para cámara:
	- l Un saliente en los dos laterales de la cubierta superior de la LCD
	- l Encaminamiento de cables de WLAN a la placa de conmutación de radio
	- l Encaminamiento de cables de WWAN a la tarjeta WWAN

# <span id="page-15-2"></span>**Extracción del conjunto de pantalla**

- 1. Siga las instrucciones que se describen en *[Antes de manipular el ordenador](file:///C:/data/systems/late4200/sp/sm/before.htm#wp1180052)*
- 2. Extraiga el panel de servicio (consulte **[Extracción del panel de servicio](file:///C:/data/systems/late4200/sp/sm/svcpanel.htm#wp1184372)**).
- 3. Desconecte los cables de WLAN y WWAN.
- 4. Coloque el ordenador boca arriba.
- 5. Extraiga la cubierta del LED (consulte [Extracción de la cubierta del LED](file:///C:/data/systems/late4200/sp/sm/ledcvr.htm#wp1179991)).
- 6. Extraiga el teclado (consulte [Extracción del teclado](file:///C:/data/systems/late4200/sp/sm/keyboard.htm#wp1179991)).
- 7. Desconecte el cable del conjunto de pantalla. Para ello, tire suavemente hacia arriba de la lengüeta situada junto al conector del cable.
- 8. Desconecte los cables de antena.

Si la placa de conmutación de radio está instalada, extráigala (consulte [Extracción de la placa de conmutación de radio](file:///C:/data/systems/late4200/sp/sm/rsb.htm#wp1189559)) y desconecte y retire los cables de WWAN.

Si la placa de conmutación de radio no está instalada, desconecte y retire los cables de WLAN y WWAN.

- 9. Coloque todos los cables del conjunto de pantalla hacia la parte posterior del ordenador.
- 10. Quite los cuatro tornillos M2,5 x 5 mm que fijan el conjunto de pantalla.

<span id="page-16-0"></span>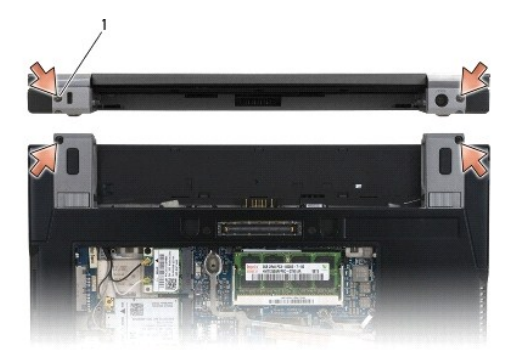

### 1 Tornillos (4)

11. Abra la pantalla 90 grados y extraiga el conjunto de pantalla del conjunto de la base.

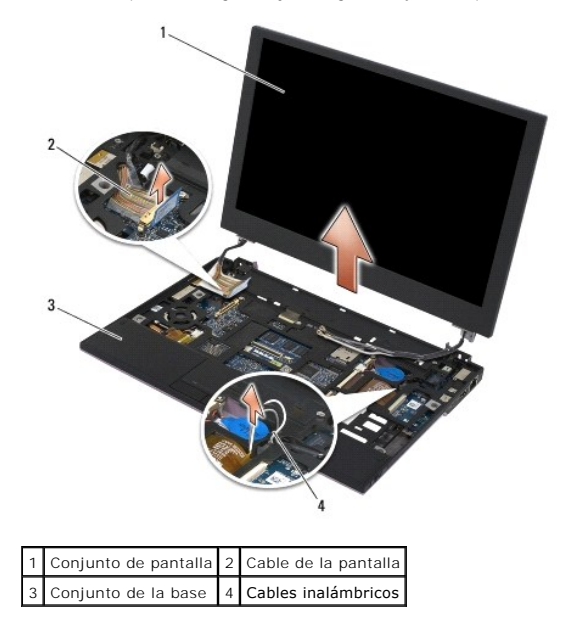

## <span id="page-16-1"></span>**Colocación del conjunto de pantalla**

- **PRECAUCIÓN: Antes de manipular el interior del ordenador, lea las instrucciones de seguridad suministradas con éste. Para obtener información adicional sobre prácticas recomendadas de seguridad, visite la página de inicio sobre el cumplimiento de normativas de www.dell.com en www.dell.com/regulatory\_compliance.**
- 1. Alinee las bisagras de la pantalla con los orificios situados en la parte inferior del ordenador y baje la pantalla hasta encajarla en su sitio.
- 2. Pase el cable de la pantalla por debajo de cada lengüeta de su guía y conecte el cable al conector del cable de la pantalla de la placa base.
- 3. Pase los cables inalámbricos (WLAN y WWAN) y los cables de la placa de conmutación de radio (si está instalada) por debajo de cada lengüeta de su<br>guía y, a continuación, por debajo del cable plano de la placa de E/S der
- 4. Cierre la pantalla y dé la vuelta al ordenador.
- 5. Vuelva a colocar los cuatro tornillos M2,5 x 5 mm para fijar el conjunto de pantalla.
- 6. En función de las tarjetas de la configuración del ordenador, conecte los cables de antena a las tarjetas correspondientes:

Para la tarjeta WWAN, consulte Colocación de una tarieta WWAN.

Para la placa de conmutación de radio, consulte [Colocación de la placa de conmutación de radio](file:///C:/data/systems/late4200/sp/sm/rsb.htm#wp1180318).

<span id="page-17-0"></span>Para la tarjeta WLAN, consulte [Colocación de la tarjeta WLAN/WiMax](file:///C:/data/systems/late4200/sp/sm/wlan.htm#wp1180318).

- 7. Coloque los cables de antena sin utilizar en los soportes para cables del conjunto de la base situados junto a la ranura para tarjetas.
- 8. Vuelva a colocar el teclado (consulte [Colocación del teclado](file:///C:/data/systems/late4200/sp/sm/keyboard.htm#wp1185671)).
- 9. Vuelva a colocar la cubierta del LED (consulte [Colocación de la cubierta del LED](file:///C:/data/systems/late4200/sp/sm/ledcvr.htm#wp1179937)).
- 10. Vuelva a colocar el panel de servicio (consulte [Colocación del panel de servicio](file:///C:/data/systems/late4200/sp/sm/svcpanel.htm#wp1181334)).
- 11. Siga los procedimientos que se describen en **[Después de manipular el ordenador](file:///C:/data/systems/late4200/sp/sm/before.htm#wp1183136)**.

### <span id="page-17-1"></span>**Extracción del embellecedor de la pantalla**

- **PRECAUCIÓN: Antes de manipular el interior del ordenador, lea las instrucciones de seguridad suministradas con éste. Para obtener información adicional sobre prácticas recomendadas de seguridad, visite la página de inicio sobre el cumplimiento de normativas de www.dell.com en www.dell.com/regulatory\_compliance.**
- 1. Siga las instrucciones que se describen en [Antes de manipular el ordenador](file:///C:/data/systems/late4200/sp/sm/before.htm#wp1180052).
- 2. Extraiga el panel de servicio (consulte **[Extracción del panel de servicio](file:///C:/data/systems/late4200/sp/sm/svcpanel.htm#wp1184372)**).
- 3. Extraiga la cubierta del LED (consulte [Extracción de la cubierta del LED](file:///C:/data/systems/late4200/sp/sm/ledcvr.htm#wp1179991)).
- 4. Extraiga el teclado (consulte [Extracción del teclado](file:///C:/data/systems/late4200/sp/sm/keyboard.htm#wp1179991)).
- 5. Extraiga el conjunto de pantalla (consulte [Extracción del conjunto de pantalla](#page-15-2)).
- **AVISO: La extracción del embellecedor de la cubierta posterior de la pantalla requiere tener especial cuidado para evitar daños en el embellecedor y en el panel de la pantalla. Se debe prestar máxima atención a las esquinas, especialmente en el caso de los embellecedores utilizados con los paneles de la pantalla LED.**

**AVISO: Para evitar que se produzcan daños permanentes en el panel de la pantalla, no ejerza presión ni frote la parte central del panel.** 

- 6. Utilice los dedos para levantar los bordes interiores del embellecedor haciendo palanca y sacarlos del panel de la pantalla, comenzando por uno de los<br>lados del embellecedor. Levante el lado liberado del embellecedor y lado restante del embellecedor.
- 7. Una vez liberados todos los retenes, extraiga el embellecedor del conjunto de pantalla.

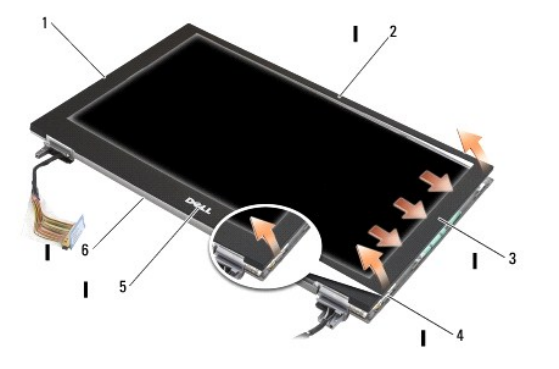

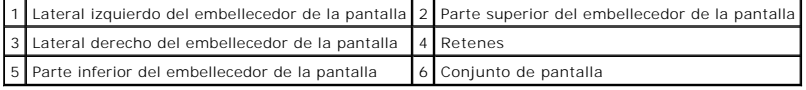

# <span id="page-17-2"></span>**Colocación del embellecedor de la pantalla**

- <span id="page-18-0"></span>PRECAUCION: Antes de manipular el interior del ordenador, lea las instrucciones de seguridad suministradas con éste. Para obtener información<br>adicional sobre prácticas recomendadas de seguridad, visite la página de inicio **www.dell.com/regulatory\_compliance.**
- **AVISO: Para evitar que se produzcan daños permanentes en el panel de la pantalla, no ejerza presión ni frote la parte central del panel.**
- **AVISO: Al volver a colocar el embellecedor de la pantalla, presione únicamente los bordes exteriores para encajar el embellecedor en su lugar. Si presiona los bordes interiores, se podrían producir grietas en el panel de la pantalla.**
- 1. Alinee los bordes del embellecedor con los del conjunto de pantalla y encaje suavemente el embellecedor en su lugar por todo el perímetro del conjunto.

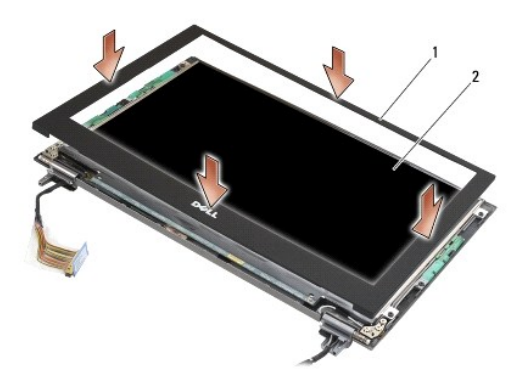

1 Embellecedor de la pantalla 2 Conjunto de pantalla

- 2. Vuelva a colocar el conjunto de pantalla (consulte [Colocación del conjunto de pantalla](#page-16-1)).
- 3. Vuelva a colocar el teclado (consulte [Colocación del teclado](file:///C:/data/systems/late4200/sp/sm/keyboard.htm#wp1185671)).
- 4. Vuelva a colocar la cubierta del LED (consulte [Colocación de la cubierta del LED](file:///C:/data/systems/late4200/sp/sm/ledcvr.htm#wp1179937)).
- 5. Vuelva a colocar el panel de servicio (consulte [Colocación del panel de servicio](file:///C:/data/systems/late4200/sp/sm/svcpanel.htm#wp1181334)).
- 6. Siga los procedimientos que se describen en [Después de manipular el ordenador](file:///C:/data/systems/late4200/sp/sm/before.htm#wp1183136).

# <span id="page-18-1"></span>**Extracción del panel de la pantalla**

- **PRECAUCIÓN: Antes de manipular el interior del ordenador, lea las instrucciones de seguridad suministradas con éste. Para obtener información adicional sobre prácticas recomendadas de seguridad, visite la página de inicio sobre el cumplimiento de normativas de www.dell.com en www.dell.com/regulatory\_compliance.**
- **AVISO: Las lengüetas de los bordes exteriores del panel de la pantalla están elaboradas con metal muy fino y pueden producir cortes en la piel si no se manipulan con cuidado.**
- 1. Siga las instrucciones que se describen en [Antes de manipular el ordenador](file:///C:/data/systems/late4200/sp/sm/before.htm#wp1180052).
- 2. Extraiga el panel de servicio (consulte **[Extracción del panel de servicio](file:///C:/data/systems/late4200/sp/sm/svcpanel.htm#wp1184372)**).
- 3. Extraiga la cubierta del LED (consulte [Extracción de la cubierta del LED](file:///C:/data/systems/late4200/sp/sm/ledcvr.htm#wp1179991)).
- 4. Extraiga el teclado (consulte **[Extracción del teclado](file:///C:/data/systems/late4200/sp/sm/keyboard.htm#wp1179991)**).
- 5. Extraiga el conjunto de pantalla (consulte **[Extracción del conjunto de pantalla](#page-15-2))**.
- 6. Extraiga el embellecedor de la pantalla (consulte [Extracción del embellecedor de la pantalla](#page-17-1)).

**AVISO: Para evitar que se produzcan daños permanentes en el panel de la pantalla, no ejerza presión ni frote la parte central del panel.** 

<span id="page-19-0"></span>7. Quite los cuatro tornillos M2 x 3 mm del panel de la pantalla.

**AVISO: Para evitar que se produzcan daños permanentes en el panel de la pantalla, levante el panel con las dos manos por sus laterales.** 

8. Extraiga el panel de la pantalla de la cubierta de la pantalla y colóquelo con cuidado en posición horizontal en el espacio de trabajo sobre un material<br>limpio y suave. Proceda con cuidado para evitar dañar el panel de

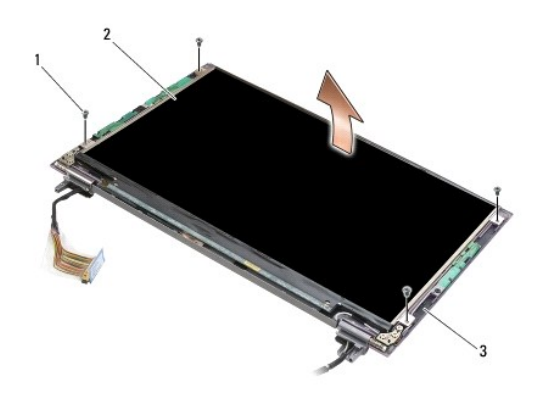

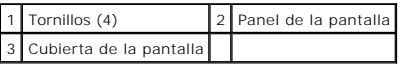

**AVISO: Si no retira la cinta adhesiva antes de desconectar el cable de la pantalla, se puede dañar de forma permanente el cable.** 

٥ **AVISO: Para evitar que el cable y el panel de la pantalla sufran daños permanentes, tire de manera uniforme del lateral izquierdo y derecho del conector del cable al extraer el cable.** 

9. Desconecte el cable de la pantalla.

Retire la cinta adhesiva y, a continuación, tire del cable del conector.

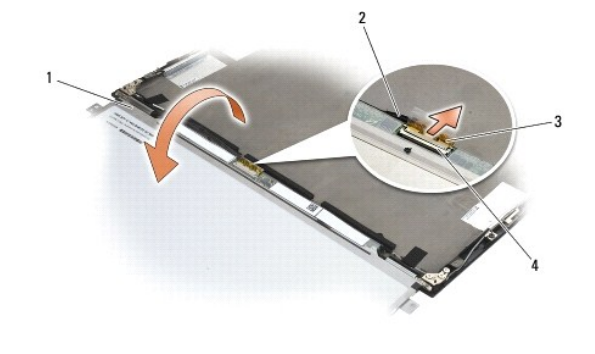

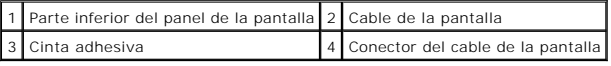

# <span id="page-19-1"></span>**Colocación del panel de la pantalla**

- **PRECAUCIÓN: Antes de manipular el interior del ordenador, lea las instrucciones de seguridad suministradas con éste. Para obtener información adicional sobre prácticas recomendadas de seguridad, visite la página de inicio sobre el cumplimiento de normativas de www.dell.com en www.dell.com/regulatory\_compliance.**
- **AVISO: Las lengüetas de los bordes exteriores del panel de la pantalla están elaboradas con metal muy fino y pueden producir cortes en la piel si no se manipulan con cuidado.**
- **AVISO: Para evitar que se produzcan daños permanentes en el panel de la pantalla, no ejerza presión ni frote la parte central del panel.**
- **AVISO: Para evitar que se produzcan daños permanentes en el panel de la pantalla, levante el panel con las dos manos por sus laterales.**
- <span id="page-20-0"></span>1. Coloque el panel de la pantalla boca abajo en el espacio de trabajo delante de la cubierta de la pantalla.
- **AVISO: Para evitar que se produzcan daños permanentes en el panel de la pantalla al conectar el cable de la pantalla, inserte el cable en el**  conector del panel de la pantalla. Para ello, presione de forma uniforme el borde izquierdo y derecho del conector del cable. No sujete el panel de<br>la pantalla por la placa de circuito situada en el borde inferior del pane
- 2. Conecte el cable de la pantalla al conector situado en la parte posterior del panel de la pantalla y fije el cable con la cinta adhesiva.
- 3. Coloque el panel de la pantalla en la cubierta de la pantalla.

Asegúrese de que los cables de la cubierta de la pantalla no quedan atrapados entre el panel de la pantalla y la cubierta.

- 4. Vuelva a colocar los cuatro tornillos M2 x 3 mm para fijar el panel de la pantalla a la cubierta de la pantalla.
- 5. Vuelva a colocar el embellecedor de la pantalla (consulte [Colocación del embellecedor de la pantalla](#page-17-2)).
- 6. Vuelva a colocar el conjunto de pantalla (consulte [Colocación del conjunto de pantalla](#page-16-1)).
- 7. Vuelva a colocar el teclado (consulte [Colocación del teclado](file:///C:/data/systems/late4200/sp/sm/keyboard.htm#wp1185671)).
- 8. Vuelva a colocar la cubierta del LED (consulte [Colocación de la cubierta del LED](file:///C:/data/systems/late4200/sp/sm/ledcvr.htm#wp1179937)).
- 9. Vuelva a colocar el panel de servicio (consulte [Colocación del panel de servicio](file:///C:/data/systems/late4200/sp/sm/svcpanel.htm#wp1181334)).
- 10. Siga los procedimientos que se describen en [Después de manipular el ordenador](file:///C:/data/systems/late4200/sp/sm/before.htm#wp1183136).

#### <span id="page-20-1"></span>**Extracción de las bisagras de la pantalla**

PRECAUCION: Antes de manipular el interior del ordenador, lea las instrucciones de seguridad suministradas con éste. Para obtener información<br>adicional sobre prácticas recomendadas de seguridad, visite la página de inicio **www.dell.com/regulatory\_compliance.** 

**NOTA:** Los paneles de bisagras de la pantalla tienen la etiqueta "L" (izquierda) y "R" (derecha).

- 1. Siga las instrucciones que se describen en [Manipulación del ordenador](file:///C:/data/systems/late4200/sp/sm/before.htm#wp1180036).
- 2. Extraiga el panel de servicio (consulte [Extracción del panel de servicio](file:///C:/data/systems/late4200/sp/sm/svcpanel.htm#wp1184372)).
- 3. Extraiga la cubierta del LED (consulte [Extracción de la cubierta del LED](file:///C:/data/systems/late4200/sp/sm/ledcvr.htm#wp1179991)).
- 4. Extraiga el teclado (consulte [Extracción del teclado](file:///C:/data/systems/late4200/sp/sm/keyboard.htm#wp1179991)).
- 5. Extraiga el conjunto de pantalla (consulte **[Extracción del conjunto de pantalla](#page-15-2))**.
- 6. Quite los tres tornillos M2 x 4 mm de la bisagra derecha y los tres tornillos M2 x 4 mm de la bisagra izquierda.
- 7. Retire los cables de cada una de las bisagras y extraiga la bisagra.

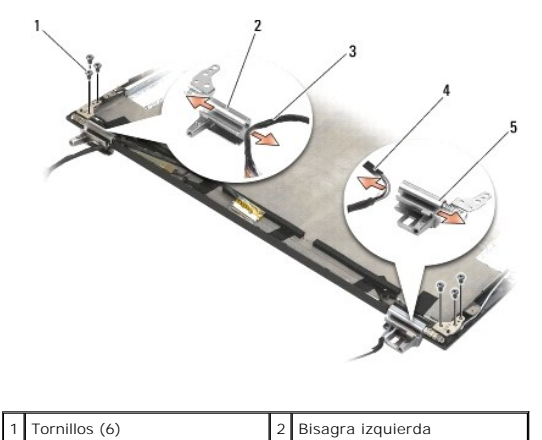

<span id="page-21-0"></span>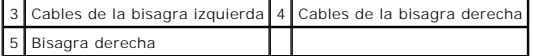

#### <span id="page-21-1"></span>**Colocación de las bisagras de la pantalla**

PRECAUCION: Antes de manipular el interior del ordenador, lea las instrucciones de seguridad suministradas con éste. Para obtener información<br>adicional sobre prácticas recomendadas de seguridad, visite la página de inicio **www.dell.com/regulatory\_compliance.** 

**NOTA:** Los paneles de bisagras de la pantalla tienen la etiqueta "L" (izquierda) y "R" (derecha).

- 1. Pase los cables por cada una de las bisagras y, a continuación, deslice la bisagra hacia la cubierta de la pantalla. Utilice las patas de alineamiento de la cubierta de la pantalla para colocar todas las bisagras.
- 2. Vuelva a colocar los tres tornillos M2 x 4 mm en la bisagra derecha y los tres tornillos M2 x 4 mm en la bisagra izquierda.
- 3. Vuelva a colocar el conjunto de pantalla (consulte [Colocación del conjunto de pantalla](#page-16-1)).
- 4. Vuelva a colocar el teclado (consulte [Colocación del teclado](file:///C:/data/systems/late4200/sp/sm/keyboard.htm#wp1185671)).
- 5. Vuelva a colocar la cubierta del LED (consulte [Colocación de la cubierta del LED](file:///C:/data/systems/late4200/sp/sm/ledcvr.htm#wp1179937)).
- 6. Vuelva a colocar el panel de servicio (consulte [Colocación del panel de servicio](file:///C:/data/systems/late4200/sp/sm/svcpanel.htm#wp1181334)).
- 7. Siga los procedimientos que se describen en [Después de manipular el ordenador](file:///C:/data/systems/late4200/sp/sm/before.htm#wp1183136).

#### <span id="page-21-2"></span>**Extracción del cable de la pantalla o del cable de la pantalla con cámara**

**A NOTA:** El cable de la pantalla puede incluir una cámara del sistema en algunas configuraciones.

- 1. Siga las instrucciones que se describen en [Manipulación del ordenador](file:///C:/data/systems/late4200/sp/sm/before.htm#wp1180036).
- 2. Extraiga el panel de servicio (consulte **[Extracción del panel de servicio](file:///C:/data/systems/late4200/sp/sm/svcpanel.htm#wp1184372)**).
- 3. Extraiga la cubierta del LED (consulte [Extracción de la cubierta del LED](file:///C:/data/systems/late4200/sp/sm/ledcvr.htm#wp1179991)).
- 4. Extraiga el teclado (consulte **[Extracción del teclado](file:///C:/data/systems/late4200/sp/sm/keyboard.htm#wp1179991)**).
- 5. Extraiga el conjunto de pantalla (consulte **[Extracción del conjunto de pantalla](#page-15-2))**.
- 6. Extraiga el panel de la pantalla (consulte [Extracción del panel de la pantalla](#page-18-1)).
- 7. Saque el cable de la pantalla de la bisagra izquierda de la pantalla.
- 8. Si hay una cinta adhesiva para fijar el cable de la pantalla a la cubierta posterior de la pantalla, retírela con cuidado.
- 9. Retire con cuidado la placa LED del panel de la pantalla del panel posterior de la pantalla y extraiga el cable de la pantalla.

## <span id="page-21-3"></span>**Colocación del cable de la pantalla o del cable de la pantalla con cámara**

**A NOTA:** El cable de la pantalla puede incluir una cámara del sistema en algunas configuraciones.

1. Si va a volver a instalar el cable de la pantalla antiguo, introduzca la placa LED del panel de la pantalla en las patas de alineamiento del panel posterior<br>de la pantalla y presione suavemente para sellar el adhesivo e

Si va a instalar un cable nuevo de la pantalla, extraiga la protección adhesiva de la placa LED del panel de la pantalla e introduzca la placa en las patas<br>de alineamiento del panel posterior de la pantalla. Presione suave

- 2. Fije el cable de la pantalla al panel posterior de la pantalla con la cinta adhesiva (si la hay).
- 3. Pase el cable de la pantalla por la bisagra izquierda de la pantalla.
- 4. Vuelva a colocar el panel de la pantalla (consulte **[Extracción del panel de la pantalla](#page-18-1)**).
- 5. Vuelva a colocar el conjunto de pantalla (consulte [Colocación del conjunto de pantalla](#page-16-1)).
- 6. Vuelva a colocar el teclado (consulte [Colocación del teclado](file:///C:/data/systems/late4200/sp/sm/keyboard.htm#wp1185671)).
- 7. Vuelva a colocar la cubierta del LED (consulte [Colocación de la cubierta del LED](file:///C:/data/systems/late4200/sp/sm/ledcvr.htm#wp1179937)).
- 8. Vuelva a colocar el panel de servicio (consulte [Colocación del panel de servicio](file:///C:/data/systems/late4200/sp/sm/svcpanel.htm#wp1181334)).
- 9. Siga los procedimientos que se describen en **[Después de manipular el ordenador](file:///C:/data/systems/late4200/sp/sm/before.htm#wp1183136)**.

#### <span id="page-23-0"></span> **Ventilador**

**Dell™ Latitude™ E4200 — Manual de servicio**

- [Extracción del ventilador](#page-23-1)
- [Colocación del ventilador](#page-24-0)

### <span id="page-23-1"></span>**Extracción del ventilador**

- PRECAUCION: Antes de manipular el interior del ordenador, lea las instrucciones de seguridad suministradas con éste. Para obtener información<br>adicional sobre prácticas recomendadas de seguridad, visite la página de inicio
- 1. Siga las instrucciones que se describen en [Antes de manipular el ordenador](file:///C:/data/systems/late4200/sp/sm/before.htm#wp1180052).
- 2. Extraiga el panel de servicio (consulte **[Extracción del panel de servicio](file:///C:/data/systems/late4200/sp/sm/svcpanel.htm#wp1184372)**).
- 3. Extraiga las tarjetas WLAN y WWAN (consulte [Extracción de la tarjeta WLAN/WiMax](file:///C:/data/systems/late4200/sp/sm/wlan.htm#wp1180300) y [Extracción de una tarjeta WWAN](file:///C:/data/systems/late4200/sp/sm/wwan.htm#wp1184337)).
- 4. Extraiga el módulo de memoria (consulte **Extracción del módulo de memoria**).
- 5. Extraiga la unidad de estado sólido (consulte [Extracción de la unidad de estado sólido y el conjunto de cables](file:///C:/data/systems/late4200/sp/sm/ssd.htm#wp1183792)).
- 6. Extraiga la cubierta del LED (consulte [Extracción de la cubierta del LED](file:///C:/data/systems/late4200/sp/sm/ledcvr.htm#wp1179991)).
- 7. Extraiga el teclado (consulte [Extracción del teclado](file:///C:/data/systems/late4200/sp/sm/keyboard.htm#wp1179991)).
- 8. Extraiga el módulo con tecnología inalámbrica Bluetooth® (consulte Extracción de la tarieta con tecnología inalámbrica Bluetooth).
- 9. Extraiga el conjunto de pantalla (consulte **[Extracción del conjunto de pantalla](file:///C:/data/systems/late4200/sp/sm/display.htm#wp1258092)**).
- 10. Extraiga la batería de tipo botón (consulte **[Extracción de la batería de tipo botón](file:///C:/data/systems/late4200/sp/sm/coinbatt.htm#wp1186502)**).
- 11. Extraiga el conjunto de reposamanos (consulte [Extracción del conjunto de reposamanos](file:///C:/data/systems/late4200/sp/sm/palmrest.htm#wp1181048)).
- 12. Quite los dos tornillos M2 x 3 mm del ventilador.
- 13. Desconecte de la placa base el conector del ventilador.
- 14. Extraiga el ventilador del conjunto de la base.

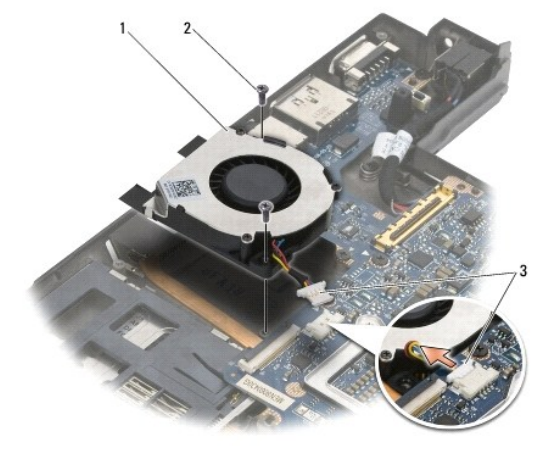

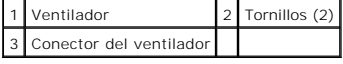

# <span id="page-24-0"></span>**Colocación del ventilador**

- **PRECAUCIÓN: Antes de manipular el interior del ordenador, lea las instrucciones de seguridad suministradas con éste. Para obtener información adicional sobre prácticas recomendadas de seguridad, visite la página de inicio sobre el cumplimiento de normativas de www.dell.com en www.dell.com/regulatory\_compliance.**
- 1. Sujete el ventilador con el cable en el lado derecho y alinee los orificios para tornillos del ventilador con los orificios para tornillos del conjunto de la base.
- 2. Vuelva a conectar el conector del ventilador a la placa base.
- 3. Vuelva a colocar los dos tornillos M2 x 3 mm para fijar el ventilador al conjunto de la base.
- 4. Vuelva a colocar el conjunto de reposamanos (consulte [Colocación del conjunto de reposamanos](file:///C:/data/systems/late4200/sp/sm/palmrest.htm#wp1184120)).
- 5. Vuelva a colocar la batería de tipo botón (consulte [Colocación de la batería de tipo botón](file:///C:/data/systems/late4200/sp/sm/coinbatt.htm#wp1186555)).
- 6. Vuelva a colocar el conjunto de pantalla (consulte [Colocación del conjunto de pantalla](file:///C:/data/systems/late4200/sp/sm/display.htm#wp1179924)).
- 7. Vuelva a colocar el módulo con tecnología inalámbrica Bluetooth (consulte Colocación de la tarieta con tecnología inalámbrica Bluetooth)
- 8. Vuelva a colocar el teclado (consulte [Colocación del teclado](file:///C:/data/systems/late4200/sp/sm/keyboard.htm#wp1185671)).
- 9. Vuelva a colocar la cubierta del LED (consulte [Colocación de la cubierta del LED](file:///C:/data/systems/late4200/sp/sm/ledcvr.htm#wp1179937)).
- 10. Vuelva a colocar la unidad de estado sólido (consulte [Colocación de la unidad de estado sólido y el conjunto de cables](file:///C:/data/systems/late4200/sp/sm/ssd.htm#wp1183937)).
- 11. Vuelva a colocar el módulo de memoria (consulte [Colocación del módulo de memoria](file:///C:/data/systems/late4200/sp/sm/memory.htm#wp1180288)).
- 12. Vuelva a colocar las tarjetas WLAN y WWAN (consulte Colocación de la tarieta WLAN/WiMax y Colocación de una tarieta WWAN).
- 13. Vuelva a colocar el panel de servicio (consulte [Colocación del panel de servicio](file:///C:/data/systems/late4200/sp/sm/svcpanel.htm#wp1181334)).
- 14. Siga los procedimientos que se describen en **[Después de manipular el ordenador](file:///C:/data/systems/late4200/sp/sm/before.htm#wp1183136)**.

#### <span id="page-25-0"></span> **Conjunto de disipador de calor Dell™ Latitude™ E4200 — Manual de servicio**

- 
- [Extracción del conjunto de disipador de calor](#page-25-1)  [Colocación del conjunto de disipador de calor](#page-26-0)

### <span id="page-25-1"></span>**Extracción del conjunto de disipador de calor**

- PRECAUCION: Antes de manipular el interior del ordenador, lea las instrucciones de seguridad suministradas con éste. Para obtener información<br>adicional sobre prácticas recomendadas de seguridad, visite la página de inicio
- 1. Siga las instrucciones que se describen en [Antes de manipular el ordenador](file:///C:/data/systems/late4200/sp/sm/before.htm#wp1180052).
- 2. Extraiga el panel de servicio (consulte **[Extracción del panel de servicio](file:///C:/data/systems/late4200/sp/sm/svcpanel.htm#wp1184372)**).
- 3. Extraiga las tarjetas WLAN y WWAN (consulte [Extracción de la tarjeta WLAN/WiMax](file:///C:/data/systems/late4200/sp/sm/wlan.htm#wp1180300) y [Extracción de una tarjeta WWAN](file:///C:/data/systems/late4200/sp/sm/wwan.htm#wp1184337)).
- 4. Extraiga el módulo de memoria (consulte [Extracción del módulo de memoria](file:///C:/data/systems/late4200/sp/sm/memory.htm#wp1180215)).
- 5. Extraiga la unidad de estado sólido (consulte [Extracción de la unidad de estado sólido y el conjunto de cables](file:///C:/data/systems/late4200/sp/sm/ssd.htm#wp1183792)).
- 6. Extraiga la cubierta del LED (consulte [Extracción de la cubierta del LED](file:///C:/data/systems/late4200/sp/sm/ledcvr.htm#wp1179991)).
- 7. Extraiga el teclado (consulte [Extracción del teclado](file:///C:/data/systems/late4200/sp/sm/keyboard.htm#wp1179991)).
- 8. Extraiga el módulo con tecnología inalámbrica Bluetooth® (consulte Extracción de la tarieta con tecnología inalámbrica Bluetooth).
- 9. Extraiga el conjunto de pantalla (consulte **[Extracción del conjunto de pantalla](file:///C:/data/systems/late4200/sp/sm/display.htm#wp1258092)**).
- 10. Extraiga la batería de tipo botón (consulte **[Extracción de la batería de tipo botón](file:///C:/data/systems/late4200/sp/sm/coinbatt.htm#wp1186502)**).
- 11. Extraiga el conjunto de reposamanos (consulte [Extracción del conjunto de reposamanos](file:///C:/data/systems/late4200/sp/sm/palmrest.htm#wp1181048)).
- 12. Extraiga el cable de alimentación de CC (consulte [Extracción del cable de alimentación de CC](file:///C:/data/systems/late4200/sp/sm/power.htm#wp1180931)).
- 13. Extraiga el conjunto de placa base (consulte [Extracción del conjunto de placa base](file:///C:/data/systems/late4200/sp/sm/sysboard.htm#wp1180340)).
- 14. Afloje en orden secuencial los cuatro tornillos cautivos numerados que fijan el conjunto de disipador de calor a la placa base y extraiga con cuidado el conjunto de disipador de calor de la placa base.

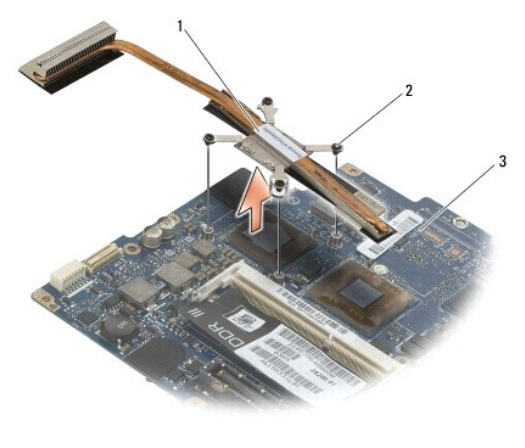

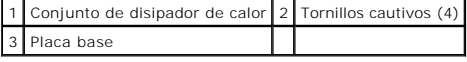

#### <span id="page-26-0"></span>**Colocación del conjunto de disipador de calor**

- $\bigwedge$  PRECAUCIÓN: Antes de manipular el interior del ordenador, lea las instrucciones de seguridad suministradas con éste. Para obtener información **adicional sobre prácticas recomendadas de seguridad, visite la página de inicio sobre el cumplimiento de normativas de www.dell.com en www.dell.com/regulatory\_compliance.**
- 1. Alinee los cuatro tornillos cautivos del conjunto de disipador de calor con los orificios para tornillos de la placa base y fije los tornillos. Apriete los cuatro tornillos numerados en orden secuencial.
- 2. Vuelva a colocar el conjunto de placa base (consulte [Colocación del conjunto de placa base](file:///C:/data/systems/late4200/sp/sm/sysboard.htm#wp1192676)).
- 3. Vuelva a colocar el cable de alimentación de CC (consulte [Colocación del cable de alimentación de CC](file:///C:/data/systems/late4200/sp/sm/power.htm#wp1180062)).
- 4. Vuelva a colocar el conjunto de reposamanos (consulte [Colocación del conjunto de reposamanos](file:///C:/data/systems/late4200/sp/sm/palmrest.htm#wp1184120)).
- 5. Vuelva a colocar la batería de tipo botón (consulte [Colocación de la batería de tipo botón](file:///C:/data/systems/late4200/sp/sm/coinbatt.htm#wp1186555)).
- 6. Vuelva a colocar el conjunto de pantalla (consulte [Colocación del conjunto de pantalla](file:///C:/data/systems/late4200/sp/sm/display.htm#wp1179924)).
- 7. Vuelva a colocar el módulo con tecnología inalámbrica Bluetooth (consulte Colocación de la tarieta con tecnología inalámbrica Bluetooth).
- 8. Vuelva a colocar el teclado (consulte [Colocación del teclado](file:///C:/data/systems/late4200/sp/sm/keyboard.htm#wp1185671)).
- 9. Vuelva a colocar la cubierta del LED (consulte [Colocación de la cubierta del LED](file:///C:/data/systems/late4200/sp/sm/ledcvr.htm#wp1179937))
- 10. Vuelva a colocar la unidad de estado sólido (consulte [Colocación de la unidad de estado sólido y el conjunto de cables](file:///C:/data/systems/late4200/sp/sm/ssd.htm#wp1183937))
- 11. Vuelva a colocar el módulo de memoria (consulte [Colocación del módulo de memoria](file:///C:/data/systems/late4200/sp/sm/memory.htm#wp1180288)).
- 12. Vuelva a colocar las tarjetas WLAN y WWAN (consulte [Colocación de la tarjeta WLAN/WiMax](file:///C:/data/systems/late4200/sp/sm/wlan.htm#wp1180318) y [Colocación de una tarjeta WWAN](file:///C:/data/systems/late4200/sp/sm/wwan.htm#wp1180318)).
- 13. Vuelva a colocar el panel de servicio (consulte [Colocación del panel de servicio](file:///C:/data/systems/late4200/sp/sm/svcpanel.htm#wp1181334)).
- 14. Siga los procedimientos que se describen en [Después de manipular el ordenador](file:///C:/data/systems/late4200/sp/sm/before.htm#wp1183136).

#### <span id="page-27-0"></span> **Teclado**

**Dell™ Latitude™ E4200 — Manual de servicio**

- **Extracción del teclado**
- [Colocación del teclado](#page-27-2)

## <span id="page-27-1"></span>**Extracción del teclado**

- PRECAUCION: Antes de manipular el interior del ordenador, lea las instrucciones de seguridad suministradas con éste. Para obtener información<br>adicional sobre prácticas recomendadas de seguridad, visite la página de inicio
- 1. Siga los procedimientos que se describen en [Antes de manipular el ordenador.](file:///C:/data/systems/late4200/sp/sm/before.htm#wp1180052)
- 2. Extraiga la cubierta del LED (consulte [Extracción de la cubierta del LED](file:///C:/data/systems/late4200/sp/sm/ledcvr.htm#wp1179991)).
- 3. Quite los dos tornillos M2 x 3 mm situados en la parte superior del teclado.

**AVISO: Las teclas del teclado son frágiles y se desprenden fácilmente, y volver a colocarlas requiere mucho tiempo. Tenga mucho cuidado al extraer y manipular el teclado.** 

4. Deslice el teclado hacia la parte posterior del ordenador para liberar las lengüetas del teclado del reposamanos.

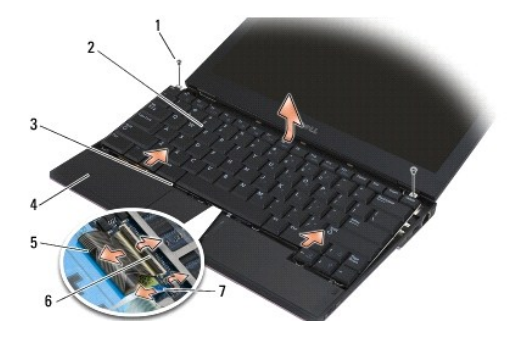

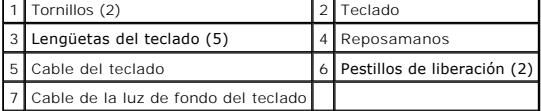

**AVISO: Levante el teclado con cuidado para asegurarse de no tirar del cable de éste.** 

- 5. Separe la parte superior del teclado de la pantalla y colóquela boca abajo en el reposamanos para acceder al conector del teclado.
- 6. Desconecte el cable del teclado y el cable de la luz de fondo (opcional) de la placa base. Para ello, tire suavemente de los pestillos de liberación.

# <span id="page-27-2"></span>**Colocación del teclado**

- PRECAUCION: Antes de manipular el interior del ordenador, lea las instrucciones de seguridad suministradas con éste. Para obtener información<br>adicional sobre prácticas recomendadas de seguridad, visite la página de inicio
- **AVISO: Las teclas del teclado son frágiles y se desprenden fácilmente, y volver a colocarlas requiere mucho tiempo. Tenga mucho cuidado al extraer y manipular el teclado.**

1. Conecte el cable del teclado y el cable de la luz de fondo (opcional) a la placa base mediante los pestillos de liberación.

- 2. Coloque las lengüetas del teclado en el reposamanos y coloque el teclado sobre el reposamanos.
- 3. Vuelva a colocar los dos tornillos M2 x 3 mm en la parte superior del teclado.
- 4. Vuelva a colocar la cubierta del LED (consulte [Colocación de la cubierta del LED](file:///C:/data/systems/late4200/sp/sm/ledcvr.htm#wp1179937)).
- 5. Siga los procedimientos que se describen en [Después de manipular el ordenador](file:///C:/data/systems/late4200/sp/sm/before.htm#wp1183136).

# <span id="page-29-0"></span> **Tarjeta Latitude ON™**

**Dell™ Latitude™ E4200 — Manual de servicio**

- [Extracción de la tarjeta Latitude ON](#page-29-1)
- [Colocación de la tarjeta Latitude ON](#page-30-0)
- PRECAUCION: Antes de manipular el interior del ordenador, lea las instrucciones de seguridad suministradas con éste. Para obtener información<br>adicional sobre prácticas recomendadas de seguridad, visite la página de inicio

**ZA NOTA:** La tarjeta Latitude ON™ es opcional y puede no estar presente en algunos ordenadores.

# <span id="page-29-1"></span>**Extracción de la tarjeta Latitude ON**

- 1. Siga los procedimientos que se describen en Antes de manipular el ordena
- 2. Extraiga el panel de servicio (consulte **[Extracción del panel de servicio](file:///C:/data/systems/late4200/sp/sm/svcpanel.htm#wp1184372)**).
- 3. Desconecte los cables de antena de la tarjeta.
- 4. Quite el tornillo M2 x 3 mm.

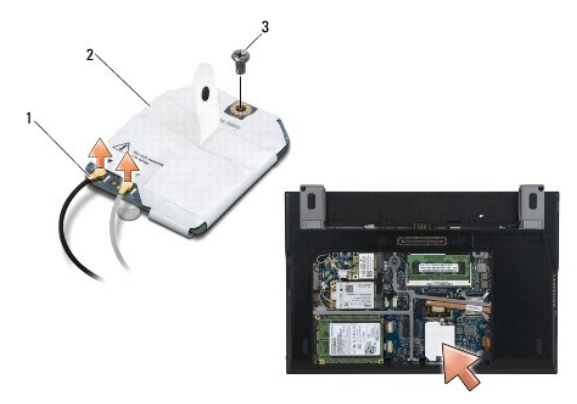

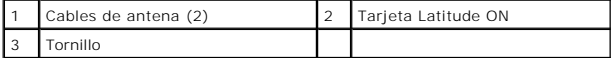

5. Tire de la tarjeta para desconectarla del conector de la placa base.

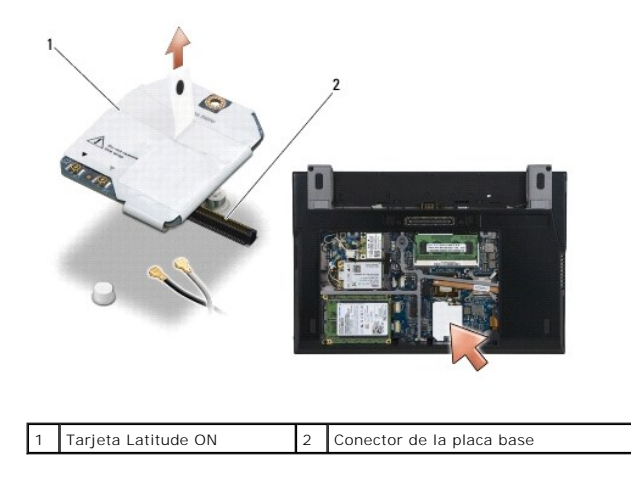

# <span id="page-30-0"></span>**Colocación de la tarjeta Latitude ON**

- 1. Conecte el conector de la tarjeta Latitude ON al conector de la placa base.
- 2. Vuelva a colocar el tornillo M2 x 3 mm.
- 3. Conecte los dos cables de antena a la tarjeta.

Conecte el cable de antena blanco al conector con la identificación del triángulo blanco y el cable de antena negro al conector con la identificación del triángulo negro.

- 4. Vuelva a colocar el panel de servicio (consulte [Colocación del panel de servicio](file:///C:/data/systems/late4200/sp/sm/svcpanel.htm#wp1181334)).
- 5. Siga los procedimientos que se describen en [Después de manipular el ordenador](file:///C:/data/systems/late4200/sp/sm/before.htm#wp1183136).

## **Placas LED**

**Dell™ Latitude™ E4200 Manual de servicio**

- [Extracción de la placa LED izquierda](#page-31-0)
- [Colocación de la placa LED izquierda](#page-31-1)
- [Extracción de la placa LED derecha](#page-32-0)
- Colocación de la placa LED derecha

### <span id="page-31-0"></span>**Extracción de la placa LED izquierda**

- PRECAUCION: Antes de manipular el interior del ordenador, lea las instrucciones de seguridad suministradas con éste. Para obtener información<br>adicional sobre prácticas recomendadas de seguridad, visite la página de inicio
- 1. Realice los procedimientos descritos en [Antes de manipular el ordenador](file:///C:/data/systems/late4200/sp/sm/before.htm#wp1180052).
- 2. Extraiga la cubierta de LED (consulte [Extracción de la cubierta de LED](file:///C:/data/systems/late4200/sp/sm/ledcvr.htm#wp1179991)).
- 3. Extraiga el teclado (consulte [Extracción del teclado](file:///C:/data/systems/late4200/sp/sm/keyboard.htm#wp1179991)).
- 4. Quite el tornillo M2 x 3 mm situado en el lateral izquierdo de la placa LED.
- 5. Deslice la placa LED hacia la parte frontal del ordenador para liberarla de las lengüetas del reposamanos.
- 6. Desconecte el cable de la placa base. Para ello, tire suavemente del pestillo de liberación.

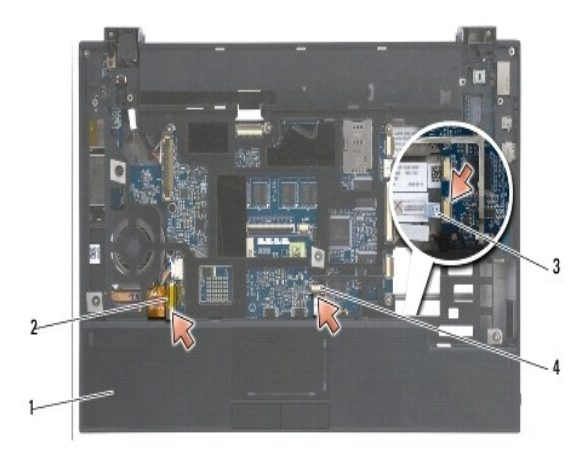

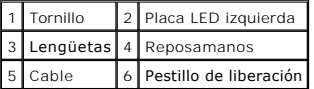

# <span id="page-31-1"></span>**Colocación de la placa LED izquierda**

- PRECAUCION: Antes de manipular el interior del ordenador, lea las instrucciones de seguridad suministradas con éste. Para obtener información<br>adicional sobre prácticas recomendadas de seguridad, visite la página de inicio **www.dell.com/regulatory\_compliance.**
- **AVISO:** Antes de instalar la cubierta de LED, asegúrese de que todos los cables se hayan conectado correctamente. En caso contrario, se pueden producir daños en los cables.
- 1. Sujete la placa LED con el cable en el lateral superior derecho y deslice el borde posterior de la placa debajo de las lengüetas del reposamanos.
- 2. Conecte el cable a la placa base. Para ello, presione suavemente el pestillo de liberación.
- 3. Vuelva a colocar el tornillo M2 x 3 mm situado en el lateral izquierdo de la placa LED.
- 4. Vuelva a colocar el teclado (consulte [Colocación del teclado](file:///C:/data/systems/late4200/sp/sm/keyboard.htm#wp1185671)).
- 5. Vuelva a colocar la cubierta de LED (consulte [Colocación de la cubierta de LED](file:///C:/data/systems/late4200/sp/sm/ledcvr.htm#wp1179937)).
- 6. Realice los procedimientos descritos en [Después de manipular el ordenador](file:///C:/data/systems/late4200/sp/sm/before.htm#wp1183136).

### <span id="page-32-0"></span>**Extracción de la placa LED derecha**

- PRECAUCION: Antes de manipular el interior del ordenador, lea las instrucciones de seguridad suministradas con éste. Para obtener información<br>adicional sobre prácticas recomendadas de seguridad, visite la página de inicio **www.dell.com/regulatory\_compliance.**
- 1. Realice los procedimientos descritos en [Antes de manipular el ordenador](file:///C:/data/systems/late4200/sp/sm/before.htm#wp1180052).
- 2. Extraiga la cubierta de LED (consulte [Extracción de la cubierta de LED](file:///C:/data/systems/late4200/sp/sm/ledcvr.htm#wp1179991))
- 3. Extraiga el teclado (consulte [Extracción del teclado](file:///C:/data/systems/late4200/sp/sm/keyboard.htm#wp1179991)).
- 4. Desconecte el cable de la placa base. Para ello, tire con cuidado del pestillo de liberación hacia arriba y tire de la lengüeta azul situada en el extremo del cable.
- 5. Quite el tornillo M2 x 3 mm situado en el lateral derecho de la placa LED.
- 6. Deslice la placa ligeramente hacia la derecha y levántela para liberarla de las lengüetas del reposamanos.

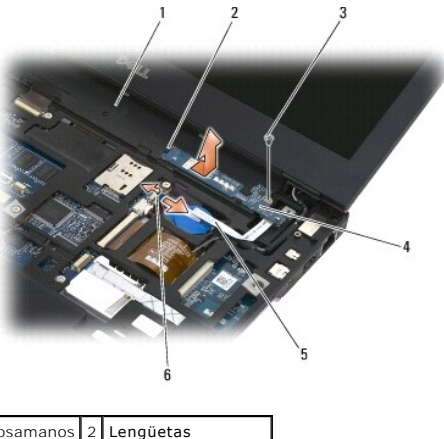

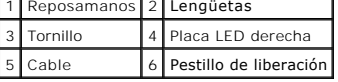

### <span id="page-32-1"></span>**Colocación de la placa LED derecha**

- **PRECAUCIÓN: Antes de manipular el interior del ordenador, lea las instrucciones de seguridad suministradas con éste. Para obtener información adicional sobre prácticas recomendadas de seguridad, visite la página de inicio sobre el cumplimiento de normativas de www.dell.com en www.dell.com/regulatory\_compliance.**
- $\bullet$ AVISO: Antes de instalar la cubierta de LED, asegúrese de que todos los cables se hayan conectado correctamente. En caso contrario, se pueden<br>producir daños en los cables.
- 1. Coloque la placa LED derecha en el reposamanos con el cable situado en el lateral derecho.

Coloque la sección central estrecha de la placa entre las dos lengüetas del lateral derecho del reposamanos.

- 2. Deslice la placa hacia la izquierda del ordenador para fijarla en las lengüetas del reposamanos.
- 3. Vuelva a colocar el tornillo M2 x 3 mm en el lateral derecho de la placa LED.
- 4. Conecte el cable de la placa LED a la placa base mediante el pestillo de liberación.
- 5. Vuelva a colocar el teclado (consulte [Colocación del teclado](file:///C:/data/systems/late4200/sp/sm/keyboard.htm#wp1185671)).
- 6. Vuelva a colocar la cubierta de LED (consulte [Colocación de la cubierta de LED](file:///C:/data/systems/late4200/sp/sm/ledcvr.htm#wp1179937)).
- 7. Realice los procedimientos descritos en [Después de manipular el ordenador](file:///C:/data/systems/late4200/sp/sm/before.htm#wp1183136).

# <span id="page-34-0"></span> **Cubierta del LED**

**Dell™ Latitude™ E4200 — Manual de servicio**

- [Extracción de la cubierta del LED](#page-34-1)
- [Colocación de la cubierta del LED](#page-34-2)

### <span id="page-34-1"></span>**Extracción de la cubierta del LED**

- PRECAUCION: Antes de manipular el interior del ordenador, lea las instrucciones de seguridad suministradas con éste. Para obtener información<br>adicional sobre prácticas recomendadas de seguridad, visite la página de inicio **www.dell.com/regulatory\_compliance.**
- 1. Siga los procedimientos que se describen en [Antes de manipular el ordenador.](file:///C:/data/systems/late4200/sp/sm/before.htm#wp1180052)
- 2. Abra la pantalla completamente (160 grados).
- **AVISO: Para evitar que se produzcan daños en la cubierta del LED, no la levante por ambos lados a la vez. Si no sigue las indicaciones para extraer la cubierta de LED, se puede romper el plástico.**

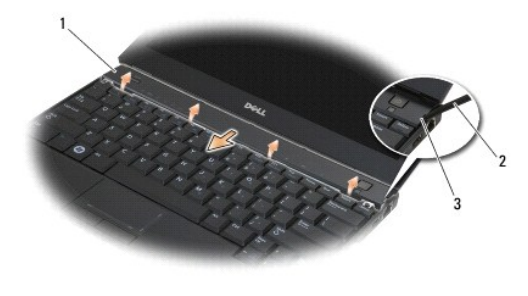

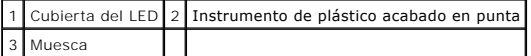

3. Utilice un instrumento de plástico acabado en punta (insertado en la muesca) para hacer palanca en la cubierta de la bisagra, comenzando por el lado<br>derecho del ordenador. Separe el borde inferior de la cubierta del tec extraerla.

# <span id="page-34-2"></span>**Colocación de la cubierta del LED**

- PRECAUCION: Antes de manipular el interior del ordenador, lea las instrucciones de seguridad suministradas con éste. Para obtener información<br>adicional sobre prácticas recomendadas de seguridad, visite la página de inicio
- **AVISO: Antes de instalar la cubierta del LED, asegúrese de que todos los cables se hayan conectado correctamente. En caso contrario, se pueden producir daños en los cables.**
- 1. Inserte las lengüetas del borde superior de la cubierta en las ranuras situadas debajo del borde inferior de la pantalla.
- 2. Presione de izquierda a derecha hasta que la cubierta se asiente en su lugar. Asegúrese de que los bordes de la cubierta coincidan con los del reposamanos.
- 3. Siga los procedimientos que se describen en **[Después de manipular el ordenador](file:///C:/data/systems/late4200/sp/sm/before.htm#wp1183136)**.

#### <span id="page-35-0"></span> **Memoria**

**Dell™ Latitude™ E4200 — Manual de servicio**

- [Extracción del módulo de memoria](#page-35-1)
- [Colocación del módulo de memoria](#page-35-2)

El ordenador dispone de 1 GB de memoria integrada y un zócalo SODIMM accesible para el usuario. Puede aumentar la memoria del ordenador instalando un<br>módulo de memoria en la placa base. Consulte "Especificaciones" en la *G* admitida por el ordenador. Instale únicamente módulos de memoria diseñados para su ordenador.

**A NOTA:** Los módulos de memoria adquiridos a Dell están cubiertos por la garantía del ordenador.

# <span id="page-35-1"></span>**Extracción del módulo de memoria**

- $\triangle$  PRECAUCIÓN: Antes de manipular el interior del ordenador, lea las instrucciones de seguridad suministradas con éste. Para obtener información **adicional sobre prácticas recomendadas de seguridad, visite la página de inicio sobre el cumplimiento de normativas de www.dell.com en www.dell.com/regulatory\_compliance.**
- 1. Siga los procedimientos que se describen en [Antes de manipular el ordenador.](file:///C:/data/systems/late4200/sp/sm/before.htm#wp1180052)
- 2. Extraiga el panel de servicio (consulte [Extracción del panel de servicio](file:///C:/data/systems/late4200/sp/sm/svcpanel.htm#wp1184372)).

**AVISO: Para evitar daños en el conector para módulos de memoria, no utilice ninguna herramienta para abrir los ganchos de fijación del módulo.** 

- 3. Abra cuidadosamente con la punta de los dedos los ganchos de fijación situados en cada extremo del conector para módulos de memoria hasta que el módulo de memoria se expulse.
- 4. Extraiga el módulo de memoria del conector.

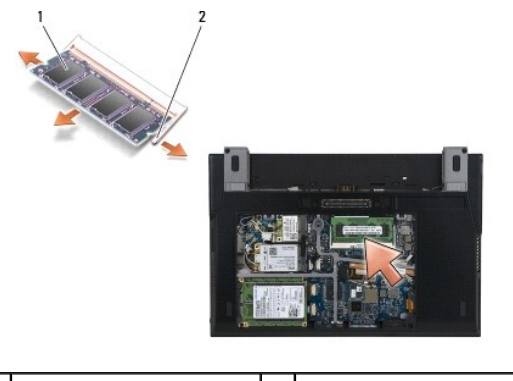

Módulo de memoria  $\begin{vmatrix} 2 & \end{vmatrix}$  Ganchos de fijación (2)

# <span id="page-35-2"></span>**Colocación del módulo de memoria**

- **PRECAUCIÓN: Antes de manipular el interior del ordenador, lea las instrucciones de seguridad suministradas con éste. Para obtener información adicional sobre prácticas recomendadas de seguridad, visite la página de inicio sobre el cumplimiento de normativas de www.dell.com en www.dell.com/regulatory\_compliance.**
- 1. Coloque el módulo en un ángulo de 45 grados y alinee la muesca del módulo con la lengüeta del conector.
- 2. Presione el módulo hasta que quede asentado en su lugar. Si el módulo no queda bien asentado, extráigalo y vuelva a colocarlo.
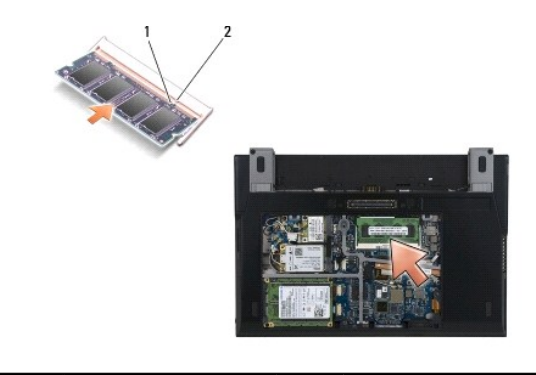

1 Muesca 2 Lengüeta

3. Vuelva a colocar el panel de servicio (consulte [Colocación del panel de servicio](file:///C:/data/systems/late4200/sp/sm/svcpanel.htm#wp1181334)).

4. Siga los procedimientos que se describen en **[Después de manipular el ordenador](file:///C:/data/systems/late4200/sp/sm/before.htm#wp1183136)**.

Al iniciarse el ordenador, éste detecta la memoria adicional y actualiza automáticamente la información de configuración del sistema. Para confirmar la cantidad de memoria instalada en el ordenador:

- <sup>l</sup> En Windows® XP, haga clic con el botón derecho del ratón en el icono **My Computer** (Mi PC) del escritorio. Haga clic en **Properties (Propiedades)** ® **General**.
- <sup>l</sup> En Windows Vista®, haga clic en **Start** (Inicio) ® **Help and Support (Ayuda y soporte técnico)**® **Dell System Information** (Información sobre el sistema Dell).

## <span id="page-37-1"></span> **Conjunto de reposamanos**

**Dell™ Latitude™ E4200 — Manual de servicio**

- [Extracción del conjunto de reposamanos](#page-37-0)
- Colocación del conjunto de repos

# <span id="page-37-0"></span>**Extracción del conjunto de reposamanos**

- PRECAUCION: Antes de manipular el interior del ordenador, lea las instrucciones de seguridad suministradas con éste. Para obtener información<br>adicional sobre prácticas recomendadas de seguridad, visite la página de inicio
- 1. Siga las instrucciones que se describen en [Antes de manipular el ordenador](file:///C:/data/systems/late4200/sp/sm/before.htm#wp1180052).
- 2. Extraiga el panel de servicio (consulte **[Extracción del panel de servicio](file:///C:/data/systems/late4200/sp/sm/svcpanel.htm#wp1184372)**).
- 3. Extraiga las tarjetas WLAN y WWAN (consulte [Extracción de la tarjeta WLAN/WiMax](file:///C:/data/systems/late4200/sp/sm/wlan.htm#wp1180300) y [Extracción de una tarjeta WWAN](file:///C:/data/systems/late4200/sp/sm/wwan.htm#wp1184337)).
- 4. Extraiga el módulo de memoria (consulte [Extracción del módulo de memoria](file:///C:/data/systems/late4200/sp/sm/memory.htm#wp1180215)).
- 5. Extraiga la unidad de estado sólido (consulte [Extracción de la unidad de estado sólido y el conjunto de cables](file:///C:/data/systems/late4200/sp/sm/ssd.htm#wp1183792)).
- 6. Desconecte el cable del conmutador inalámbrico/lector de huellas digitales de la placa base. Para ello, tire suavemente de la liberación del conector.
- 7. Quite los dos tornillos M2 x 5 mm plateados con la etiqueta "P".

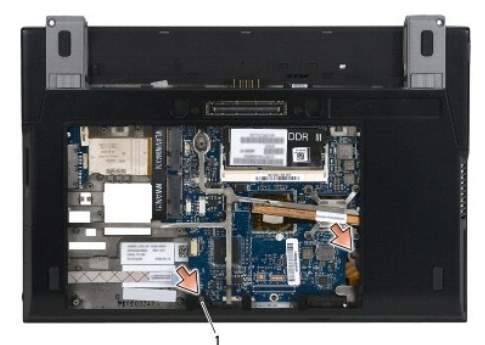

## 1 Tornillos (2)

- 8. Coloque el ordenador boca arriba.
- 9. Extraiga la cubierta del LED (consulte [Extracción de la cubierta del LED](file:///C:/data/systems/late4200/sp/sm/ledcvr.htm#wp1179991)).
- 10. Extraiga el teclado (consulte [Extracción del teclado](file:///C:/data/systems/late4200/sp/sm/keyboard.htm#wp1179991)).
- 11. Extraiga el módulo con tecnología inalámbrica Bluetooth® (consulte Extracción de la tarieta con tecnología inalámbrica Bluetooth).
- 12. Extraiga el conjunto de pantalla (consulte **[Extracción del conjunto de pantalla](file:///C:/data/systems/late4200/sp/sm/display.htm#wp1258092))**.
- 13. Extraiga la batería de tipo botón (consulte **[Extracción de la batería de tipo botón](file:///C:/data/systems/late4200/sp/sm/coinbatt.htm#wp1186502)**).
- 14. Desconecte los cables de la tarjeta ExpressCard y de la superficie táctil de la placa base. Para ello, levante suavemente los pestillos situados junto a los conectores para cables.

<span id="page-38-1"></span>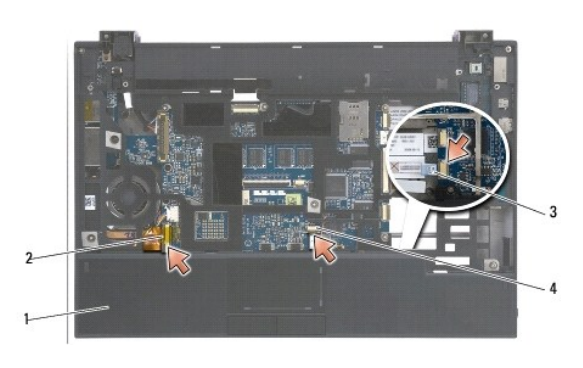

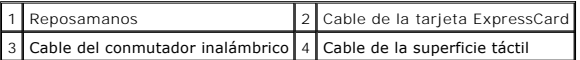

15. Quite los 12 tornillos plateados M2 x 5 mm con la etiqueta "P".

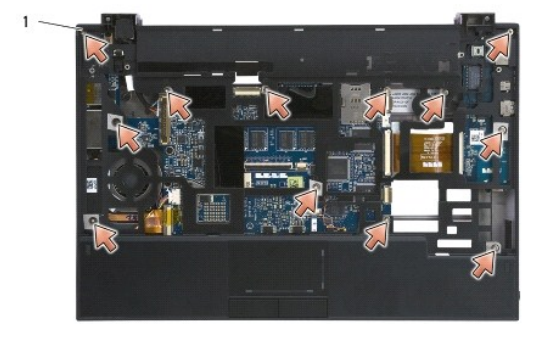

1 Tornillos 2 x 5 mm (12)

0 **AVISO: No emplee fuerza para separar el reposamanos del ordenador. Si encuentra resistencia, flexione suavemente o presione el reposamanos hasta liberarlo.** 

16. Levante el reposamanos por el borde posterior y empújelo ligeramente hacia delante para desenganchar el resto del reposamanos de la parte frontal de la base.

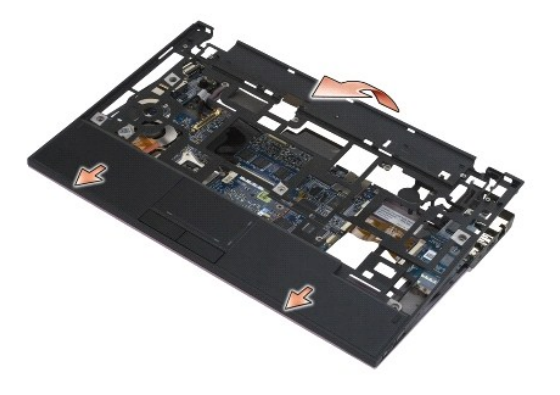

# <span id="page-38-0"></span>**Colocación del conjunto de reposamanos**

PRECAUCION: Antes de manipular el interior del ordenador, lea las instrucciones de seguridad suministradas con éste. Para obtener información<br>adicional sobre prácticas recomendadas de seguridad, visite la página de inicio

1. Manteniendo el reposamanos inclinado, conecte la parte frontal del reposamanos al ordenador y fije todas las lengüetas.

- 2. Baje el borde posterior del reposamanos hasta ponerlo en su sitio.
- 3. Vuelva a colocar los 12 tornillos plateados M2 x 5 mm del reposamanos en los orificios con la etiqueta "P".
- 4. Conecte con cuidado los cables de la tarjeta ExpressCard y de la superficie táctil a la placa base mediante los pestillos situados junto a los conectores para cables.
- 5. Vuelva a colocar la batería de tipo botón (consulte [Colocación de la batería de tipo botón](file:///C:/data/systems/late4200/sp/sm/coinbatt.htm#wp1186555)).
- 6. Vuelva a colocar el conjunto de pantalla (consulte [Colocación del conjunto de pantalla](file:///C:/data/systems/late4200/sp/sm/display.htm#wp1179924)).
- 7. Vuelva a colocar el módulo con tecnología inalámbrica Bluetooth (consulte Colocación de la tarieta con tecnología inalámbrica Bluetooth).
- 8. Vuelva a colocar el teclado (consulte [Colocación del teclado](file:///C:/data/systems/late4200/sp/sm/keyboard.htm#wp1185671)).
- 9. Vuelva a colocar la cubierta del LED (consulte [Colocación de la cubierta del LED](file:///C:/data/systems/late4200/sp/sm/ledcvr.htm#wp1179937)).
- 10. Dé la vuelta al ordenador.
- 11. Vuelva a colocar los dos tornillos plateados M2 x 5 mm en la base del ordenador.
- 12. Conecte con cuidado el cable del conmutador inalámbrico/lector de huellas digitales a la placa base mediante la liberación del conector.
- 13. Vuelva a colocar la unidad de estado sólido (consulte [Colocación de la unidad de estado sólido y el conjunto de cables](file:///C:/data/systems/late4200/sp/sm/ssd.htm#wp1183937)).
- 14. Vuelva a colocar el módulo de memoria (consulte [Colocación del módulo de memoria](file:///C:/data/systems/late4200/sp/sm/memory.htm#wp1180288)).
- 15. Vuelva a colocar las tarjetas WLAN y WWAN (consulte [Colocación de la tarjeta WLAN/WiMax](file:///C:/data/systems/late4200/sp/sm/wlan.htm#wp1180318) y [Colocación de una tarjeta WWAN](file:///C:/data/systems/late4200/sp/sm/wwan.htm#wp1180318)).
- 16. Vuelva a colocar el panel de servicio (consulte [Colocación del panel de servicio](file:///C:/data/systems/late4200/sp/sm/svcpanel.htm#wp1181334)).
- 17. Siga las instrucciones que se describen en [Después de manipular el ordenador](file:///C:/data/systems/late4200/sp/sm/before.htm#wp1183136).

# <span id="page-40-2"></span> **Cable de alimentación de CC**

**Dell™ Latitude™ E4200 — Manual de servicio**

- [Extracción del cable de alimentación de CC](#page-40-0)
- [Colocación del cable de alimentación de CC](#page-40-1)

# <span id="page-40-0"></span>**Extracción del cable de alimentación de CC**

- PRECAUCION: Antes de manipular el interior del ordenador, lea las instrucciones de seguridad suministradas con éste. Para obtener información<br>adicional sobre prácticas recomendadas de seguridad, visite la página de inicio **www.dell.com/regulatory\_compliance.**
- 1. Siga las instrucciones que se describen en [Antes de manipular el ordenador](file:///C:/data/systems/late4200/sp/sm/before.htm#wp1180052).
- 2. Extraiga el panel de servicio (consulte **[Extracción del panel de servicio](file:///C:/data/systems/late4200/sp/sm/svcpanel.htm#wp1184372)**).
- 3. Extraiga las tarjetas WLAN y WWAN (consulte [Extracción de la tarjeta WLAN/WiMax](file:///C:/data/systems/late4200/sp/sm/wlan.htm#wp1180300) y [Extracción de una tarjeta WWAN](file:///C:/data/systems/late4200/sp/sm/wwan.htm#wp1184337)).
- 4. Extraiga el módulo de memoria (consulte [Extracción del módulo de memoria](file:///C:/data/systems/late4200/sp/sm/memory.htm#wp1180215)).
- 5. Extraiga la unidad de estado sólido (consulte [Extracción de la unidad de estado sólido y el conjunto de cables](file:///C:/data/systems/late4200/sp/sm/ssd.htm#wp1183792)).
- 6. Extraiga la cubierta del LED (consulte [Extracción de la cubierta del LED](file:///C:/data/systems/late4200/sp/sm/ledcvr.htm#wp1179991)).
- 7. Extraiga el teclado (consulte [Extracción del teclado](file:///C:/data/systems/late4200/sp/sm/keyboard.htm#wp1179991)).
- 8. Extraiga el módulo con tecnología inalámbrica Bluetooth<sup>®</sup> (consulte [Extracción de la tarjeta con tecnología inalámbrica Bluetooth](file:///C:/data/systems/late4200/sp/sm/bt.htm#wp1184607)).
- 9. Extraiga el conjunto de pantalla (consulte **[Extracción del conjunto de pantalla](file:///C:/data/systems/late4200/sp/sm/display.htm#wp1258092)**).
- 10. Extraiga la batería de tipo botón (consulte **[Extracción de la batería de tipo botón](file:///C:/data/systems/late4200/sp/sm/coinbatt.htm#wp1186502)**).
- 11. Extraiga el conjunto de reposamanos (consulte [Extracción del conjunto de reposamanos](file:///C:/data/systems/late4200/sp/sm/palmrest.htm#wp1181048)).
- 12. Desconecte el cable de alimentación de CC de la placa base.
- 13. Extraiga el cable de alimentación de CC del conjunto de la base.

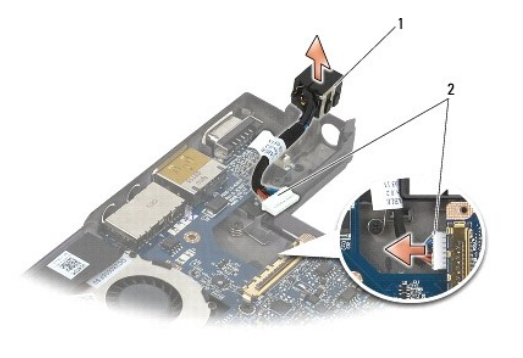

Conector de alimentación de CC  $\|$  2  $\|$  Cable de alimentación de CC

# <span id="page-40-1"></span>**Colocación del cable de alimentación de CC**

**PRECAUCIÓN: Antes de manipular el interior del ordenador, lea las instrucciones de seguridad suministradas con éste. Para obtener información adicional sobre prácticas recomendadas de seguridad, visite la página de inicio sobre el cumplimiento de normativas de www.dell.com en www.dell.com/regulatory\_compliance.** 

- 1. Coloque el conector de alimentación de CC en el conjunto de la base y alinee las guías de los laterales del conector con la base.
- 2. Pase el cable de alimentación de CC por el conjunto de la base.
- 3. Conecte el cable de alimentación de CC a la placa base.
- 4. Vuelva a colocar el conjunto de reposamanos (consulte [Colocación del conjunto de reposamanos](file:///C:/data/systems/late4200/sp/sm/palmrest.htm#wp1184120)).
- 5. Vuelva a colocar la batería de tipo botón (consulte [Colocación de la batería de tipo botón](file:///C:/data/systems/late4200/sp/sm/coinbatt.htm#wp1186555)).
- 6. Vuelva a colocar el conjunto de pantalla (consulte [Colocación del conjunto de pantalla](file:///C:/data/systems/late4200/sp/sm/display.htm#wp1179924)).
- 7. Vuelva a colocar el módulo con tecnología inalámbrica Bluetooth (consulte Colocación de la tarieta con tecnología inalámbrica Bluetooth).
- 8. Vuelva a colocar el teclado (consulte [Colocación del teclado](file:///C:/data/systems/late4200/sp/sm/keyboard.htm#wp1185671)).
- 9. Vuelva a colocar la cubierta del LED (consulte [Colocación de la cubierta del LED](file:///C:/data/systems/late4200/sp/sm/ledcvr.htm#wp1179937)).
- 10. Vuelva a colocar la unidad de estado sólido (consulte [Colocación de la unidad de estado sólido y el conjunto de cables](file:///C:/data/systems/late4200/sp/sm/ssd.htm#wp1183937)).
- 11. Vuelva a colocar el módulo de memoria (consulte [Colocación del módulo de memoria](file:///C:/data/systems/late4200/sp/sm/memory.htm#wp1180288)).
- 12. Vuelva a colocar las tarjetas WLAN y WWAN (consulte [Colocación de la tarjeta WLAN/WiMax](file:///C:/data/systems/late4200/sp/sm/wlan.htm#wp1180318) y [Colocación de una tarjeta WWAN](file:///C:/data/systems/late4200/sp/sm/wwan.htm#wp1180318)).
- 13. Vuelva a colocar el panel de servicio (consulte [Colocación del panel de servicio](file:///C:/data/systems/late4200/sp/sm/svcpanel.htm#wp1181334)).
- 14. Siga los procedimientos que se describen en **[Después de manipular el ordenador](file:///C:/data/systems/late4200/sp/sm/before.htm#wp1183136)**.

# **Placa de conmutación de radio**

- **Dell™ Latitude™ E4200 — Manual de servicio**
- [Extracción de la placa de conmutación de radio](#page-42-0)
- [Colocación de la placa de conmutación de radio](#page-42-1)

La placa de conmutación de radio (RSB) actúa como concentrador de varias conexiones de cables/antenas. Uno de los componentes de este concentrador es<br>un cable de diseño especial que actúa como relé de la RSB a la tarjeta d

PRECAUCION: Antes de manipular el interior del ordenador, lea las instrucciones de seguridad suministradas con éste. Para obtener información<br>adicional sobre prácticas recomendadas de seguridad, visite la página de inicio **www.dell.com/regulatory\_compliance.** 

**A NOTA:** La placa de conmutación de radio es opcional y puede no estar presente en su ordenador.

# <span id="page-42-0"></span>**Extracción de la placa de conmutación de radio**

- 1. Siga los procedimientos que se describen en [Antes de manipular el ordenador.](file:///C:/data/systems/late4200/sp/sm/before.htm#wp1180052)
- 2. Extraiga el panel de servicio (consulte **[Extracción del panel de servicio](file:///C:/data/systems/late4200/sp/sm/svcpanel.htm#wp1184372)**).
- 3. Extraiga la tarjeta WLAN/WiMax (consulte [Extracción de la tarjeta WLAN/WiMax](file:///C:/data/systems/late4200/sp/sm/wlan.htm#wp1180300)).
- 4. Desconecte los cables de la placa de conmutación de radio.

Desconecte los dos cables de la tarjeta Latitude ON™ (gris y negro) y los dos cables de antena (gris y negro).

- 5. Desconecte el cable de alimentación de la placa de conmutación de radio.
- 6. Quite los dos tornillos M2 x 3 mm.
- 7. Levante el borde frontal de la placa de conmutación de radio y deslícelo hacia la parte frontal del ordenador para extraerlo del conjunto de la base.

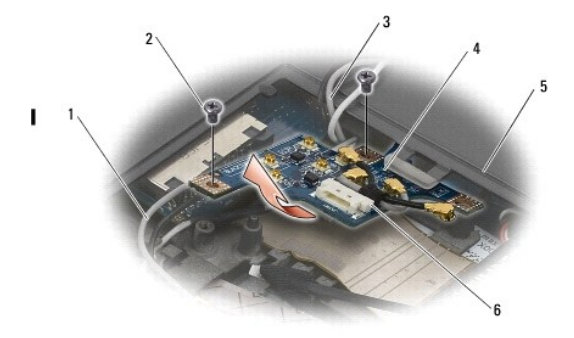

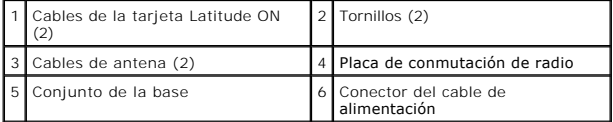

# <span id="page-42-1"></span>**Colocación de la placa de conmutación de radio**

- 1. Si el ordenador no tiene instalada una tarjeta WWAN, asegúrese de que los cables de WWAN estén colocados en los soportes para cables del conjunto de la base.
- 2. Baje el borde posterior de la placa de conmutación de radio y deslícelo hacia la parte posterior del ordenador para introducirlo en el conjunto de la base.<br>Asegúrese de que no haya ningún otro cable que no sean los cabl
- 3. Vuelva a colocar los dos tornillos M2 x 3 mm.

4. Conecte los cables a la placa de conmutación de radio.

Conecte los cables de antena a los conectores del lateral posterior izquierdo de la placa. Conecte el cable gris al conector con la identificación "G" y el<br>cable negro al conector con la identificación "B".

Conecte los cables de la tarjeta Latitude ON a los conectores del lateral frontal izquierdo de la placa. Conecte el cable gris al conector con la<br>identificación "G" y el cable negro al conector con la identificación "B".

**Z** NOTA: Es importante conectar todos los cables a los conectores correctos al volver a colocar los componentes correspondientes.

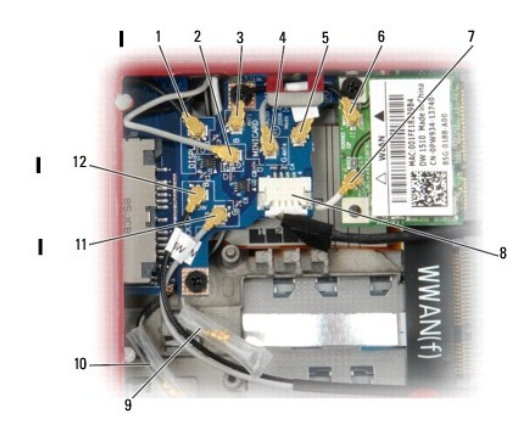

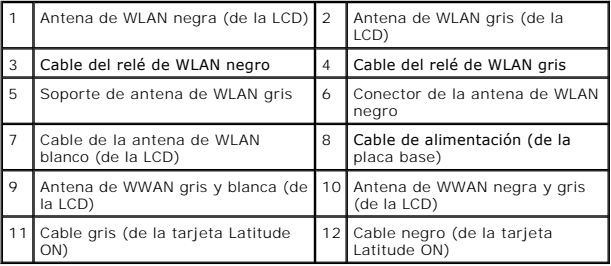

**A NOTA:** El soporte de antena de WLAN gris se utiliza como soporte si la tarjeta WLAN no tiene un conector de antena gris.

**NOTA:** La antena de WLAN blanca se puede colocar por encima o por debajo de la RSB.

5. Vuelva a colocar la tarjeta WLAN/WiMax (consulte [Colocación de la tarjeta WLAN/WiMax](file:///C:/data/systems/late4200/sp/sm/wlan.htm#wp1180318)).

- 6. Vuelva a colocar el panel de servicio (consulte [Colocación del panel de servicio](file:///C:/data/systems/late4200/sp/sm/svcpanel.htm#wp1181334)).
- 7. Siga los procedimientos que se describen en **[Después de manipular el ordenador](file:///C:/data/systems/late4200/sp/sm/before.htm#wp1183136)**.

## **Lector de tarjetas inteligentes Dell™ Latitude™ E4200 — Manual de servicio**

- [Extracción del lector de tarjetas inteligentes](#page-44-0)
- [Colocación del lector de tarjetas inteligentes](#page-44-1)

# <span id="page-44-0"></span>**Extracción del lector de tarjetas inteligentes**

- PRECAUCION: Antes de manipular el interior del ordenador, lea las instrucciones de seguridad suministradas con éste. Para obtener información<br>adicional sobre prácticas recomendadas de seguridad, visite la página de inicio
- 1. Siga las instrucciones que se describen en [Antes de manipular el ordenador](file:///C:/data/systems/late4200/sp/sm/before.htm#wp1180052).
- 2. Extraiga el panel de servicio (consulte **[Extracción del panel de servicio](file:///C:/data/systems/late4200/sp/sm/svcpanel.htm#wp1184372)**).
- 3. Extraiga las tarjetas WLAN y WWAN (consulte [Extracción de la tarjeta WLAN/WiMax](file:///C:/data/systems/late4200/sp/sm/wlan.htm#wp1180300) y [Extracción de una tarjeta WWAN](file:///C:/data/systems/late4200/sp/sm/wwan.htm#wp1184337)).
- 4. Extraiga el módulo de memoria (consulte **Extracción del módulo de memoria**).
- 5. Extraiga la unidad de estado sólido (consulte [Extracción de la unidad de estado sólido y el conjunto de cables](file:///C:/data/systems/late4200/sp/sm/ssd.htm#wp1183792)).
- 6. Extraiga la cubierta del LED (consulte [Extracción de la cubierta del LED](file:///C:/data/systems/late4200/sp/sm/ledcvr.htm#wp1179991)).
- 7. Extraiga el teclado (consulte [Extracción del teclado](file:///C:/data/systems/late4200/sp/sm/keyboard.htm#wp1179991)).
- 8. Extraiga el módulo con tecnología inalámbrica Bluetooth® (consulte Extracción de la tarieta con tecnología inalámbrica Bluetooth).
- 9. Extraiga el conjunto de pantalla (consulte **[Extracción del conjunto de pantalla](file:///C:/data/systems/late4200/sp/sm/display.htm#wp1258092)**).
- 10. Extraiga la batería de tipo botón (consulte **[Extracción de la batería de tipo botón](file:///C:/data/systems/late4200/sp/sm/coinbatt.htm#wp1186502)**).
- 11. Extraiga el conjunto de reposamanos (consulte [Extracción del conjunto de reposamanos](file:///C:/data/systems/late4200/sp/sm/palmrest.htm#wp1181048)).
- 12. Extraiga el conjunto de placa base (consulte **[Extracción del conjunto de placa base](file:///C:/data/systems/late4200/sp/sm/sysboard.htm#wp1180340))**.
- 13. Extraiga el tornillo M2 x 3 mm del lector de tarjetas inteligentes.
- 14. Deslice el lector de tarjetas inteligentes hacia la derecha para liberar las lengüetas del conjunto de la base y extraiga el lector de dicho conjunto.

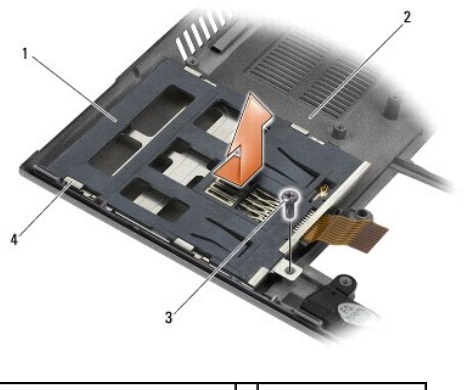

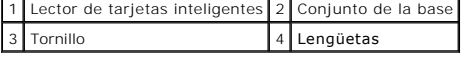

# <span id="page-44-1"></span>**Colocación del lector de tarjetas inteligentes**

- PRECAUCION: Antes de manipular el interior del ordenador, lea las instrucciones de seguridad suministradas con éste. Para obtener información<br>adicional sobre prácticas recomendadas de seguridad, visite la página de inicio **www.dell.com/regulatory\_compliance.**
- 1. Sujete el lector de tarjetas inteligentes con el cable en el lado derecho y coloque el lector en el conjunto de la base. A continuación, deslícelo hacia la izquierda para fijar las lengüetas en el conjunto de la base.
- 2. Vuelva a colocar el tornillo M2 x 3 mm en el lector de tarjetas inteligentes.
- 3. Vuelva a colocar el conjunto de placa base (consulte [Colocación del conjunto de placa base](file:///C:/data/systems/late4200/sp/sm/sysboard.htm#wp1192676)).
- 4. Vuelva a colocar el conjunto de reposamanos (consulte [Colocación del conjunto de reposamanos](file:///C:/data/systems/late4200/sp/sm/palmrest.htm#wp1184120)).
- 5. Vuelva a colocar la batería de tipo botón (consulte [Colocación de la batería de tipo botón](file:///C:/data/systems/late4200/sp/sm/coinbatt.htm#wp1186555)).
- 6. Vuelva a colocar el conjunto de pantalla (consulte [Colocación del conjunto de pantalla](file:///C:/data/systems/late4200/sp/sm/display.htm#wp1179924)).
- 7. Vuelva a colocar el módulo con tecnología inalámbrica Bluetooth (consulte Colocación de la tarieta con tecnología inalámbrica Bluetooth).
- 8. Vuelva a colocar el teclado (consulte [Colocación del teclado](file:///C:/data/systems/late4200/sp/sm/keyboard.htm#wp1185671)).
- 9. Vuelva a colocar la cubierta del LED (consulte [Colocación de la cubierta del LED](file:///C:/data/systems/late4200/sp/sm/ledcvr.htm#wp1179937)).
- 10. Vuelva a colocar la unidad de estado sólido (consulte [Colocación de la unidad de estado sólido y el conjunto de cables](file:///C:/data/systems/late4200/sp/sm/ssd.htm#wp1183937)).
- 11. Vuelva a colocar el módulo de memoria (consulte [Colocación del módulo de memoria](file:///C:/data/systems/late4200/sp/sm/memory.htm#wp1180288)).
- 12. Vuelva a colocar las tarjetas WLAN y WWAN (consulte [Colocación de la tarjeta WLAN/WiMax](file:///C:/data/systems/late4200/sp/sm/wlan.htm#wp1180318) y [Colocación de una tarjeta WWAN](file:///C:/data/systems/late4200/sp/sm/wwan.htm#wp1180318)).
- 13. Vuelva a colocar el panel de servicio (consulte [Colocación del panel de servicio](file:///C:/data/systems/late4200/sp/sm/svcpanel.htm#wp1181334)).
- 14. Siga los procedimientos que se describen en [Después de manipular el ordenador](file:///C:/data/systems/late4200/sp/sm/before.htm#wp1183136).

### **Altavoz**

**Dell™ Latitude™ E4200 — Manual de servicio**

- [Extracción del altavoz](#page-46-0)
- [Colocación del altavoz](#page-46-1)

# <span id="page-46-0"></span>**Extracción del altavoz**

- PRECAUCION: Antes de manipular el interior del ordenador, lea las instrucciones de seguridad suministradas con éste. Para obtener información<br>adicional sobre prácticas recomendadas de seguridad, visite la página de inicio
- 1. Siga las instrucciones que se describen en [Antes de manipular el ordenador](file:///C:/data/systems/late4200/sp/sm/before.htm#wp1180052).
- 2. Extraiga el panel de servicio (consulte **[Extracción del panel de servicio](file:///C:/data/systems/late4200/sp/sm/svcpanel.htm#wp1184372)**).
- 3. Extraiga las tarjetas WLAN y WWAN (consulte [Extracción de la tarjeta WLAN/WiMax](file:///C:/data/systems/late4200/sp/sm/wlan.htm#wp1180300) y [Extracción de una tarjeta WWAN](file:///C:/data/systems/late4200/sp/sm/wwan.htm#wp1184337)).
- 4. Extraiga el módulo de memoria (consulte [Extracción del módulo de memoria](file:///C:/data/systems/late4200/sp/sm/memory.htm#wp1180215)).
- 5. Extraiga la unidad de estado sólido (consulte [Extracción de la unidad de estado sólido y el conjunto de cables](file:///C:/data/systems/late4200/sp/sm/ssd.htm#wp1183792)).
- 6. Extraiga la cubierta del LED (consulte [Extracción de la cubierta del LED](file:///C:/data/systems/late4200/sp/sm/ledcvr.htm#wp1179991)).
- 7. Extraiga el teclado (consulte [Extracción del teclado](file:///C:/data/systems/late4200/sp/sm/keyboard.htm#wp1179991)).
- 8. Extraiga el módulo con tecnología inalámbrica Bluetooth® (consulte Extracción de la tarieta con tecnología inalámbrica Bluetooth).
- 9. Extraiga el conjunto de pantalla (consulte **[Extracción del conjunto de pantalla](file:///C:/data/systems/late4200/sp/sm/display.htm#wp1258092)**).
- 10. Extraiga la batería de tipo botón (consulte **[Extracción de la batería de tipo botón](file:///C:/data/systems/late4200/sp/sm/coinbatt.htm#wp1186502)**).
- 11. Extraiga el conjunto de reposamanos (consulte **[Extracción del conjunto de reposamanos](file:///C:/data/systems/late4200/sp/sm/palmrest.htm#wp1181048)**).
- 12. Extraiga el conjunto de placa base (consulte **[Extracción del conjunto de placa base](file:///C:/data/systems/late4200/sp/sm/sysboard.htm#wp1180340))**.
- 13. Quite el tornillo M2 x 3 mm del altavoz.
- 14. Extraiga el altavoz del conjunto de la base.

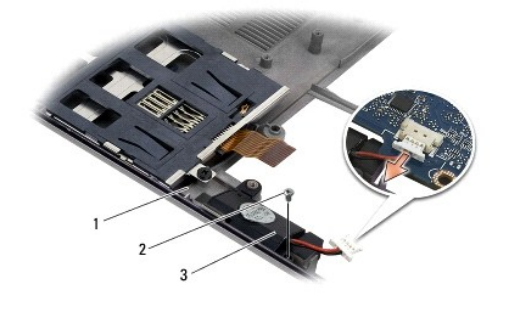

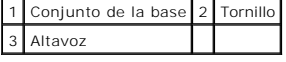

# <span id="page-46-1"></span>**Colocación del altavoz**

PRECAUCION: Antes de manipular el interior del ordenador, lea las instrucciones de seguridad suministradas con éste. Para obtener información<br>adicional sobre prácticas recomendadas de seguridad, visite la página de inicio

### **www.dell.com/regulatory\_compliance.**

- 1. Sujete el altavoz boca abajo con el cable en el lado derecho y alinee los orificios para tornillos del altavoz con los orificios del conjunto de la base. A continuación, introduzca el altavoz en el conjunto de la base.
- 2. Vuelva a colocar el tornillo M2 x 3 mm en el altavoz.
- 3. Vuelva a colocar el conjunto de placa base (consulte [Colocación del conjunto de placa base](file:///C:/data/systems/late4200/sp/sm/sysboard.htm#wp1192676)).
- 4. Vuelva a colocar el conjunto de reposamanos (consulte [Colocación del conjunto de reposamanos](file:///C:/data/systems/late4200/sp/sm/palmrest.htm#wp1184120)).
- 5. Vuelva a colocar la batería de tipo botón (consulte [Colocación de la batería de tipo botón](file:///C:/data/systems/late4200/sp/sm/coinbatt.htm#wp1186555)).
- 6. Vuelva a colocar el conjunto de pantalla (consulte [Colocación del conjunto de pantalla](file:///C:/data/systems/late4200/sp/sm/display.htm#wp1179924)).
- 7. Vuelva a colocar el módulo con tecnología inalámbrica Bluetooth (consulte Colocación de la tarieta con tecnología inalámbrica Bluetooth).
- 8. Vuelva a colocar el teclado (consulte [Colocación del teclado](file:///C:/data/systems/late4200/sp/sm/keyboard.htm#wp1185671)).
- 9. Vuelva a colocar la cubierta del LED (consulte [Colocación de la cubierta del LED](file:///C:/data/systems/late4200/sp/sm/ledcvr.htm#wp1179937)).
- 10. Vuelva a colocar la unidad de estado sólido (consulte [Colocación de la unidad de estado sólido y el conjunto de cables](file:///C:/data/systems/late4200/sp/sm/ssd.htm#wp1183937)).
- 11. Vuelva a colocar el módulo de memoria (consulte [Colocación del módulo de memoria](file:///C:/data/systems/late4200/sp/sm/memory.htm#wp1180288)).
- 12. Vuelva a colocar las tarjetas WLAN y WWAN (consulte Colocación de la tarieta WLAN/WiMax y Colocación de una tarieta WWAN).
- 13. Vuelva a colocar el panel de servicio (consulte [Colocación del panel de servicio](file:///C:/data/systems/late4200/sp/sm/svcpanel.htm#wp1181334)).
- 14. Siga los procedimientos que se describen en **[Después de manipular el ordenador](file:///C:/data/systems/late4200/sp/sm/before.htm#wp1183136)**.

# <span id="page-48-0"></span> **Unidad de estado sólido**

**Dell™ Latitude™ E4200 — Manual de servicio**

- [Extracción de la unidad de estado sólido y el conjunto de cables](#page-48-1)
- Colocación de la unidad de estado sólido y el conjunto de

**A NOTA:** Dell no garantiza la compatibilidad ni proporciona asistencia para las unidades de disco duro de otros fabricantes.

# <span id="page-48-1"></span>**Extracción de la unidad de estado sólido y el conjunto de cables**

- **PRECAUCIÓN: Antes de manipular el interior del ordenador, lea las instrucciones de seguridad suministradas con éste. Para obtener información adicional sobre prácticas recomendadas de seguridad, visite la página de inicio sobre el cumplimiento de normativas de www.dell.com en www.dell.com/regulatory\_compliance.**
- 1. Siga los procedimientos que se describen en [Antes de manipular el ordenador.](file:///C:/data/systems/late4200/sp/sm/before.htm#wp1180052)
- 2. Extraiga el panel de servicio (consulte [Extracción del panel de servicio](file:///C:/data/systems/late4200/sp/sm/svcpanel.htm#wp1184372)).
- 3. Quite los dos tornillos M2 x 3 mm de fijación de la unidad.
- 4. Levante la unidad para liberarla de las patas de alineamiento y extráigala del conjunto de la base formando un ángulo con la parte central del ordenador.
- 5. Desconecte el cable de la unidad de estado sólido (SSD) de la placa base. Para ello, tire suavemente de la liberación del conector.
- 6. Deslice suavemente el cable y el conector para extraerlos del extremo de la unidad de estado sólido. Ejerza presión con cuidado sobre el conector, no sobre el cable.

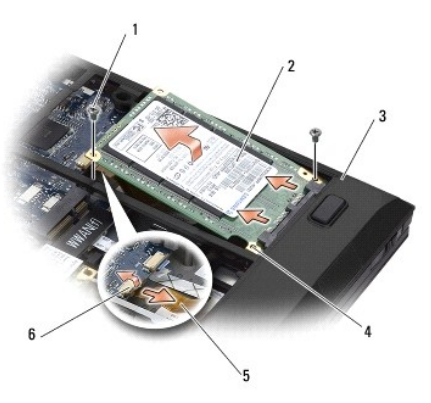

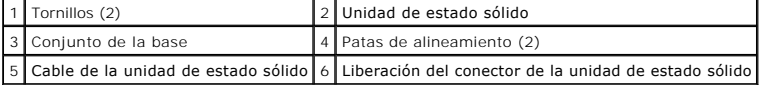

# <span id="page-48-2"></span>**Colocación de la unidad de estado sólido y el conjunto de cables**

- PRECAUCION: Antes de manipular el interior del ordenador, lea las instrucciones de seguridad suministradas con éste. Para obtener información<br>adicional sobre prácticas recomendadas de seguridad, visite la página de inicio **www.dell.com/regulatory\_compliance.**
- 1. Sujete la unidad con la etiqueta cara arriba.
- 2. Conecte el conjunto de cables de la unidad de estado sólido a dicha unidad. Alinee cuidadosamente el conector con la unidad de estado sólido de repuesto y empuje con suavidad el conector dentro del dispositivo.
- 3. Conecte con cuidado el cable de la unidad de estado sólido a la placa base mediante la liberación del conector.
- 4. Introduzca la unidad en el conjunto de la base formando un ángulo con el borde externo del ordenador y en las patas de alineamiento.
- 5. Vuelva a colocar los dos tornillos M2 x 3 mm que fijan la unidad de disco duro al conjunto de la base.
- 6. Vuelva a colocar el panel de servicio (consulte [Colocación del panel de servicio](file:///C:/data/systems/late4200/sp/sm/svcpanel.htm#wp1181334)).
- 7. Siga los procedimientos que se describen en [Después de manipular el ordenador](file:///C:/data/systems/late4200/sp/sm/before.htm#wp1183136).
- 8. Instale el sistema operativo, los controladores y las utilidades para el ordenador, según sea necesario. Para obtener más información, consulte la *Guía*<br>*de instalación y de referencia rápida* incluida con el ordenador

## <span id="page-50-0"></span> **Panel de servicio Dell™ Latitude™ E4200 — Manual de servicio**

- [Extracción del panel de servicio](#page-50-1)
- [Colocación del panel de servicio](#page-50-2)
- PRECAUCION: Antes de manipular el interior del ordenador, lea las instrucciones de seguridad suministradas con éste. Para obtener información<br>adicional sobre prácticas recomendadas de seguridad, visite la página de inicio

# <span id="page-50-1"></span>**Extracción del panel de servicio**

- 1. Siga los procedimientos que se describen en [Antes de manipular el ordenador.](file:///C:/data/systems/late4200/sp/sm/before.htm#wp1180052)
- 2. Cierre la pantalla y dé la vuelta al ordenador.
- 3. Afloje el tornillo cautivo que fija el panel de servicio.
- 4. Deslice el panel de servicio hacia la parte posterior del ordenador y levántelo mediante el tornillo cautivo para extraerlo del ordenador.

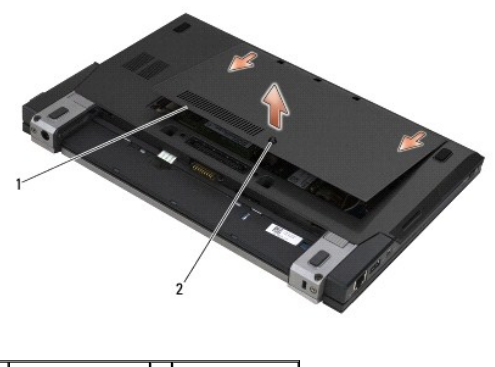

1 Panel de servicio 2 Tornillo cautivo

# <span id="page-50-2"></span>**Colocación del panel de servicio**

- 1. Baje el panel de servicio para ponerlo en su sitio, presione la parte central del panel y deslícelo hacia la parte frontal del ordenador.
- 2. Presione el tornillo cautivo y apriételo.
- 3. Siga los procedimientos que se describen en [Después de manipular el ordenador](file:///C:/data/systems/late4200/sp/sm/before.htm#wp1183136).

### <span id="page-51-0"></span> **Conjunto de placa base Dell™ Latitude™ E4200 — Manual de servicio**

- 
- [Extracción del conjunto de placa base](#page-51-1)  [Colocación del conjunto de placa base](#page-53-1)

En el chip del BIOS de la placa base se encuentra la etiqueta de servicio, que también se puede ver en la etiqueta de código de barras situada en la parte<br>inferior del ordenador. El kit de sustitución de la placa base incl base de repuesto.

El conjunto de placa base consta de tres placas distintas:

- l Placa de E/S derecha
- l Placa base
- l Placa de E/S izquierda

Si sustituye el conjunto de placa base, deberá sustituir las tres placas.

**NOTA**: Las placas base vendidas a determinadas administraciones públicas de los Estados Unidos deben cumplir la normativa estipulada en la<br>legislación sobre contratos comerciales (Trade Agreements Act, TAA) de 1979.

NOTA: Las placas base que cumplen la legislación sobre contratos comerciales (TAA) estadounidense de 1979 se entregan con un chip del BIOS en una<br>tarjeta secundaria preinstalada en un zócalo de la placa base. No desinstale

## <span id="page-51-1"></span>**Extracción del conjunto de placa base**

- PRECAUCION: Antes de manipular el interior del ordenador, lea las instrucciones de seguridad suministradas con éste. Para obtener información<br>adicional sobre prácticas recomendadas de seguridad, visite la página de inicio
- 1. Siga las instrucciones que se describen en [Antes de manipular el ordenador](file:///C:/data/systems/late4200/sp/sm/before.htm#wp1180052).
- 2. Extraiga el panel de servicio (consulte [Extracción del panel de servicio](file:///C:/data/systems/late4200/sp/sm/svcpanel.htm#wp1184372)).
- 3. Extraiga las tarjetas WLAN y WWAN (consulte [Extracción de la tarjeta WLAN/WiMax](file:///C:/data/systems/late4200/sp/sm/wlan.htm#wp1180300) y [Extracción de una tarjeta WWAN](file:///C:/data/systems/late4200/sp/sm/wwan.htm#wp1184337))
- 4. Extraiga el módulo de memoria (consulte [Extracción del módulo de memoria](file:///C:/data/systems/late4200/sp/sm/memory.htm#wp1180215)).
- 5. Extraiga la unidad de estado sólido (consulte [Extracción de la unidad de estado sólido y el conjunto de cables](file:///C:/data/systems/late4200/sp/sm/ssd.htm#wp1183792)).
- 6. Extraiga la cubierta del LED (consulte [Extracción de la cubierta del LED](file:///C:/data/systems/late4200/sp/sm/ledcvr.htm#wp1179991)).
- 7. Extraiga el teclado (consulte [Extracción del teclado](file:///C:/data/systems/late4200/sp/sm/keyboard.htm#wp1179991)).
- 8. Extraiga el módulo con tecnología inalámbrica Bluetooth® (consulte Extracción de la tarieta con tecnología inalámbrica Bluetooth)
- 9. Extraiga el conjunto de pantalla (consulte [Extracción del conjunto de pantalla](file:///C:/data/systems/late4200/sp/sm/display.htm#wp1258092)).
- 10. Extraiga la batería de tipo botón (consulte [Extracción de la batería de tipo botón](file:///C:/data/systems/late4200/sp/sm/coinbatt.htm#wp1186502)).
- 11. Extraiga el conjunto de reposamanos (consulte [Extracción del conjunto de reposamanos](file:///C:/data/systems/late4200/sp/sm/palmrest.htm#wp1181048)).
- 12. Extraiga el cable de alimentación de CC (consulte [Extracción del cable de alimentación de CC](file:///C:/data/systems/late4200/sp/sm/power.htm#wp1180931))
- 13. Desconecte el cable de la placa de E/S derecha. Para ello, tire suavemente de la liberación del conector.
- 14. Quite los dos tornillos M2 x 3 mm de la placa de E/S derecha.
- 15. Levante el lado izquierdo de la placa de E/S derecha e incline la placa para separarla del conjunto de la base.

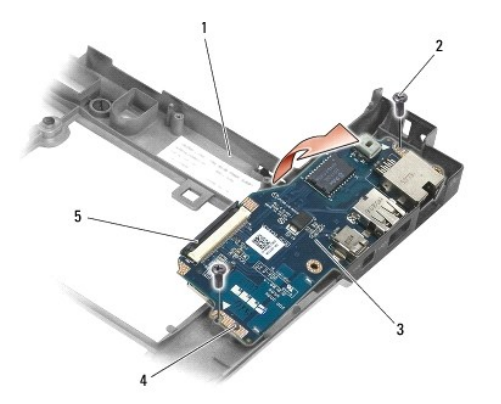

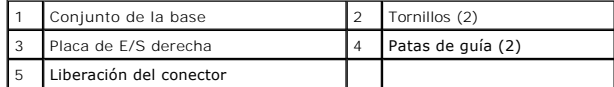

16. Desconecte el cable de la placa de E/S derecha de la placa base. Para ello, tire suavemente de la liberación del conector.

17. Desconecte el cable del lector de tarjetas inteligentes de la placa base. Para ello, levante suavemente el pestillo de liberación.

18. Desconecte los cables del ventilador y el altavoz de la placa base.

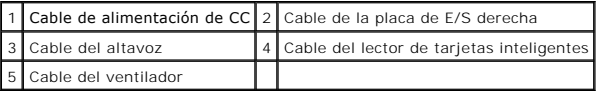

19. Quite los cinco tornillos M2 x 3 mm que fijan el conjunto de placa base al conjunto de la base.

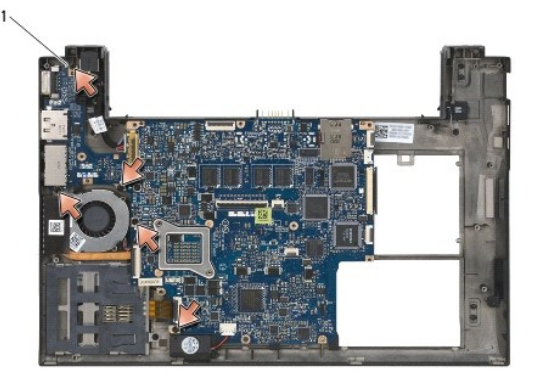

Tornillos (5)

<span id="page-53-0"></span>20. Levante el lado derecho de la placa base y levante la placa (con el conjunto de disipador de calor y la placa de E/S izquierda) inclinada para extraerla del conjunto de la base

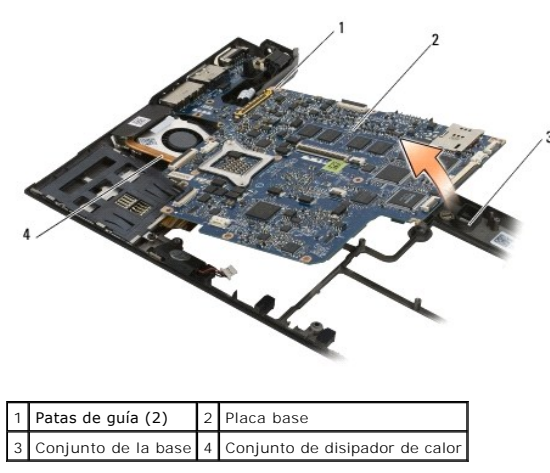

- 21. Quite el tornillo M2 x 3 mm que fija la placa de E/S izquierda a la placa base.
- 22. Desconecte la placa de E/S izquierda de la placa base. Para ello, tire de las dos placas y separe los conectores.

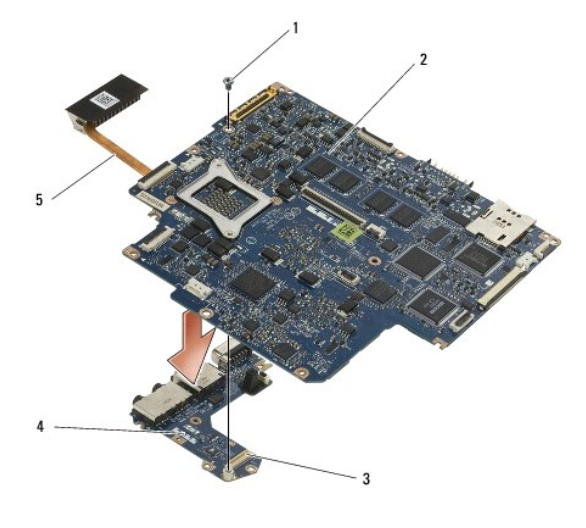

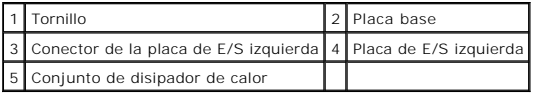

# <span id="page-53-1"></span>**Colocación del conjunto de placa base**

PRECAUCION: Antes de manipular el interior del ordenador, lea las instrucciones de seguridad suministradas con éste. Para obtener información<br>adicional sobre prácticas recomendadas de seguridad, visite la página de inicio

**AVISO: Asegúrese de que ningún cable suelto quede atrapado debajo de la placa base.** 

- 1. Conecte el conector de la placa de E/S izquierda al conector de la placa base.
- 2. Vuelva a colocar el tornillo M2 x 3 mm para fijar la placa de E/S izquierda a la placa base.
- 3. Introduzca el borde izquierdo de la placa de E/S izquierda en el lateral izquierdo del conjunto de la base y alinee los conectores con los orificios correspondientes del conjunto de la base.
- 4. Introduzca la placa base (con el conjunto de disipador de calor y la placa de E/S izquierda) en las patas de alineamiento del conjunto de la base.
- 5. Vuelva a colocar los cinco tornillos M2 x 3 mm en el conjunto de placa base.
- 6. Conecte los cables del ventilador y el altavoz a la placa base.
- 7. Conecte los cables del lector de tarjetas inteligentes y de la placa de E/S derecha a la placa base.
- 8. Introduzca el lado derecho de la placa de E/S derecha en el conjunto de la base y alinee los conectores con los orificios de dicho conjunto.
- 9. Coloque la placa de E/S derecha en las patas de guía del conjunto de la base.
- 10. Vuelva a colocar los dos tornillos M2 x 3 mm de la placa de E/S derecha en los orificios con la identificación de flechas blancas.
- 11. Conecte con cuidado el cable a la placa de E/S derecha mediante la liberación del conector.
- 12. Vuelva a colocar el cable de alimentación de CC (consulte [Colocación del cable de alimentación de CC](file:///C:/data/systems/late4200/sp/sm/power.htm#wp1180062)).
- 13. Vuelva a colocar el conjunto de reposamanos (consulte [Colocación del conjunto de reposamanos](file:///C:/data/systems/late4200/sp/sm/palmrest.htm#wp1184120)).
- 14. Vuelva a colocar la batería de tipo botón (consulte [Colocación de la batería de tipo botón](file:///C:/data/systems/late4200/sp/sm/coinbatt.htm#wp1186555)).
- 15. Vuelva a colocar el conjunto de pantalla (consulte [Colocación del conjunto de pantalla](file:///C:/data/systems/late4200/sp/sm/display.htm#wp1179924)).
- 16. Vuelva a colocar el módulo con tecnología inalámbrica Bluetooth (consulte [Colocación de la tarjeta con tecnología inalámbrica Bluetooth](file:///C:/data/systems/late4200/sp/sm/bt.htm#wp1180318)).
- 17. Vuelva a colocar el teclado (consulte [Colocación del teclado](file:///C:/data/systems/late4200/sp/sm/keyboard.htm#wp1185671)).
- 18. Vuelva a colocar la cubierta del LED (consulte [Colocación de la cubierta del LED](file:///C:/data/systems/late4200/sp/sm/ledcvr.htm#wp1179937)).
- 19. Vuelva a colocar la unidad de estado sólido (consulte [Colocación de la unidad de estado sólido y el conjunto de cables](file:///C:/data/systems/late4200/sp/sm/ssd.htm#wp1183937)).
- 20. Vuelva a colocar el módulo de memoria (consulte [Colocación del módulo de memoria](file:///C:/data/systems/late4200/sp/sm/memory.htm#wp1180288)).
- 21. Vuelva a colocar las tarjetas WLAN y WWAN (consulte [Colocación de la tarjeta WLAN/WiMax](file:///C:/data/systems/late4200/sp/sm/wlan.htm#wp1180318) y [Colocación de una tarjeta WWAN](file:///C:/data/systems/late4200/sp/sm/wwan.htm#wp1180318)).
- 22. Vuelva a colocar el panel de servicio (consulte [Colocación del panel de servicio](file:///C:/data/systems/late4200/sp/sm/svcpanel.htm#wp1181334)).
- 23. Siga los procedimientos que se describen en [Después de manipular el ordenador](file:///C:/data/systems/late4200/sp/sm/before.htm#wp1183136).
- NOTA: Si utiliza un disco del programa de actualización del BIOS para almacenar el BIOS en la memoria flash, pulse <F12> antes de insertar el disco<br>para configurar el ordenador de modo que se inicie desde el disco una únic
- 24. Actualice la memoria flash del BIOS (consulte [Almacenamiento del BIOS en la memoria flash](file:///C:/data/systems/late4200/sp/sm/bios.htm#wp1179839) para obtener más información).
- 25. Abra el programa de configuración del sistema para actualizar el BIOS de la placa base nueva con la etiqueta de servicio del ordenador. Para obtener<br>información sobre el programa de configuración del sistema, consulte

# **Placa TAA**

**Dell™ Latitude™ E4200 Manual de servicio**

- [Extracción de la placa TAA](#page-55-0)
- [Colocación de la placa TAA](#page-55-1)
- PRECAUCION: Antes de manipular el interior del ordenador, lea las instrucciones de seguridad suministradas con éste. Para obtener información<br>adicional sobre prácticas recomendadas de seguridad, visite la página de inicio

**NOTA:** La placa TAA (Ley sobre Contratos Comerciales) es opcional y puede no estar presente en algunos ordenadores.

# <span id="page-55-0"></span>**Extracción de la placa TAA**

- 1. Realice los procedimientos descritos en Antes de manipular el ordena
- 2. Extraiga el panel de servicio (consulte **[Extracción del panel de servicio](file:///C:/data/systems/late4200/sp/sm/svcpanel.htm#wp1184372)**).
- 3. Tire de la placa TAA para desconectarla de la placa base.

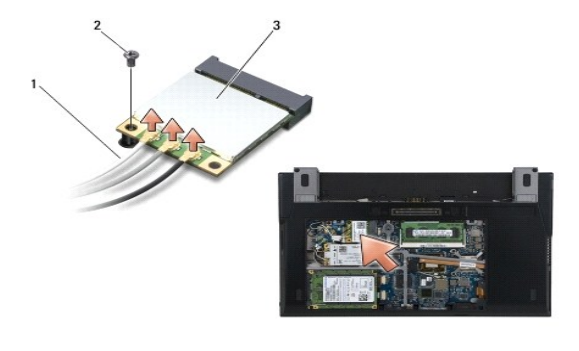

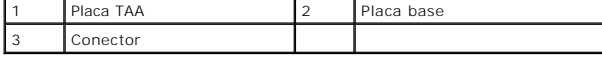

# <span id="page-55-1"></span>**Colocación de la placa TAA**

- 1. Alinee el conector de la placa TAA con el conector de la placa base y presione la placa TAA hasta que encaje en su lugar.
- 2. Vuelva a colocar el panel de servicio (consulte [Colocación del panel de servicio](file:///C:/data/systems/late4200/sp/sm/svcpanel.htm#wp1181334)).
- 3. Realice los procedimientos descritos en [Después de manipular el ordenador](file:///C:/data/systems/late4200/sp/sm/before.htm#wp1183136).

# <span id="page-56-2"></span> **Solución de problemas**

**Dell™ Latitude™ E4200 — Manual de servicio**

- [Herramientas de solución de problemas](#page-56-0)
- [Solución de problemas](#page-60-0)
- Servicio Dell Technical Update

## <span id="page-56-0"></span>**Herramientas de solución de problemas**

## <span id="page-56-3"></span>**Indicadores luminosos de diagnóstico**

**PRECAUCIÓN: Antes de manipular el interior del ordenador, lea las instrucciones de seguridad suministradas con éste. Para obtener información adicional sobre prácticas recomendadas de seguridad, visite la página de inicio sobre el cumplimiento de normativas de www.dell.com en www.dell.com/regulatory\_compliance.** 

El ordenador dispone de tres indicadores luminosos de estado del teclado situados en la parte superior del teclado. Durante el funcionamiento normal, los indicadores luminosos de estado del teclado muestran el estado actual (*encendido* o *apagado*) **de las funciones Bloq Num, Bloq Mayús y Bloq Despl. Si el**<br>ordenador se inicia sin errores, los indicadores luminosos parpade de los indicadores luminosos le puede ayudar a identificar el problema.

**NOTA:** Una vez que el ordenador haya completado la POST, el indicador luminoso de Bloq Num puede permanecer encendido, en función de la configuración del BIOS. Para obtener más información sobre cómo utilizar el programa de configuración del sistema, consulte la *Guía tecnológica de Dell™* en el ordenador o en **support.dell.com**.

#### **Códigos de los indicadores luminosos de diagnóstico durante la POST**

NOTA: Si el ordenador muestra alguno de los códigos de indicador luminoso de diagnóstico siguientes, pruebe a apagar el ordenador, extraer todos los<br>dispositivos externos o la base para medios e iniciar el ordenador. Si el

Para solucionar un problema con el ordenador, lea la secuencia de indicadores luminosos de estado del teclado de izquierda a derecha (Bloq Num, Bloq Mayús y Bloq Despl). Si el ordenador presenta anomalías, los indicadores luminosos muestran un estado de *encendido* , *apagado* o *parpadeo* .

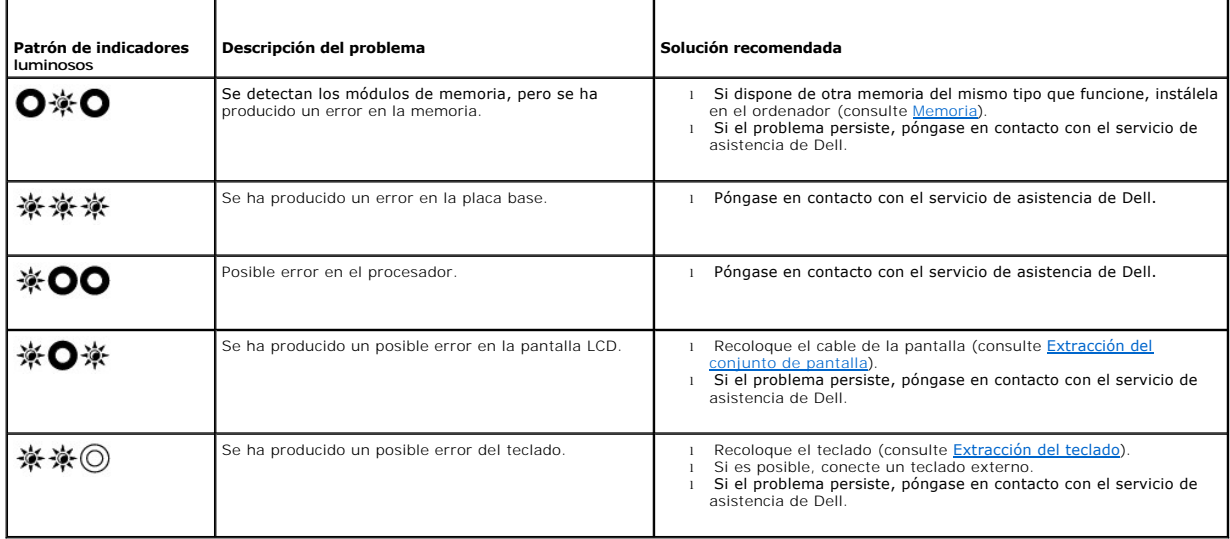

### <span id="page-56-1"></span>**Solucionador de problemas de hardware**

Si durante la configuración del sistema operativo un dispositivo no se detecta o bien se detecta pero no está configurado correctamente, puede utilizar el<br>solucionador de problemas de hardware para resolver la incompatibil

*En Microsoft*® *Windows*® *XP:*

1. Haga clic en **Start (Inicio)**® **Help and Support** (Ayuda y soporte técnico).

- <span id="page-57-1"></span>
- 2. Escriba hardware troubleshooter o solucionador de problemas de hardware **en el campo de búsqueda y pulse <Intro> para iniciar la búsqueda.**<br>3. **En la sección Fix a Problem** (Solucionar un problema), haga clic en **Hardw**
- 4. En la lista de **Hardware Troubleshooter (S**olucionador de problemas de hardware), seleccione la opción que mejor describa el problema y haga clic en<br>Next (Siguiente) para realizar los demás pasos de resolución del probl

*En Microsoft Windows Vista*®*:*

- 
- 1. Haga clic en el botón de inicio de Windows Vista VJ y en **Help and Support** (Ayuda y soporte técnico).<br>2. Escriba hardware troubleshooter o solucionador de problemas de hardware **en el campo de búsqueda y pulse <Intro>**
- 3. En los resultados de la búsqueda, seleccione la opción que mejor describa el problema y siga los demás pasos para solucionarlo.

## <span id="page-57-0"></span>**Dell Diagnostics**

PRECAUCION: Antes de manipular el interior del ordenador, lea las instrucciones de seguridad suministradas con éste. Para obtener información<br>adicional sobre prácticas recomendadas de seguridad, visite la página de inicio **www.dell.com/regulatory\_compliance.** 

### **Cuándo debe utilizarse Dell Diagnostics**

Si tiene un problema con el ordenador, realice las comprobaciones descritas en [Solución de problemas](#page-60-0) y ejecute Dell Diagnostics antes de solicitar asistencia técnica a Dell.

Inicie Dell Diagnostics desde la unidad de disco duro o desde el soporte multimedia *Drivers and Utilities* (Controladores y utilidades) suministrado con su ordenador.

**NOTA:** El soporte multimedia *Drivers and Utilities* es opcional y puede no incluirse con su ordenador.

**NOTA:** Dell Diagnostics sólo funciona en ordenadores Dell.

### **Inicio de Dell Diagnostics desde la unidad de disco duro**

Antes de ejecutar Dell Diagnostics, abra el programa de configuración del sistema para revisar la información de configuración del ordenador y compruebe que el dispositivo que desea probar se muestra en la configuración del sistema y está activo. Para obtener más información sobre cómo utilizar el programa de<br>configuración del sistema, consulte la *Guía tecnológica de Dell*™ e

Dell Diagnostics se encuentra en una partición distinta de la utilidad de diagnóstico de la unidad de disco duro.

**NOTA:** Si el ordenador está conectado a un dispositivo de acoplamiento (acoplado), desacóplelo. Consulte la documentación incluida con el dispositivo de acoplamiento para obtener más información.

**AOTA:** Si el ordenador no muestra ninguna imagen en la pantalla, póngase en contacto con el servicio de asistencia de Dell.

1. Asegúrese de que el ordenador está conectado a una toma eléctrica que funciona correctamente.

2. Mantenga pulsada la tecla <Fn> y, a continuación, encienda el ordenador.

**NOTA:** También puede seleccionar **Diagnostics** (Diagnóstico) en el menú de inicio para una sola vez durante el inicio.

El ordenador ejecuta la evaluación del sistema de preinicio (PSA), un conjunto de pruebas iniciales de la placa base, el teclado, la pantalla, la memoria, la unidad de disco duro, etc.

- ¡ Durante la evaluación, responda a las preguntas que aparezcan.
- ¡ Si se detectan errores durante la evaluación del sistema de preinicio, anote los códigos de error y póngase en contacto con el servicio de asistencia de Dell.
- o Si la evaluación del sistema de preinicio finaliza correctamente, aparecerá el mensaje siguiente: "Booting Dell Diagnostic Utility<br>Partition. Press any key to continue" (Iniciando la partición de utilidades de Dell Diagn

**NOTA:** Si aparece un mensaje que indica que no se ha encontrado ninguna partición de utilidades de diagnóstico, ejecute Dell Diagnostics desde el soporte multimedia *Drivers and Utilities* (consulte [Inicio de Dell Diagnostics desde el soporte multimedia Drivers and Utilities\)](#page-58-0).

3. Pulse cualquier tecla para iniciar Dell Diagnostics desde la partición de utilidades de diagnóstico de la unidad de disco duro.

4. Pulse <Tab> para seleccionar **Test System** (Probar sistema) y, a continuación, pulse <Intro>.

**NOTA**: Se recomienda seleccionar **Test System** (Probar sistema) para ejecutar una prueba completa en el ordenador. Al seleccionar **Test Memory**<br>(Probar memoria) se inicia la prueba de memoria extendida, proceso que puede prueba, anote los resultados y, a continuación, pulse cualquier tecla para volver al menú anterior.

5. En el menú principal de Dell Diagnostics, haga clic con la superficie táctil o el ratón, o pulse <Tab> y luego <Intro>, para seleccionar la prueba que desee ejecutar (consulte [Menú principal de Dell Diagnostics](#page-58-1)).

<span id="page-58-2"></span>**Z** NOTA: Anote los códigos de error y las descripciones de los problemas exactamente como aparecen y siga las instrucciones que se muestran en la pantalla.

- 6. Una vez que hayan concluido todas las pruebas, cierre la ventana de pruebas para volver al menú principal de Dell Diagnostics.
- 7. Cierre la ventana del menú principal para salir de Dell Diagnostics y reinicie el ordenador.

**NOTA: Si aparece un mensaje que indica que no se ha encontrado ninguna partición de utilidades de diagnóstico, ejecute Dell Diagnostics desde<br>el soporte multimedia** *Drivers and Utilities* **(consulte <u>Inicio de Dell Diagnos**</u>

### <span id="page-58-0"></span>**Inicio de Dell Diagnostics desde el soporte multimedia Drivers and Utilities**

Antes de ejecutar Dell Diagnostics, abra el programa de configuración del sistema para revisar la información de configuración del ordenador y compruebe que<br>el dispositivo que desea probar se muestra en la configuración de

- 1. Conecte una base para medios o una unidad de CD/DVD externa si todavía no lo ha hecho.
- 2. Inserte el soporte multimedia *Drivers and Utilities* en la unidad óptica.
- 3. Reinicie el ordenador.
- 4. Cuando aparezca el logotipo de DELL, pulse <F12> inmediatamente.

**NOTA:** Si se mantiene pulsada una tecla durante un periodo demasiado largo, puede producirse un error en el teclado. Para evitar un posible error en el teclado, pulse y suelte <F12> a intervalos regulares para abrir el menú de dispositivos de inicio.

Si espera demasiado y aparece el logotipo del sistema operativo, siga esperando hasta que vea el escritorio de Microsoft Windows, apague el ordenador y vuelva a intentarlo.

5. Cuando aparezca la lista de dispositivos de inicio, utilice las teclas de flecha hacia arriba o hacia abajo para resaltar **CD/DVD/CD-RW Drive** (Unidad de CD/DVD/CD-RW) y, a continuación, pulse <Intro>.

**NOTA:** Si se utiliza el menú de inicio para una sola vez, sólo se modifica la secuencia de inicio del inicio actual. En el reinicio, el ordenador utilizará la secuencia de inicio especificada en el programa de configuración del sistema.

6. Pulse cualquier tecla para confirmar que desea iniciar desde el CD/DVD.

Si espera demasiado y aparece el logotipo del sistema operativo, siga esperando hasta que vea el escritorio de Microsoft Windows, apague el ordenador y vuelva a intentarlo.

- 7. Pulse 1 para seleccionar **Run the 32 Bit Dell Diagnostics** (Ejecutar Dell Diagnostics de 32 bits).
- 8. En el menú de Dell Diagnostics, pulse 1 para seleccionar **Dell 32-bit Diagnostics for Resource CD (graphical user interface)** (Dell Diagnostics de 32 bits para CD de recursos [interfaz gráfica de usuario]).
- 9. Pulse <Tab> para seleccionar **Test System** (Probar sistema) y, a continuación, pulse <Intro>.

**NOTA:** Se recomienda seleccionar **Test System** (Probar sistema) para ejecutar una prueba completa en el ordenador. Al seleccionar **Test Memory** (Probar memoria) se inicia la prueba de memoria extendida, proceso que puede tardar hasta 30 minutos en completarse. Una vez finalizada la<br>prueba, anote los resultados y, a continuación, pulse cualquier tecla para volver a

10. En el menú principal de Dell Diagnostics, haga clic con el ratón, o pulse <Tab> y luego <Intro>, para seleccionar la prueba que desee ejecutar (consulte [Menú principal de Dell Diagnostics](#page-58-1)).

**X** NOTA: Anote los códigos de error y las descripciones de los problemas exactamente como aparecen y siga las instrucciones que se muestran en la pantalla.

- 11. Una vez que hayan concluido todas las pruebas, cierre la ventana de pruebas para volver al menú principal de Dell Diagnostics.
- 12. Cierre la ventana del menú principal para salir de Dell Diagnostics y reinicie el ordenador.
- 13. Extraiga el soporte multimedia *Drivers and Utilities* de la unidad óptica.

### <span id="page-58-1"></span>**Menú principal de Dell Diagnostics**

Una vez que se ha cargado Dell Diagnostics, aparece el menú siguiente:

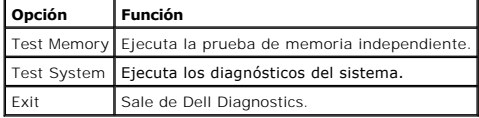

Pulse <Tab> para seleccionar la prueba que desee ejecutar y, a continuación, pulse <Intro>.

**NOTA:** Se recomienda seleccionar **Test System** (Probar sistema) para ejecutar una prueba completa en el ordenador. Al seleccionar **Test Memory** (Probar memoria) se inicia la prueba de memoria extendida, proceso que puede tardar hasta 30 minutos en completarse. Una vez finalizada la prueba,<br>anote los resultados y, a continuación, pulse cualquier tecla para volver a

Tras seleccionar **Test System** (Probar sistema), aparece el menú siguiente:

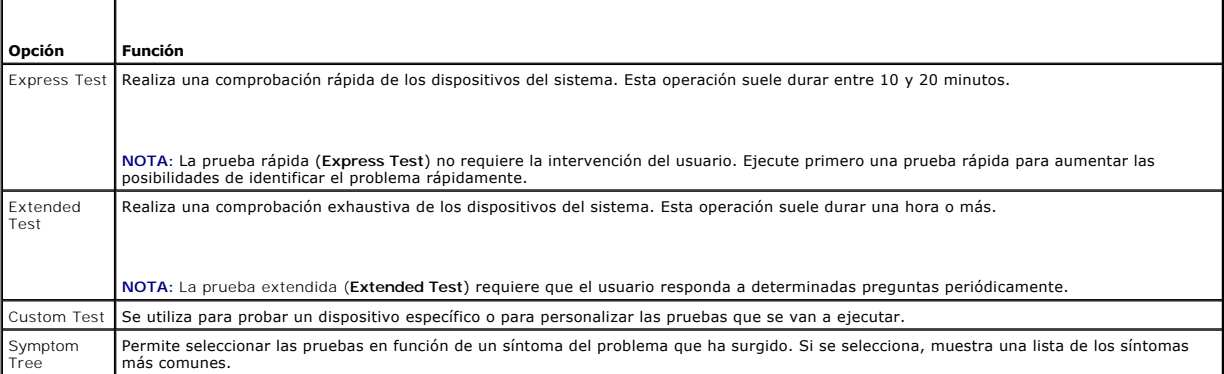

**NOTA:** Se recomienda seleccionar **Extended Test** (Prueba extendida) para realizar una comprobación más exhaustiva de los dispositivos del ordenador.

Si se detecta algún problema durante una prueba, aparece un mensaje con el código de error y una descripción del problema. Anote el código de error y la<br>descripción del problema exactamente como aparecen y siga las instruc

**NOTA:** Cuando se ponga en contacto con el servicio de asistencia de Dell, tenga a mano la etiqueta de servicio de servicio del ordenador se<br>indica en la parte superior de cada pantalla de prueba.

Las fichas siguientes contienen información adicional sobre las pruebas ejecutadas mediante las opciones **Custom Test** (Prueba personalizada) y **Symptom Tree** (Árbol de síntomas).

٦

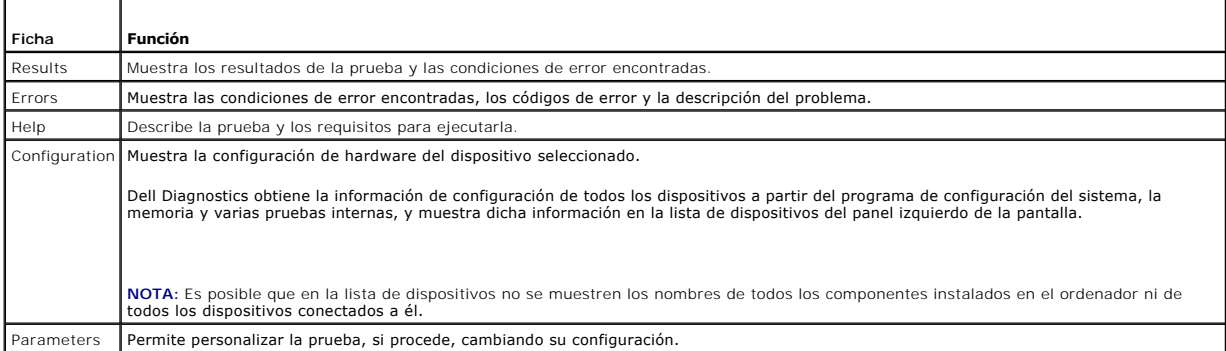

## **Mensajes de error**

Т

Г

PRECAUCION: Antes de manipular el interior del ordenador, lea las instrucciones de seguridad suministradas con éste. Para obtener información<br>adicional sobre prácticas recomendadas de seguridad, visite la página de inicio **www.dell.com/regulatory\_compliance.** 

Si el mensaje que aparece no figura en esta lista, consulte la documentación del sistema operativo o del programa que se estaba ejecutando cuando ha aparecido el mensaje.

**A filename cannot contain any of the following characters (Un nombre de archivo no puede contener los caracteres siguientes): \ / : \* ? " < > |:**  No utilice estos caracteres en nombres de archivo.

<span id="page-60-1"></span>**A required .DLL file was not found (No se encontró un archivo .DLL necesario):** Falta un archivo fundamental en el programa que intenta abrir. Para quitar y volver a instalar el programa:

*En Windows XP*:

- 1. Haga clic en Start (Inicio)→ Control Panel (Panel de control)→ Add or Remove Programs (Agregar o guitar programas)→ Programs and Features (Programas y características).
- 2. Seleccione el programa que desea quitar. 3. Haga clic en **Uninstall** (Desinstalar).
- 4. Consulte la documentación del programa para ver las instrucciones de instalación.

*En Windows Vista*:

- 1. Haga clic en Start (Inicio) <sup>◎</sup> → Control Panel (Panel de control)→ Programs (Programas)→ Programs and Features (Programas y características).
- 2. Seleccione el programa que desea quitar. 3. Haga clic en **Uninstall** (Desinstalar).
- 4. Consulte la documentación del programa para ver las instrucciones de instalación.

*letra de unidad* **:\ is not accessible. The device is not ready (No se puede acceder a <***letra de unidad***>. El dispositivo no está preparado):** La unidad no puede leer el disco. Inserte un disco en la unidad y vuelva a intentarlo.

**Insert bootable media (Inserte un medio de inicio):** Conecte una unidad de CD/DVD o de disquete externa o una base para medios e inserte un disquete, un CD o un DVD de inicio.

**Non-system disk error (Error de disco que no es del sistema): Si la base para medios o los dispositivos USB externos están conectados al ordenador,<br>apague el ordenador y extraiga dichos dispositivos antes de reiniciarlo.** 

Not enough memory or resources. Close some programs and try again (No hay suficiente memoria o recursos. Cierre algunos programas y vuelva a<br>intentarlo): Cierre todas las ventanas y abra el programa que desea utilizar. En sistema. Si es así, ejecute primero el programa que desea utilizar.

**Operating system not found (No se encuentra el sistema operativo):** Póngase en contacto con el servicio de asistencia de Dell.

# <span id="page-60-0"></span>**Solución de problemas**

Al solucionar problemas del ordenador, tenga en cuenta estas sugerencias:

- l Si ha añadido o ha extraído una pieza antes de que empezara el problema, revise los procedimientos de instalación y asegúrese de que dicha pieza está instalada correctamente.
- l Si un dispositivo periférico no funciona, asegúrese de que está conectado adecuadamente.
- l Si aparece un mensaje de error en la pantalla, anote el mensaje exacto. Este mensaje puede ayudar al personal de asistencia a diagnosticar y corregir el problema.
- l Si un programa muestra un mensaje de error, consulte la documentación de dicho programa.

**NOTA:** Los procedimientos descritos en este documento corresponden a la vista predeterminada de Windows, de modo que puede ser que no funcionen si configura su ordenador Dell con la vista clásica de Windows.

## **Problemas con la batería**

- △ PRECAUCIÓN: Existe el peligro de que una batería nueva explote si no se instala correctamente. Sustituya la batería únicamente por una del **mismo tipo o de un tipo equivalente recomendado por el fabricante. Deseche las baterías agotadas de acuerdo con las instrucciones del fabricante.**
- PRECAUCION: Antes de manipular el interior del ordenador, lea las instrucciones de seguridad suministradas con éste. Para obtener información<br>adicional sobre prácticas recomendadas de seguridad, visite la página de inicio **www.dell.com/regulatory\_compliance.**

#### **Compruebe el estado de la batería:**

Para obtener información sobre cómo comprobar el estado de la batería, consulte la *Guía tecnológica de Dell™* en el ordenador o en **support.dell.com**.

Al comprobar el medidor de carga de la batería, si los indicadores luminosos 1, 3 y 5 parpadean repetidamente, significa que la batería no funciona correctamente y se debe sustituir. Póngase en contacto con el servicio de asistencia de Dell.

# **Problemas con las unidades**

**PRECAUCIÓN: Antes de manipular el interior del ordenador, lea las instrucciones de seguridad suministradas con éste. Para obtener información adicional sobre prácticas recomendadas de seguridad, visite la página de inicio sobre el cumplimiento de normativas de www.dell.com en www.dell.com/regulatory\_compliance.** 

#### **Asegúrese de que Microsoft Windows reconoce la unidad:**

#### *En Windows XP*:

- l Haga clic en **Start** (Inicio) y seleccione **My Computer** (Mi PC).
- *En Windows Vista*:
	- l Haga clic en el botón de inicio de Windows Vista y seleccione **Computer** (Equipo).

Si la unidad no figura en la lista, realice una exploración completa con el software antivirus para comprobar si hay virus y eliminarlos. A veces, los virus pueden impedir que Windows reconozca la unidad.

### **Pruebe la unidad:**

l Inserte otro disco para descartar la posibilidad de que la unidad original sea defectuosa. l Inserte un disquete de inicio y reinicie el ordenador.

### **Limpie la unidad o el disco:**

Para obtener información sobre cómo limpiar el ordenador, consulte la *Guía tecnológica de Dell™* en el ordenador o en **support.dell.com**.

#### **Compruebe las conexiones de los cables**

**Ejecute el solucionador de problemas de hardware:** 

Consulte [Solucionador de problemas de hardware.](#page-56-1)

#### **Ejecute Dell Diagnostics:**

Consulte [Dell Diagnostics](#page-57-0).

### **Problemas con la unidad óptica**

**A** NOTA: La vibración de la unidad óptica de alta velocidad es normal y puede ocasionar ruido, pero no indica ningún defecto en la unidad ni en el medio.

**NOTA:** Debido a los diferentes formatos de disco que se utilizan en las diferentes regiones del mundo, no todos los DVD funcionan en todas las unidades de DVD.

#### **Ajuste el control de volumen de Windows:**

- l Haga clic en el icono de altavoz, situado en la esquina inferior derecha de la pantalla. l Asegúrese de que el volumen está activado haciendo clic en la barra deslizante y arrastrándola hacia arriba.
- 
- 1 Asegúrese de que el volumen no está enmudecido haciendo clic en las casillas que estén seleccionadas.

#### **Compruebe los altavoces y el altavoz de tonos graves:**

Consulte [Problemas con el sonido y los altavoces](#page-64-0).

### **Problemas al grabar en una unidad óptica**

#### **Cierre los demás programas:**

La unidad óptica debe recibir un flujo de datos continuo durante la grabación. Si el flujo se interrumpe, se producirá un error. Cierre todos los programas antes de grabar en la unidad óptica.

**Desactive el modo de espera en Windows antes de grabar en un disco:** 

Para obtener información sobre cómo configurar las opciones de energía, consulte la *Guía tecnológica de Dell™* en el ordenador o en **support.dell.com. T**ambién<br>puede buscar la palabra clave sta*ndby* o susp*ender* en Win

### **Problemas con la unidad de disco duro**

#### **Ejecute una comprobación de disco:**

*En Windows XP*:

- 
- 1. Haga clic en **Start** (Inicio) y seleccione **My Computer** (Mi PC). 2. Haga clic con el botón derecho del ratón en **Local disk C:** (Disco local C:).
- 3. Haga clic en **Properties** (Propiedades) > Tools (Herramientas) > Check Now (Comprobar ahora).
- 4. Haga clic en **Scan for and attempt recovery of bad sectors** (Examinar e intentar recuperar los sectores defectuosos) y seleccione **Start** (Iniciar).

*En Windows Vista*:

- 
- 1. Haga clic en **Start** (Inicio) V" y seleccione **Computer** (Equipo).<br>2. Haga clic con el botón derecho del ratón en Local disk C: (Disco local C:).<br>3. Haga clic en **Properties** (Propiedades)→ Tools (Herramientas)→

Puede que aparezca la ventana **User Account Control** (Control de cuentas de usuario). Si es un administrador del ordenador, haga clic en **Continue**<br>(Continuar); en caso contrario, póngase en contacto con el administrador p

4. Siga las instrucciones que aparecen en la pantalla.

### **Problemas con dispositivos IEEE 1394**

**PRECAUCIÓN: Antes de manipular el interior del ordenador, lea las instrucciones de seguridad suministradas con éste. Para obtener información**   $\triangle$ **adicional sobre prácticas recomendadas de seguridad, visite la página de inicio sobre el cumplimiento de normativas de www.dell.com en www.dell.com/regulatory\_compliance.** 

**NOTA:** Este ordenador sólo es compatible con el estándar IEEE 1394a.

**Asegúrese de que el cable del dispositivo IEEE 1394 esté correctamente insertado en el dispositivo y en el conector del ordenador.**

**Asegúrese de que el dispositivo IEEE 1394 esté habilitado en el programa de configuración del sistema** Para obtener más información sobre cómo utilizar<br>el programa de configuración del sistema, consulte la *Guía tecnológ* 

#### **Asegúrese de que Windows reconoce el dispositivo IEEE 1394:**

*En Windows XP*:

- 1. Haga clic en **Start** (Inicio) y seleccione **Control Panel** (Panel de control).
- 2. En **Pick a Category** (Elija una categoría), haga clic en **Performance and Maintenance** (Rendimiento y mantenimiento)® **System** (Sistema)® **System Properties** (Propiedades del sistema) → **Hardware→ Device Manager** (Administrador de dispositivos).

*En Windows Vista*:

- 1. Haga clic en **Start** (Inicio) <sup>●</sup> → Control Panel (Panel de control)→ Hardware and Sound (Hardware y sonido).<br>2. Haga clic en Device Manager (Administrador de dispositivos).
- 2. Haga clic en **Device Manager** (Administrador de dispositivos).

Si su dispositivo IEEE 1394 figura en la lista, significa que Windows lo reconoce.

#### **Si tiene problemas con un dispositivo IEEE 1394 de Dell:**

Póngase en contacto con el servicio de asistencia de Dell.

**Si tiene problemas con un dispositivo IEEE 1394 no proporcionado por Dell:** Póngase en contacto con el fabricante del dispositivo IEEE 1394.

### **Bloqueos y problemas de software**

PRECAUCION: Antes de manipular el interior del ordenador, lea las instrucciones de seguridad suministradas con éste. Para obtener información<br>adicional sobre prácticas recomendadas de seguridad, visite la página de inicio **www.dell.com/regulatory\_compliance.** 

### **El ordenador no se inicia**

#### **Compruebe los indicadores luminosos de diagnóstico:**

Consulte [Problemas con la alimentación](#page-64-2).

#### **Asegúrese de que el cable de alimentación está firmemente conectado al ordenador y a la toma eléctrica**

### **El ordenador no responde**

**AVISO: Si no puede completar el proceso de cierre del sistema operativo, es posible que se pierdan datos.** 

**Apague el ordenador:** Si el ordenador no responde cuando se pulsa una tecla del teclado o se mueve el ratón, mantenga presionado el botón de encendido entre ocho y diez segundos (hasta que el ordenador se apague) y, a continuación, reinicie el ordenador.

### **Un programa no responde**

#### **Cierre el programa:**

- 1. Pulse <Ctrl><Mayús><Esc> simultáneamente para acceder a Task Manager (Administrador de tareas).<br>2. Haga clic en la ficha Applications (Aplicaciones).
- 2. Haga clic en la ficha **Applications** (Aplicaciones). 3. Haga clic para seleccionar el programa que no responde.
- 4. Haga clic en **End Task** (Finalizar tarea).
- 

## **Un programa se bloquea repetidamente**

**NOTA:** La mayoría de los programas de software incluyen instrucciones de instalación en su documentación o en un disquete, CD o DVD.

#### **Consulte la documentación del software:**

Si es necesario, desinstale y vuelva a instalar el programa.

### **Un programa está diseñado para un sistema operativo Windows anterior**

#### **Ejecute el asistente para compatibilidad de programas:**

*En Windows XP*:

Este asistente configura un programa para que se ejecute en un entorno similar a un sistema operativo que no sea Windows XP.

- 1. Haga clic en Start (Inicio)→ All Programs (Todos los programas)→ Accessories (Accesorios)→ Program Compatibility Wizard (Asistente para
- compatibilidad de programas)® **Next** (Siguiente). 2. Siga las instrucciones que aparecen en la pantalla.

#### *En Windows Vista*:

Este asistente configura un programa para que se ejecute en un entorno similar a un sistema operativo que no sea Windows Vista.

- 1. Haga clic en Start (Inicio) <sup>●</sup> → Control Panel (Panel de control)→ Programs (Programas)→ Use an older program with this version of Windows
- (Usar un programa antiguo con esta versión de Windows). 2. En la pantalla de bienvenida, haga clic en **Next** (Siguiente). 3. Siga las instrucciones que aparecen en la pantalla.
- 
- 

### **Aparece una pantalla azul**

#### **Apague el ordenador:**

Si el ordenador no responde cuando se pulsa una tecla del teclado o se mueve el ratón, mantenga presionado el botón de encendido entre ocho y diez<br>segundos (hasta que el ordenador se apague) y, a continuación, reinicie el

### <span id="page-64-1"></span>**Otros problemas de software**

#### **Consulte la documentación del software o póngase en contacto con el fabricante para obtener información sobre la solución de problemas:**

- l Asegúrese de que el programa es compatible con el sistema operativo instalado en el ordenador.
- l Asegúrese de que el ordenador cumple los requisitos mínimos de hardware necesarios para ejecutar el software. Consulte la documentación del software para obtener más información.
- 
- l Compruebe si el programa se ha instalado y configurado correctamente. l Verifique que los controladores de dispositivo no entran en conflicto con el programa.
- l Si es necesario, desinstale y vuelva a instalar el programa.

#### **Realice inmediatamente una copia de seguridad de los archivos**

**Utilice un programa de detección de virus para comprobar la unidad de disco duro, los disquetes, los CD o los DVD**

**Guarde y cierre los archivos o programas abiertos y apague el ordenador mediante el menú de inicio**

### **Problemas con la memoria**

- **PRECAUCIÓN: Antes de manipular el interior del ordenador, lea las instrucciones de seguridad suministradas con éste. Para obtener información adicional sobre prácticas recomendadas de seguridad, visite la página de inicio sobre el cumplimiento de normativas de www.dell.com en www.dell.com/regulatory\_compliance.** 
	- 1 [Extraiga el módulo de memoria accesible para el usuario \(consulte](#page-57-0) [Extracción del módulo de memori](file:///C:/data/systems/late4200/sp/sm/memory.htm#wp1180215)[a](#page-57-0)) y ejecute Dell Diagnostics (consulte Dell
	- stics) para probar la memoria integrada. l Si la memoria integrada no supera la evaluación del sistema de preinicio (PSA) de Dell Diagnostics, significa que la placa base es defectuosa y se debe sustituir (consulte [Conjunto de placa base\)](file:///C:/data/systems/late4200/sp/sm/sysboard.htm#wp1180315).
	- 1 Si supera la PSA de Dell Diagnostics, asegúrese de que el módulo de memoria accesible para el usuario que está utilizando sea compatible con el ordenador. Para obtener más información sobre el tipo de memoria admitida por el ordenador, consulte la *Guía de instalación y de referencia rápida* del ordenador en **support.dell.com**.
	- $1$  Si el módulo de memoria accesible para el usuario que está utilizando está aprobado por Dell, recoloque el módulo de memoria (consulte <u>[Memoria](file:///C:/data/systems/late4200/sp/sm/memory.htm#wp1180190)</u>) para<br>asegurarse de que el ordenador se comunica correctamente con la mem

## <span id="page-64-2"></span>**Problemas con la alimentación**

PRECAUCION: Antes de manipular el interior del ordenador, lea las instrucciones de seguridad suministradas con éste. Para obtener información<br>adicional sobre prácticas recomendadas de seguridad, visite la página de inicio **www.dell.com/regulatory\_compliance.** 

**El indicador luminoso de alimentación emite una luz azul y el ordenador no responde:** Consulte [Indicadores luminosos de diagnóstico](#page-56-3).

**Si el indicador luminoso de alimentación está apagado:** El ordenador está apagado o no recibe alimentación.

- l Recoloque el cable de alimentación en el conector de alimentación de la parte posterior del ordenador y en la toma eléctrica.
- l Para comprobar que el ordenador se enciende correctamente, no lo alimente a través de regletas de enchufes, alargadores de alimentación ni otros dispositivos de protección de la alimentación.
- 
- l Si se utilizan regletas de enchufes, compruebe que estén conectadas a una toma eléctrica y que estén encendidas. l Asegúrese de que la toma eléctrica funciona; para ello, enchufe otro aparato, como por ejemplo una lámpara.

**Elimine las interferencias:** Algunas de las causas posibles de las interferencias son:

- l Alargadores de alimentación, de teclado y de ratón l Demasiados dispositivos conectados a la misma regleta de enchufes
- l Varias regletas de enchufes conectadas a la misma toma eléctrica
- <span id="page-64-0"></span>

# **Problemas con el sonido y los altavoces**

**PRECAUCIÓN: Antes de manipular el interior del ordenador, lea las instrucciones de seguridad suministradas con éste. Para obtener información adicional sobre prácticas recomendadas de seguridad, visite la página de inicio sobre el cumplimiento de normativas de www.dell.com en www.dell.com/regulatory\_compliance.** 

### **Los altavoces no emiten ningún sonido**

**NOTA: Puede que el control del volumen del MP3 u otros reproductores multimedia prevalezca sobre la configuración del volumen de Windows.**<br>Compruebe que no se haya bajado o apagado el volumen del reproductor multimedia.

**Ajuste el control de volumen de Windows:** Haga clic o doble clic en el icono de altavoz situado en la esquina inferior derecha de la pantalla. Asegúrese de

que el volumen está activado y de que no se ha enmudecido el sonido.

**Ajuste el control de volumen de Windows:** Haga clic o doble clic en el icono de altavoz situado en la esquina inferior derecha de la pantalla. Asegúrese de que el volumen está activado y de que no se ha enmudecido el sonido.

**Desconecte los auriculares del conector para auriculares:** El sonido de los altavoces se deshabilita automáticamente cuando se conectan los auriculares al conector para auriculares del panel frontal del ordenador.

**Pruebe los altavoces externos:** Si utiliza altavoces externos, pruébelos en otro ordenador (si es posible) para asegurarse de que funcionan.

**Compruebe la conexión del cable de audio de los altavoces externos:** Asegúrese de que el cable de audio de los altavoces externos (consulte la documentación incluida con los altavoces) se haya insertado correctamente en el conector para auriculares del ordenador (consulte la *Guía de instalación y de*<br>*referencia rápida* del ordenador en **support.dell.com**).

**Compruebe la conexión del cable de alimentación de los altavoces externos:** Asegúrese de que el cable de alimentación de los altavoces externos esté<br>conectado a una fuente de energía y de que los altavoces reciban aliment

**Elimine las posibles interferencias:** Apague los ventiladores, luces fluorescentes o lámparas halógenas cercanos y compruebe si producen interferencias.

**Ejecute el solucionador de problemas de hardware:** Consulte [Solucionador de problemas de hardware.](#page-56-1)

Ejecute [Dell Diagnostics](#page-57-0): Ejecute la evaluación del sistema de preinicio de Dell Diagnostics (consulte Dell Diagnostics). Durante la prueba de barras de color, se emite un sonido de tres tonos ascendente, que le solicita qué acción se debe realizar a continuación.

#### **Los auriculares no emiten ningún sonido**

**Pruebe los auriculares:** Si es posible, pruebe los auriculares en otro ordenador para asegurarse de que funcionan.

**Compruebe la conexión del cable de los auriculares:** Asegúrese de que el cable de los auriculares está debidamente insertado en el conector de auriculares. Consulte la *Guía de instalación y de referencia rápida* del ordenador en **support.dell.com**.

**Ajuste el control de volumen de Windows:** Haga clic o doble clic en el icono de altavoz situado en la esquina inferior derecha de la pantalla. Asegúrese de que el volumen está activado y de que no se ha enmudecido el sonido.

## **Problemas con el vídeo y la pantalla**

- PRECAUCION: Antes de manipular el interior del ordenador, lea las instrucciones de seguridad suministradas con éste. Para obtener información<br>adicional sobre prácticas recomendadas de seguridad, visite la página de inicio **www.dell.com/regulatory\_compliance.**
- AVISO: Si el ordenador tiene una tarjeta gráfica PCI instalada, no es necesario extraerla para instalar otras tarjetas gráficas adicionales; sin<br>embargo, dicha tarjeta es necesaria para la solución de problemas. Si extrae

**Compruebe los indicadores luminosos de diagnóstico:** 

Consulte [Indicadores luminosos de diagnóstico](#page-56-3).

**Compruebe la configuración de la pantalla:** 

Consulte la *Guía tecnológica de Dell™* en el ordenador o en **support.dell.com**.

**Ajuste la configuración de la pantalla en Windows:** 

*En Windows XP:*

- 1. Haga clic en **Start (Inicio)**® **Control Panel** (Panel de control)® **Appearance and Themes** (Apariencia y temas).
- 2. Haga clic en el área que desee cambiar o haga clic en el icono **Display** (Pantalla).
- 3. Pruebe configuraciones diferentes para **Color quality** (Calidad del color) y **Screen resolution** (Resolución de pantalla).

*En Windows Vista*:

- 1. Haga clic en Start (Inicio) <sup>©</sup> → Control Panel (Panel de control)→ Hardware and Sound (Hardware y sonido)→ Personalization (Personalización)→ **Display Settings** (Configuración de pantalla).
- 2. Ajuste la configuración de **Resolution** (Resolución) y **Colors** (Colores) según sea necesario.

### **Sólo se puede leer en una parte de la pantalla**

**Conecte un monitor externo:** 

- 1. Apague el ordenador y conecte un monitor externo al ordenador.
- 2. Encienda el ordenador y el monitor y ajuste los controles de contraste y brillo del monitor.

Si el monitor externo funciona, es posible que la controladora de vídeo o la pantalla del ordenador sean defectuosas. Póngase en contacto con el servicio de asistencia de Dell.

# <span id="page-66-0"></span>**Servicio Dell Technical Update**

El servicio Dell Technical Update (Actualizaciones técnicas de Dell) le avisa de forma proactiva por correo electrónico de las actualizaciones de software y<br>hardware disponibles para su ordenador. Este servicio es gratuito notificaciones.

Para suscribirse al servicio Dell Technical Update, vaya a **support.dell.com**.

## <span id="page-67-0"></span> **Tarjeta WLAN/WiMax Dell™ Latitude™ E4200 — Manual de servicio**

- [Extracción de la tarjeta WLAN/WiMax](#page-67-1)
- [Colocación de la tarjeta WLAN/WiMax](#page-68-1)
- PRECAUCION: Antes de manipular el interior del ordenador, lea las instrucciones de seguridad suministradas con éste. Para obtener información<br>adicional sobre prácticas recomendadas de seguridad, visite la página de inicio

**AVISO: Inserte una tarjeta WLAN o WiMax únicamente en la ranura con la etiqueta WLAN/WiMax.** 

# <span id="page-67-1"></span>**Extracción de la tarjeta WLAN/WiMax**

- 1. Siga los procedimientos que se describen en [Antes de manipular el ordenador.](file:///C:/data/systems/late4200/sp/sm/before.htm#wp1180052)
- 2. Extraiga el panel de servicio (consulte **[Extracción del panel de servicio](file:///C:/data/systems/late4200/sp/sm/svcpanel.htm#wp1184372)**).
- 3. Desconecte los cables de antena de la tarjeta.
- 4. Quite el tornillo M2 x 3 mm. La tarjeta se expulsará en un ángulo de 45 grados.

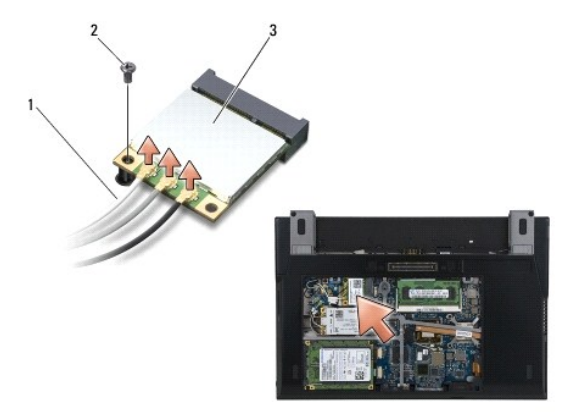

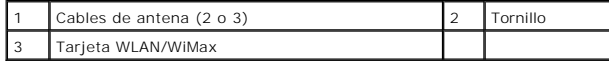

5. Extraiga la tarjeta del conector para tarjetas de la placa base.

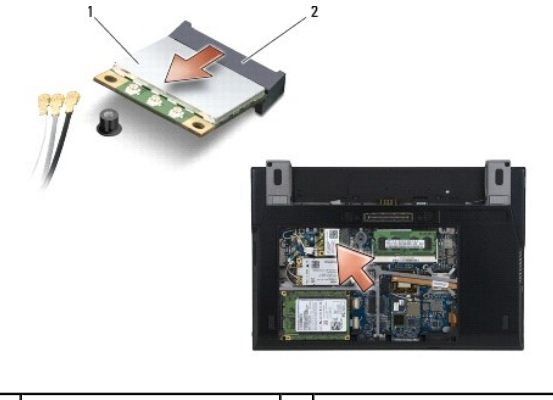

1 Tarjeta WLAN/WiMax 2 Conector para tarjetas

# <span id="page-68-1"></span><span id="page-68-0"></span>**Colocación de la tarjeta WLAN/WiMax**

**AVISO: Los conectores están codificados para garantizar una inserción correcta. Si nota resistencia, compruebe los conectores de la tarjeta y la**   $\bullet$ **placa base, y vuelva a alinear la tarjeta.** 

**AVISO: Para evitar que se produzcan daños en la tarjeta WLAN o WiMax, asegúrese de que los cables no se encuentren debajo de la tarjeta cuando vuelva a colocarla.** 

**AVISO: Inserte una tarjeta WLAN o WiMax únicamente en la ranura con la etiqueta WLAN/WiMax.** 

1. Deslice la tarjeta dentro del conector con la etiqueta WLAN/WiMax.

- 2. Presione la tarjeta y manténgala en esa posición.
- 3. Vuelva a colocar el tornillo M2 x 3 mm.
- 4. Si el ordenador no tiene instalada la placa de conmutación de radio, conecte los cables de antena correspondientes desde el conjunto de pantalla hasta la tarjeta que va a instalar:

Si la tarjeta cuenta con dos triángulos en la etiqueta (blanco y negro), conecte el cable de antena blanco al conector con la etiqueta "main" (principal)<br>(triángulo blanco) y el cable de antena negro al conector con la eti conjunto de la base junto a la tarjeta.

Si la tarjeta dispone de tres conectores, conecte el cable de antena blanco al conector 1, el cable de antena negro al conector 2 y el cable de antena gris al conector 3.

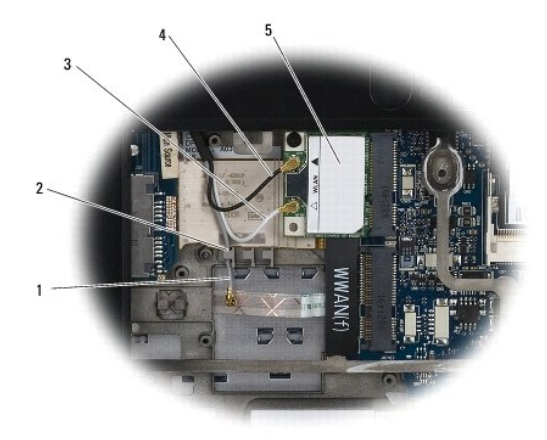

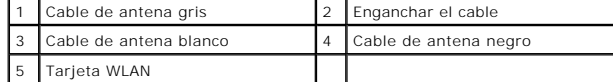

Si el ordenador tiene instalada la placa de conmutación de radio, conecte los cables de antena correspondientes a la tarjeta que va a instalar:

Si la tarjeta cuenta con dos triángulos en la etiqueta (blanco y negro), conecte el cable de antena blanco desde el conjunto de pantalla hasta el conector con la identificación "main" (principal) (triángulo blanco) y el cable de antena negro desde la placa de conmutación de radio hasta el conector<br>con la identificación "aux" (auxiliar) (triángulo negro).

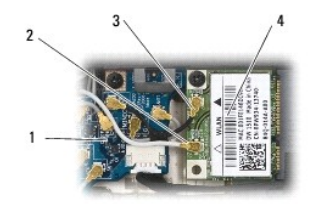

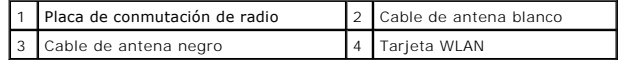

Si la tarjeta dispone de tres conectores, conecte el cable de antena blanco desde el conjunto de pantalla hasta el conector 1 y el cable de antena negro<br>desde la placa de conmutación de radio hasta el conector 2. Desconect

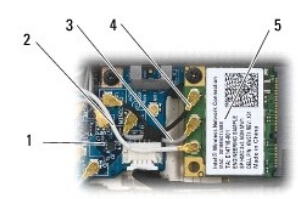

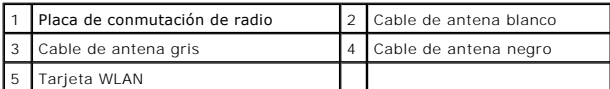

5. Vuelva a colocar el panel de servicio (consulte [Colocación del panel de servicio](file:///C:/data/systems/late4200/sp/sm/svcpanel.htm#wp1181334)).

6. Siga los procedimientos que se describen en [Después de manipular el ordenador](file:///C:/data/systems/late4200/sp/sm/before.htm#wp1183136).

<span id="page-70-0"></span> **Tarjeta WWAN Dell™ Latitude™ E4200 — Manual de servicio**

- [Extracción de una tarjeta WWAN](#page-70-1)
- [Colocación de una tarjeta WWAN](#page-70-2)
- PRECAUCION: Antes de manipular el interior del ordenador, lea las instrucciones de seguridad suministradas con éste. Para obtener información<br>adicional sobre prácticas recomendadas de seguridad, visite la página de inicio
- **AVISO: Inserte una tarjeta WWAN únicamente en la ranura con la etiqueta WWAN.**

# <span id="page-70-1"></span>**Extracción de una tarjeta WWAN**

- 1. Siga los procedimientos que se describen en [Antes de manipular el ordenador.](file:///C:/data/systems/late4200/sp/sm/before.htm#wp1180052)
- 2. Extraiga el panel de servicio (consulte **[Extracción del panel de servicio](file:///C:/data/systems/late4200/sp/sm/svcpanel.htm#wp1184372)**).
- 3. Desconecte los cables de antena de la tarjeta.
- 4. Quite el tornillo M2 x 3 mm. La tarjeta se expulsará en un ángulo de 45 grados.

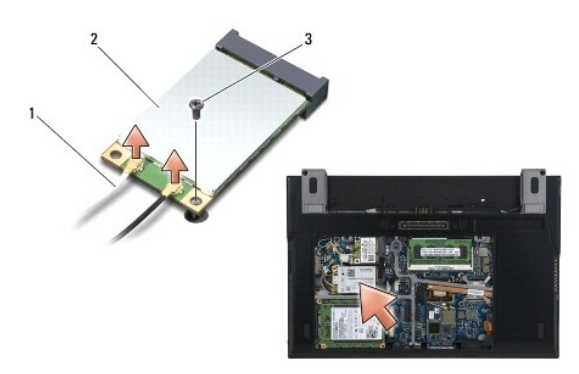

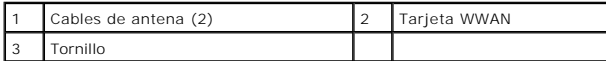

5. Extraiga la tarjeta del conector para tarjetas de la placa base.

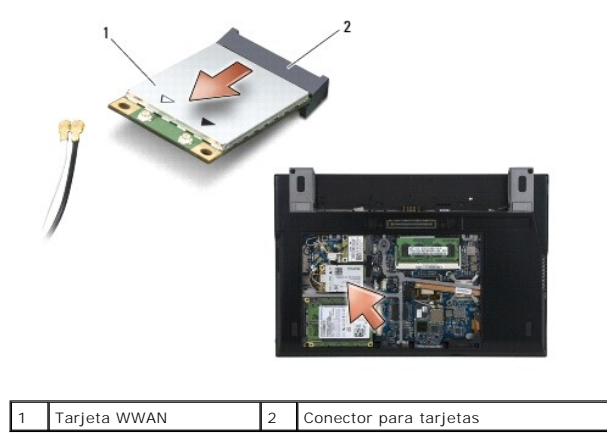

# <span id="page-70-2"></span>**Colocación de una tarjeta WWAN**

**AVISO: Los conectores están codificados para garantizar una inserción correcta. Si nota resistencia, compruebe los conectores de la tarjeta y la placa base, y vuelva a alinear la tarjeta.** 

**AVISO: Para evitar que se produzcan daños en la tarjeta WWAN, asegúrese de que los cables no se encuentren debajo de la tarjeta cuando vuelva a colocarla.** 

**AVISO: Inserte una tarjeta WWAN únicamente en la ranura con la etiqueta WWAN.** 

- 1. Deslice la tarjeta hacia el interior del conector con la etiqueta WWAN.
- 2. Presione la tarjeta y manténgala en esa posición.
- 3. Vuelva a colocar el tornillo M2 x 3 mm.
- 4. Conecte el cable de antena blanco al conector con la etiqueta "main" (principal) (triángulo blanco) y el cable de antena negro al conector con la etiqueta "aux" (auxiliar) (triángulo negro).
- 5. Vuelva a colocar el panel de servicio (consulte [Colocación del panel de servicio](file:///C:/data/systems/late4200/sp/sm/svcpanel.htm#wp1181334)).
- 6. Siga los procedimientos que se describen en [Después de manipular el ordenador](file:///C:/data/systems/late4200/sp/sm/before.htm#wp1183136).